# **Emergency Department Integration Software (EDIS)**

# **Technical Manual**

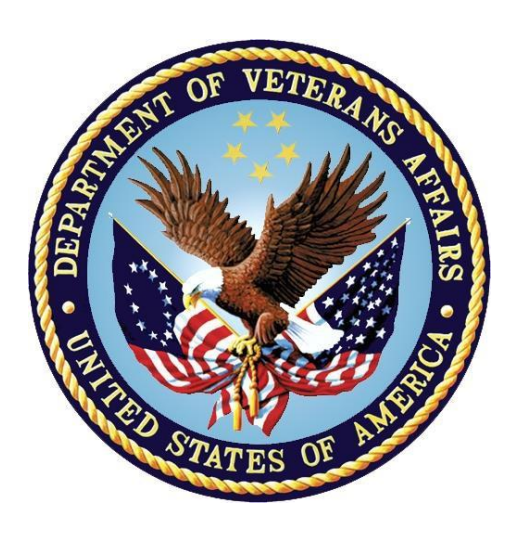

**Revised June 2021 Department of Veterans Affairs (VA) Office of Information and Technology (OIT)**

# **Revision History**

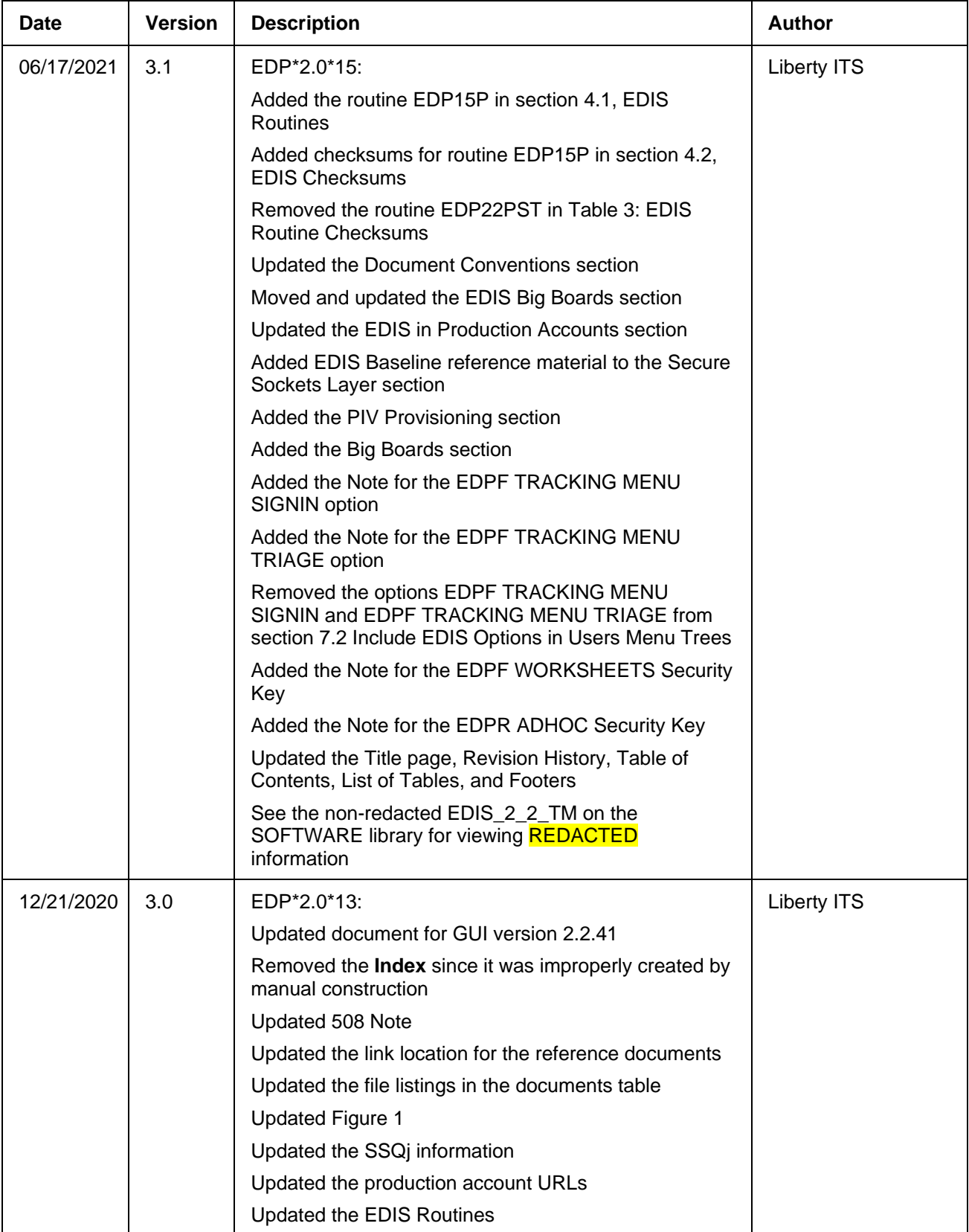

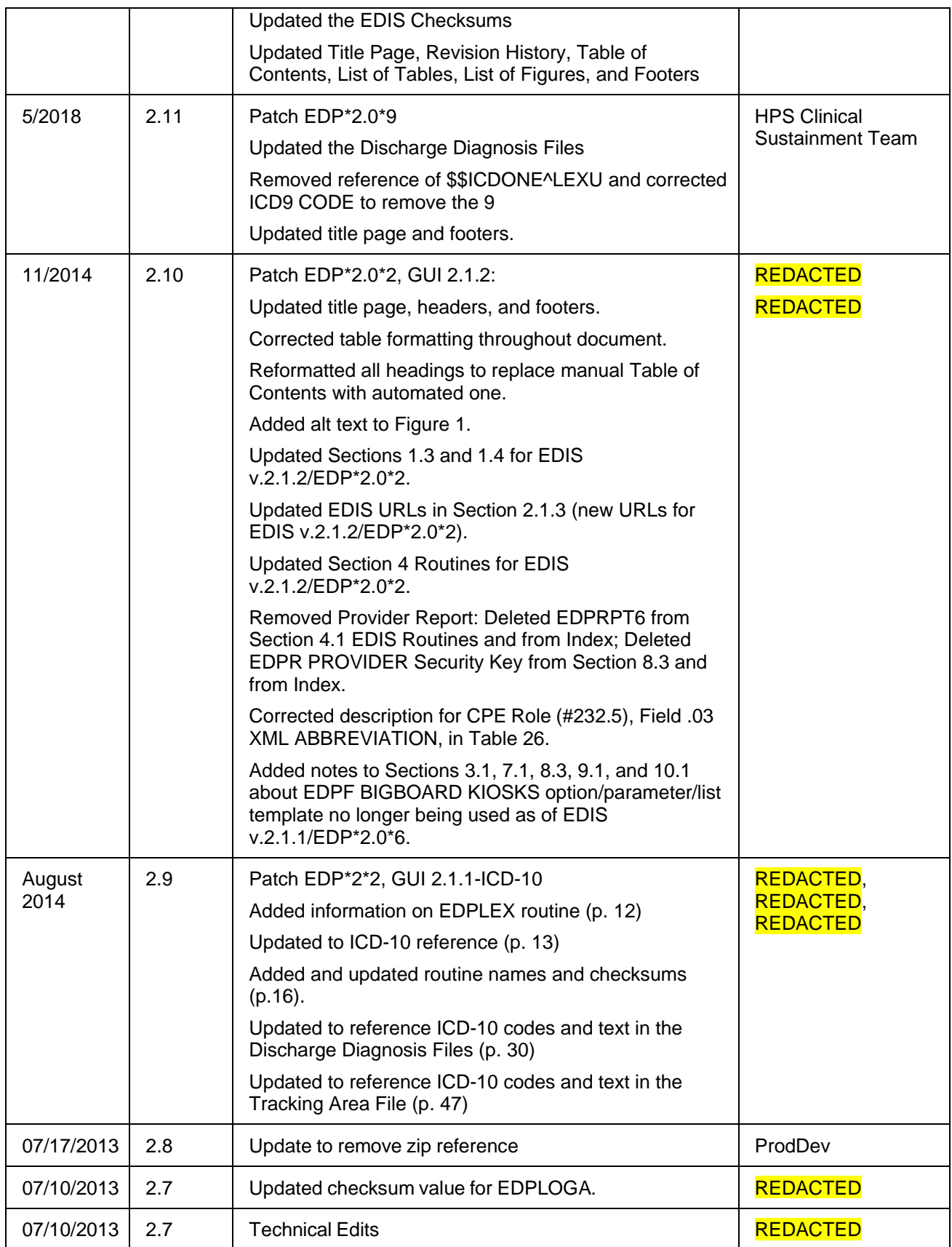

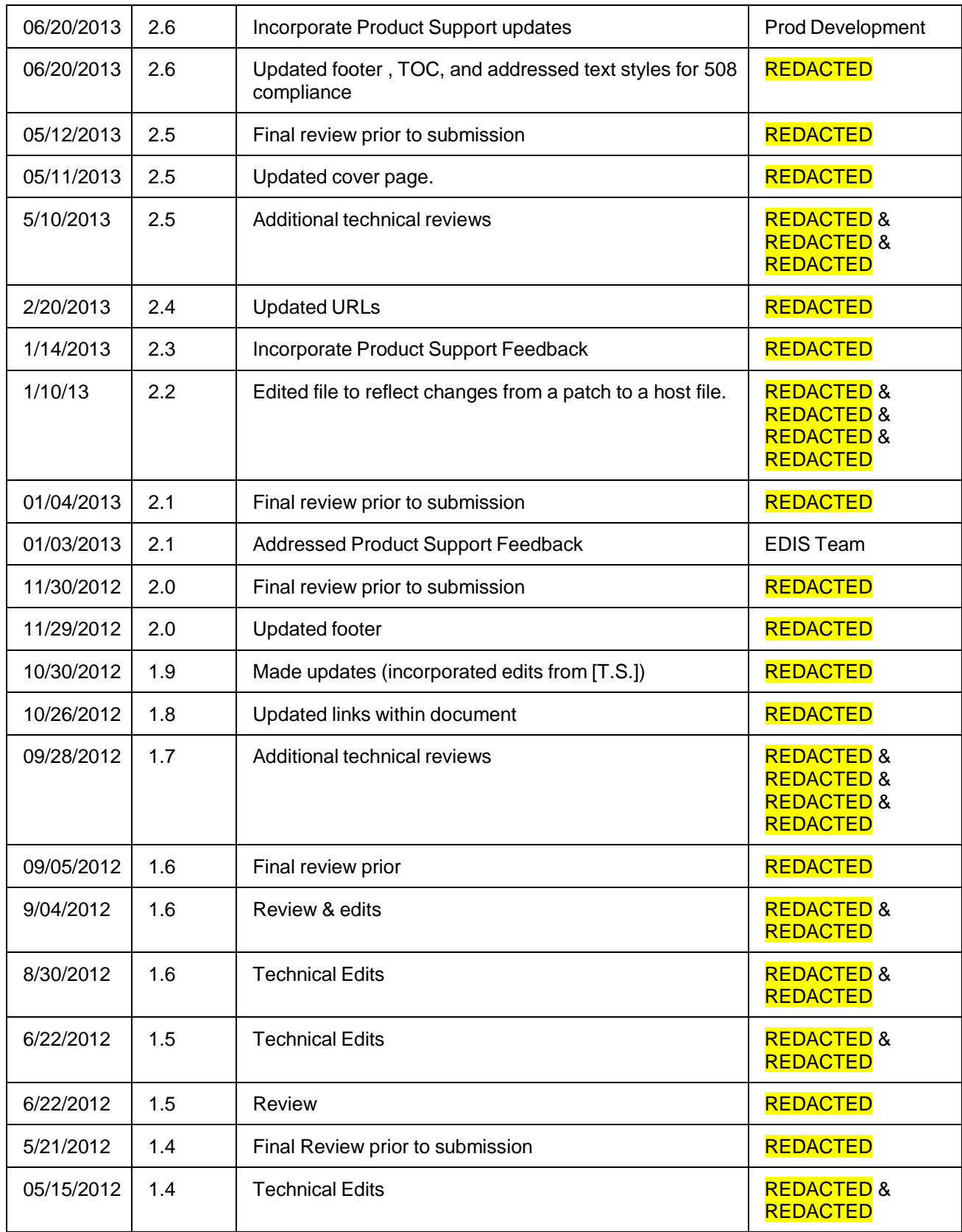

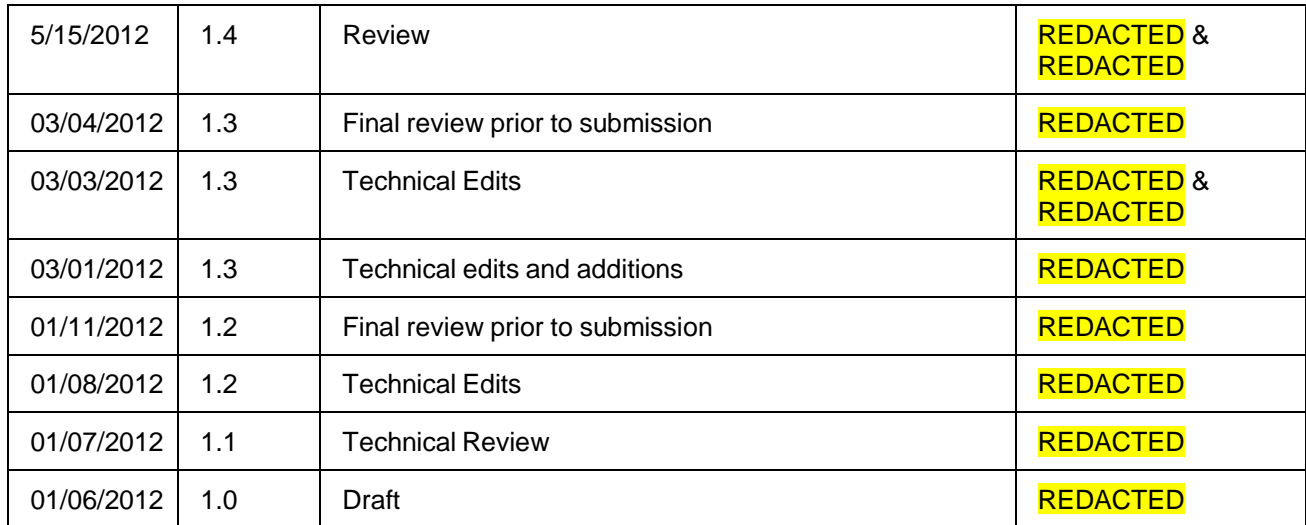

## **Table of Contents**

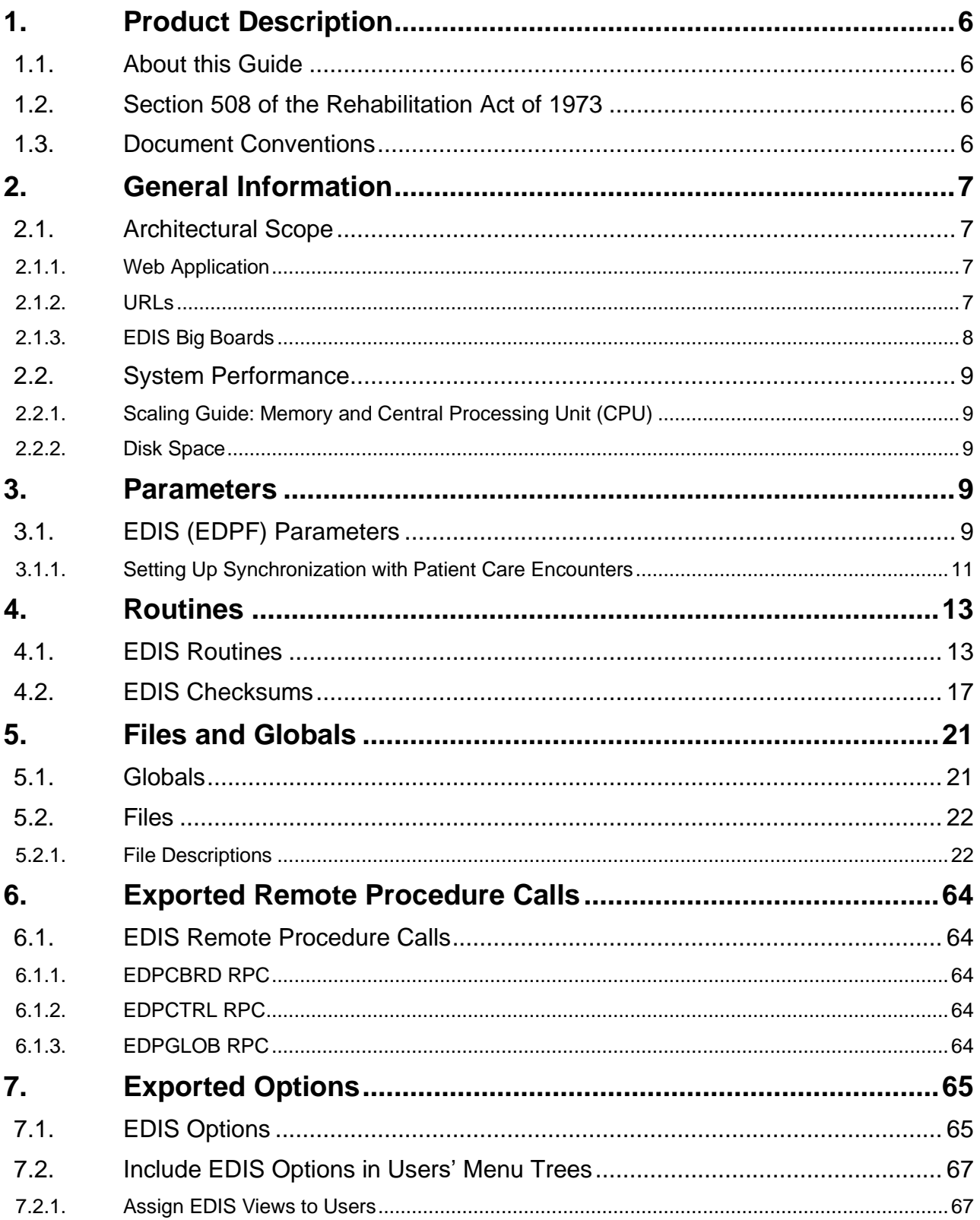

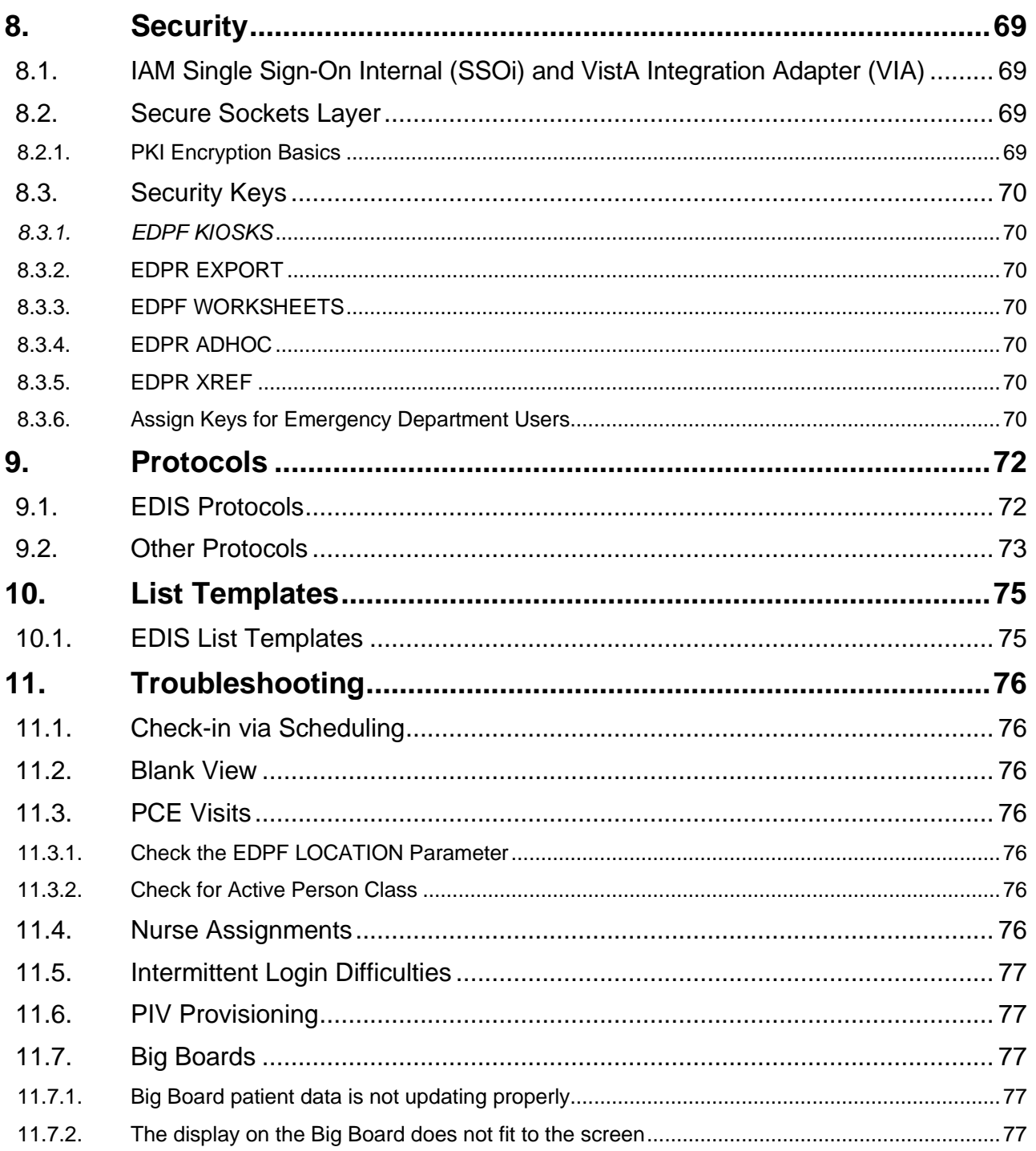

## **List of Tables**

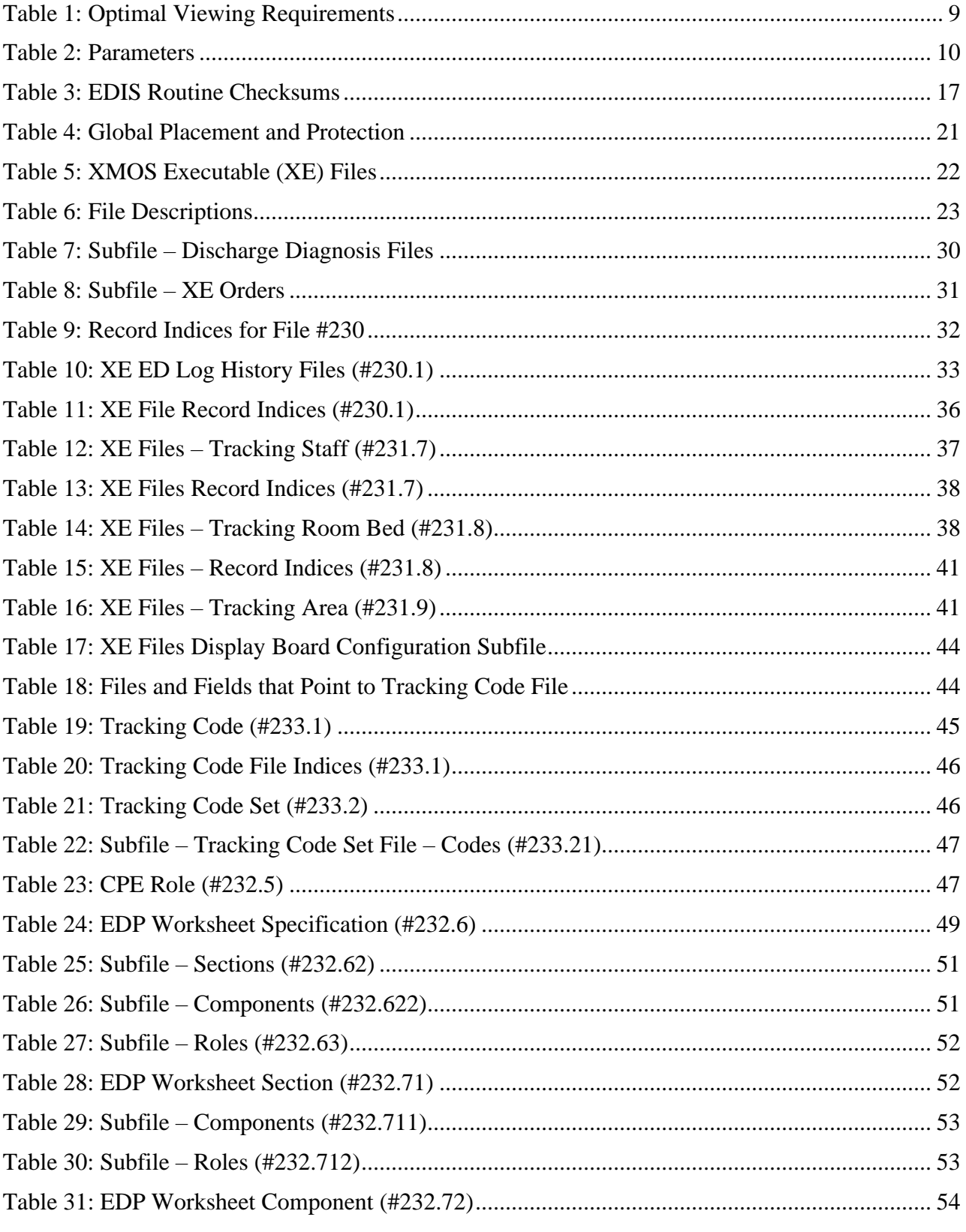

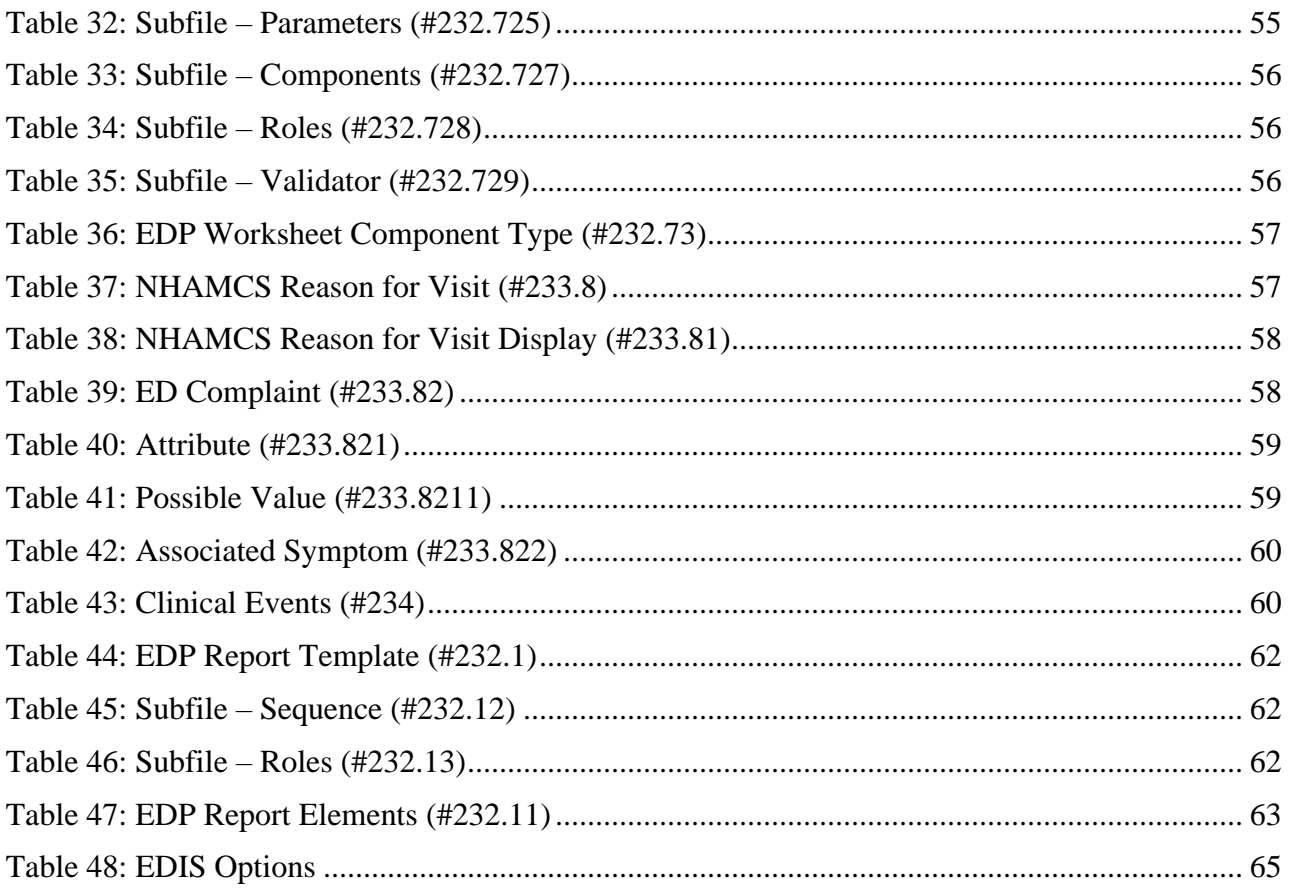

## **List of Figures**

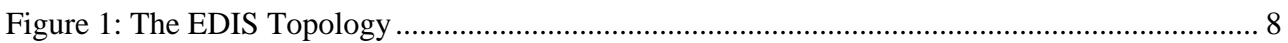

# **1.Product Description**

Emergency Department Integration Software (EDIS) incorporates several Web-based views that extend the current Computerized Patient Record System (CPRS) to help healthcare professionals track and manage the flow of patient care in the emergency - department setting. EDIS views are based on a class-three application developed by the Upstate New York Veterans Health Care Network —or Veterans Integrated Services Network (VISN) 2. Most views are site-configurable. EDIS enables you to:

- Add emergency-department patients to the application's electronic whiteboard—or big board—display
- View information about patients on the display board
- Edit patient information
- Remove patients from the display board
- Create administrative and operational reports

The application also includes views for entering patients' dispositions and configuring the display board.

## **1.1 About this Guide**

*Emergency Department Integration Software Technical Manual* provides technical information for configuring, managing, and troubleshooting local (M Server) components of the EDIS application.

## **1.2 Section 508 of the Rehabilitation Act of 1973**

Section 508 Compliance Testing is required for an application utilizing a Graphical User Interface (GUI), such as CPRS or BCMA. Roll and scroll VistA Legacy applications written in MUMPS need not comply with Section 508 Compliance requirements.

**NOTE:** EDIS received a 508 exception on 8/12/2020.

## **1.3 Document Conventions**

Document conventions include:

- **Bold** type indicates application elements (e.g. views, panes, links, buttons, prompts, and text boxes) and keyboard key names.
- Keyboard key names appear in angle brackets < >.
- *Italicized* text indicates special emphasis or user responses.
- ALL CAPS indicate M routines, parameters, and option names.

# **2. General Information**

## **2.1 Architectural Scope**

EDIS runs as a Web application on a centrally located Oracle WebLogic server that contains program logic and operational emergency-department data in its Java middle tier (refer to **XXXX**). The presentation tier is a Java Server Faces (JSF) application. The data tier encompasses local sites' Veterans Health Information Systems and Technology Architecture (VistA) systems and a centrally located relational database management system (RDMS) data store containing Standard Data Services (SDS) tables.

The application uses remote procedure calls (RPCs) from local VistA implementations to populate patient and provider selection lists, provide limited data synchronization between EDIS and CPRS, and determine users' access levels.

### **2.1.1. Web Application**

The application's presentation tier runs in users' Web browsers. The VA's IAM Single Sign-On Internal (SSOi) solution provides end-user authentication and the VistA Integration Adapter (VIA) facilitates VistA authorization utilizing the SAML token provided by SSOi.

### **2.1.2. URLs**

#### **2.1.2.1. EDIS in Production Accounts**

When EDIS is running in your site's production account, use REDACTED for user access to the main application. Users must be assigned the appropriate EDIS options to gain access to the data in the application. Follow VA and site procedures when granting user access, see Section 7 for a complete list of EDIS options.

#### **2.1.2.2. EDIS in Test Accounts**

When EDIS is running in your site's test account, use REDACTED for user access to the main application.

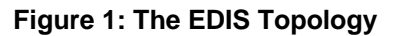

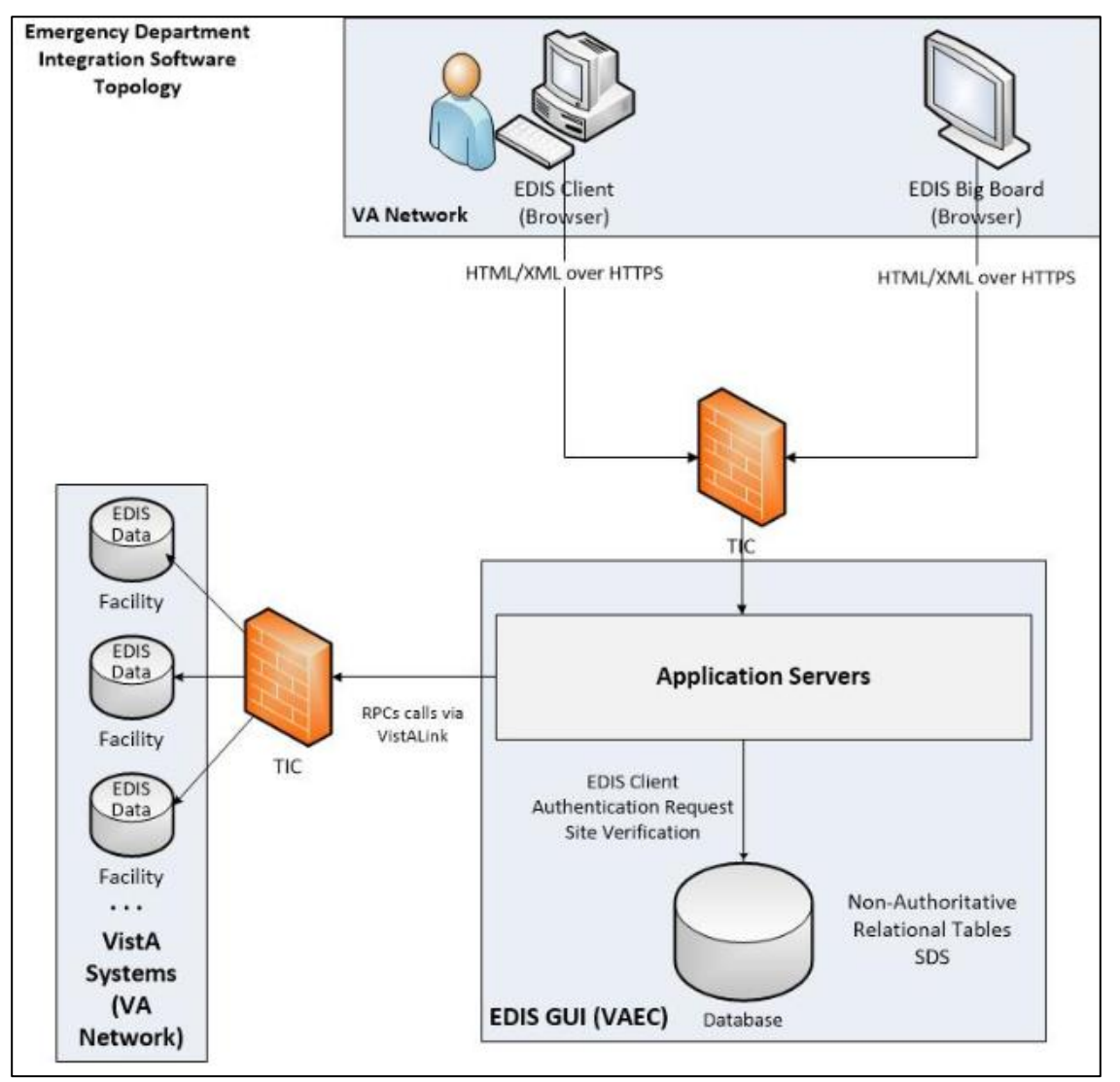

### **2.1.3. EDIS Big Boards**

Sites can configure one or more electronic whiteboard (also known as big board) displays. Display boards run in their own browser-based instances.

Use the following address as the main big board display. Replace the **sitecode** parameter **442** with the local institution number of the current site.

#### **REDACTED**

Secondary big board displays can be accessed by appending the above address. For example, if the **442** site has a secondary display board named **Lab** it would have the following address:

#### **REDACTED**

Appending the following arguments in the address will change the site and/or secondary display board:

- Replace sitecode=442 with the respective sitecode=current site code.
- Replace board=Lab with the respective board=secondary board name.

For assistance setting up the Big Board, refer to local operating system deployment (OSD) processes to properly image the device using the approved EDIS baseline. For imaging assistance, contact the Client Technologies team.

**REDACTED** 

## **2.2. System Performance**

### **2.2.1. Scaling Guide: Memory and Central Processing Unit (CPU)**

Workstations should comply with VA Desktop Minimum Acceptable Configurations, see table below for optimal viewing requirements.

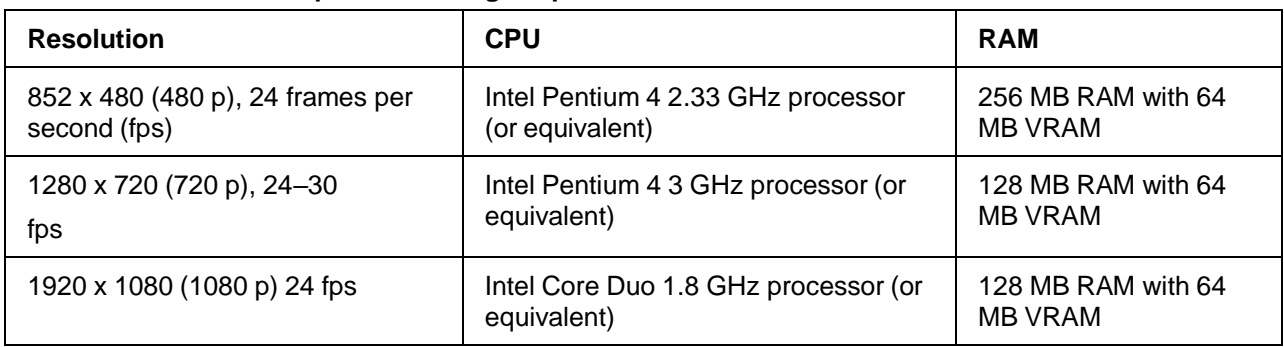

#### **Table 1: Optimal Viewing Requirements**

### **2.2.2. Disk Space**

EDIS installation creates files in two global: ^EDP and ^EDPB.

- You can expect  $\triangle$ EDP to grow at the following yearly rate: 2,000 bytes multiplied by the number of emergency-department visits per year. For example, if your emergency department responds to an average of 12,000 visits every year, you can expect ^EDP to grow at a yearly rate of 24 MB. You should place this global in a volume with sufficient space to manage this growth.
- You can expect  $\triangle$ EDPB to remain small. (It is currently about 50 K.)

## **3.Parameters**

## **3.1. EDIS (EDPF) Parameters**

**Table 2: Parameters**

| <b>EDPF</b><br><b>Parameter</b><br><b>Name</b>     | <b>Description</b>                                                                                                    |  |  |  |  |
|----------------------------------------------------|----------------------------------------------------------------------------------------------------|--|--|--|--|
| <b>EDPF</b><br><b>BIGBOARD</b><br><b>KIOSKS</b>    | <b>NOTE:</b> This parameter is no longer used as of EDIS v.2.1.1/EDP*2.0*6.<br>This parameter maps fully qualified computer names to display board<br>names. Sites must add or change values for this parameter via the<br>EDPF BIGBOARD KIOSKS option.                                                                                                    |  |  |  |  |
| <b>EDPF DEBUG</b><br><b>START TIME</b>             | This parameter sets a \$H timestamp to signal that EDIS should log out<br>its RPCs for 30 minutes following the debug time stamp.                                                                                                    |  |  |  |  |
| <b>EDPF</b><br><b>LOCATION</b>                     | This parameter holds one or more entries from the Hospital Location<br>(#44) file. Entries correspond to hospital locations that the emergency<br>department uses. With this parameter, VistA prompts sites for a time<br>range or sequence. If sites have multiple Hospital Location file entries,<br>they have two choices when responding to the Time Range or Sequence<br>prompt: they can enter a time range or a sequence. |  |  |  |  |
|                                                    | Entering a time range allows EDIS to map Hospital Location entries by<br>time of day. EDIS uses this mapping when users create encounters in<br>the Patient Care Encounters (PCE) package: it matches the Hospital<br>Location entry based on the current time of day. The parameter accepts<br>ranges in military time.                                                                                                    |  |  |  |  |
|                                                    | Entering a sequence allows sites to map Hospital Location entries in<br>order of preference. When users create encounters in PCE, EDIS uses<br>the entry with the lowest sequence number to create visits.                                                                                                    |  |  |  |  |
|                                                    | When users create appointments by checking in patients via the<br>Scheduling package, any matches on this parameter's list of locations<br>(be they time- or sequence-based) cause EDIS to add the checked-in<br>patient to the display board.                                                                                                    |  |  |  |  |
| <b>EDPF NURSE</b><br><b>STAFF</b><br><b>SCREEN</b> | This parameter allows sites to select the type of filtering upon which<br>EDIS bases its nurse-selection list. It applies filtering-or screening- to<br>the New Person file (#200). By default, EDIS allows selections from all<br>entries in the New Person file. Other screening options include the<br>following:                                                                                                    |  |  |  |  |
|                                                    | • Allow only persons holding the ORELSE key                                                                                                    |  |  |  |  |
|                                                    | Allow only persons holding the PSJ RNURSE key                                                                                                    |  |  |  |  |
|                                                    | Allow only persons who are present and active in the Nurse<br>Staff file (#210)                                                                                                    |  |  |  |  |
| <b>EDPF</b><br><b>SCHEDULING</b><br><b>TRIGGER</b> | This parameter allows sites to specify which Scheduling package event,<br>triggers EDIS to automatically add patients to the board. Sites can<br>choose from one of the following two selections:                                                                                                    |  |  |  |  |
|                                                    | 1: Patient will be added to the board when an appointment is made                                                                                                    |  |  |  |  |
|                                                    | 4: Patient will be added to the board when checked in                                                                                                    |  |  |  |  |
|                                                    | Sites can set this parameter at the package, system, or division level.                                                                                                    |  |  |  |  |
| <b>EDPF</b><br><b>SCREEN</b><br><b>SIZES</b>       | This parameter contains a list of selectable screen sizes for sites' EDIS<br>display boards. The parameter generally lists large-display LCD or<br>plasma screen sizes. Add screen sizes to this parameter using the                                                                                                    |  |  |  |  |

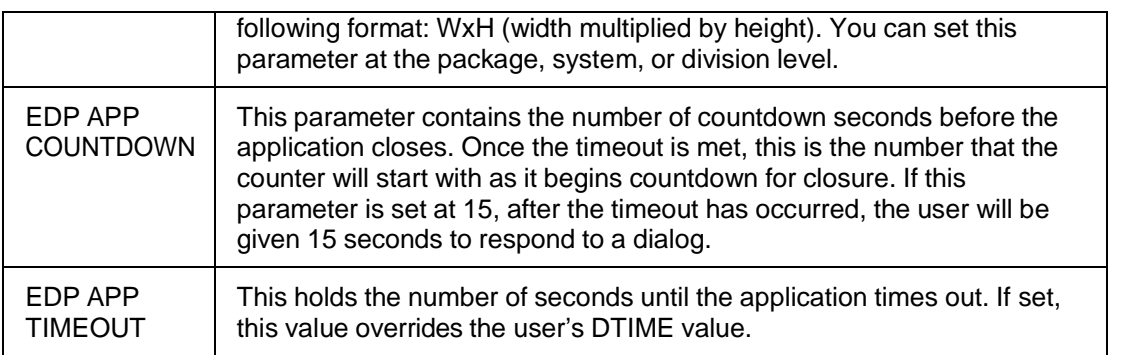

### **3.1.1. Setting Up Synchronization with Patient Care Encounters**

The EDPF LOCATION parameter should contain the hospital location or locations that your emergency department uses. If yours is a multi -division site, make an entry for each division.

- 1. Log in to VistA.
- 2. At the Select **OPTION NAME** prompt, type *xpar menu* (for **XPAR MENU TOOLS**) and then press the <**Enter**> key.
- 3. At the Select **General Parameter Tools** option prompt, type *ep* (for **Edit**
- 4. **Parameter Values**) and then press the <**Enter**> key.
- 5. At the Select **PARAMETER DEFINITION NAME** prompt, type *edpf l* (for
- 6. **EDPF LOCATION**)*,* and then press the <**Enter**> key.
- 7. At the Select **INSTITUTION NAME** prompt, type the name or station number of your institution and then press the <**Enter**> key.
- 8. At the Select Time Range (ex. 0800-1200) or Sequence prompt, enter the time range during which the clinic location functions as your site's emergency department. Use military time. For example, if the location serves as your site's emergency department 24 hours a day, type 0001-2400 Alternately, type a number that represents the location's preference rating (the number 1 represents the most-preferred location). Press the **<Enter>** key. When users create a PCE encounter, EDIS uses time-of-day-based or preference-based criteria to determine the encounter's location.
- 9. **NOTE:** When selecting time ranges, take care to account for all hours of emergencydepartment operation. EDIS does not create PCE appointments for patients whom users add during times that you don't include in the EDPF LOCATION parameter. For example, suppose you set the parameter to use Clinic A from 0700 to 0800 hours and Clinic B from 0900 to 1200 hours. If a user then adds a patient at 0830 hours, EDIS will not create a PCE appointment for the patient. Also, take care not to overlap hours. In cases where hours overlap, EDIS always creates the patient's PCE appointment for the first clinic.
- 10. At the **Are you adding [***your time range or sequence***] as a new Time Range or Sequence? Yes//** prompt, press the <**Enter**> key to accept the time range or sequence—or, if you've made a mistake, type the letter *n* (for *No*) and press the <**Enter**> key.
- 11. VistA displays a confirmation: **Time Range (ex. 0800-1200) or Sequence [***your time range*

*or sequence***]//.** Press the <**Enter**> key to acknowledge this confirmation.

- 12. At the **ED LOCATION** prompt, type the name of the location that serves as your site's emergency department during this time range (or for this preference rating) and press the <**Enter**> key.
- 13. Repeat steps 6 through 9 for additional emergency-department locations.

# **4. Routines**

## **4.1. EDIS Routines**

- EDP15P Pre-init for closing ambulance patients and named patients over 5 days old with a LOC of  $.0$ .
- EDP22PST Post-init for facility install.
- EDP2PST Post-init for facility install.
- EDPARPT This routine handles the following functions
- Saving/Modifying report templates
- Building new report templates
- Executing existing report templates as well as ad-hoc reports (fully custom unsaved reports).
- EDPARPT1 Ad Hoc Reports.
- EDPBCF loads and saves display-board configuration settings—including column values, color maps, room and area values, parameter settings, and screen-size settings. It also loads a list of display boards and their specifications.
- EDPBCM creates and saves configuration settings for color maps. It creates color-map elements, closing tags, map elements for standard urgencies, and single map elements. It also builds color-map selection lists.
- EDPBDL deletes or inactivates configuration entries. It deletes rooms or beds if the application's log entries are not referencing them; otherwise, it inactivates the rooms or beds.
- EDPBKS supports a list template that maps fully qualified machine names to the names of EDIS big board displays; this routine enables sites to add, change, and delete large displays that run in kiosk mode.;
- EDPBLK handles locking and unlocking for configuration settings. It displays one of three error messages when one user attempts to make or save configuration changes while another user is also making or saving changes.
- EDPBPM loads current and saves updated **Configuration** view parameter settings (diagnosis required, coded diagnosis required, disposition required, reason for delay required, number of minutes before reason for delay is required, shift start time and duration, include residents, default room or area, and arriving-ambulance area). It also saves time zone differences (in minutes) and sets the fail node.
- EDPBRM loads a list of all rooms and beds in sequence, builds an XML output file containing this list, and keeps the list updated. It also adds and updates room-and-area records, loads multi-assignment areas and choice lists (display-when, single- and multiplepatient assignments, and so forth).
- EDPBRS sets and resets display-board specifications (default-board specifications, display width, scroll-delay time, column size, column headers and size, font size, row colors,

baseline rooms, and baseline parameters).

- EDPBSL loads selection lists (acuity, status, mode of arrival, disposition, and reason for delay) and builds XML output files for them. It also saves selection-list changes; creates new code sets; clears codes from, and adds new codes to, the CODES multiple; and updates existing codes in, and adds new codes to, the Tracking Code file (#233.1).
- EDPBST returns a list of staffing matches from VistA's New Person file (#200). For each of the following three roles, it builds a list of staff members who have an active person class: resident, physician, and nurse. It also saves updated staff members and creates and updates records in the Tracking Staff file (#231.7).
- EDPBWS is the main routine for processing, building, retrieving, and modifying worksheets for the EDIS User Interface.
- EDPCBRD is the controller for the EDIS display board. It processes requests via remote procedure calls (RPCs) and also supports a Caché Server Pages (CSP) mode for processing requests via CSP.
- EDPCDBG is the debugging routine for the display-board controller. It turns debugging on and off, enables the EDIS debugging log, logs debugging activities for 30 minutes after the debugging start time, records debugging start and stop times, and saves debugging requests and XML results.
- EDPCONV processes incoming mail to convert emergency-department visits from Syracuse class-three application files to EDIS class-one files. It stores conversion data in the Tracking Code file (#233.1), Tracking Room/Bed file (#231.8), ED Log file (#230), and ED Log History file (#230.1).
- EDPCONV1 converts configuration data from Syracuse class-three application files to EDIS class-one files. It stores converted data in the Tracking Area file (#231.9).
- EDPCSV is a comma-separated-value (CSV) utility that provides a controller for HyperText Transfer Protocol (HTTP) requests.
- EDPCTRL is the controller for EDIS. It processes requests via remote procedure calls (RPCs) and also supports Caché Server Pages (CSP) mode for processing requests via CSP.
- EDPDD provides a test update log.
- EDPFAA provides RPC calls to the local facility. It also sets up EDIS sessions and returns role-based views for users. (EDPFAA code enabled VHA eHealth University [VeHU] training.)
- EDPFLEX provides Lexicon-package utilities: it returns matches from the Lexicon package when users type in dispositions.
- EDPFMON monitors Health Level 7 (HL7) VistA event messages at the facility. It adds new orders to patients' log entries based on visit-related information from the following packages: Radiology, Laboratory, Pharmacy, Consults, Procedures, Dietetics, and Order Entry. It also updates orders' statuses and removes orders from patients' log entries.
- EDPFMOVE is part of the conversion routine. It moves local emergency-department visits to EDIS and provides conversion-related messages—"Visit conversion has completed," for

example. This routine also provides users with several conversion-related options—such as the option to convert Syracuse class-three configuration data (in addition to patient data).

- EDPFPER looks up emergency-department staff (providers, residents, and nurses) in VistA's New Person file (#200). The routine adds people who match its screening criteria to EDIS staffing lists.
- EDPFPTC performs patient-selection checks. For example, this routine checks to see if selected patients are already on the **Active Patients** list, have patient records that are marked sensitive (in which case the routine displays a warning), are deceased, or have identifiers that are similar to the identifiers of one or more patients who are already on the **Active Patients** list. (Patients on the **Active Patients** list are ipso facto on the display board.) This routine also gets patient record flags (PRFs) for display within EDIS and makes security-log entries when users access records marked sensitive.
- EDPFPTL accepts as its input patient names and social security numbers (including last four social security numbers and last-name initials concatenated with last four social security numbers) and returns from the local VistA system a list of possible matches.
- EDPGLOB This routine is used to return a global array. If the amount of data is too large, store errors can occur in VistA. Using the EDPGLOB RPC fixes these errors and utilizes global arrays to store and send back the data.
- EDPLEX provides API wrappers for calls to the Lexicon. Used by other EDIS routines.
- EDPLOG updates the EDIS log in response to timestamp changes. It also processes diagnoses and checks for the presence of data in required fields before letting users remove patients from the system.
- EDPLOG1 validates record entries and returns error messages for invalid entries.
- EDPLOGA adds log records for new patients. It sets up patient fields, adds default values to stub entries, creates current log records, and creates initial log-history entries. This routine also deletes the initial history-log stub entry.
- EDPLOGH adds new log-history entries and saves new entries for changed fields. This routine also checks timestamps in the ED Log History file (#230.1) for possible data-entry collisions and displays a warning message—"Since you loaded this entry, changes have been made by someone else"—when collisions are imminent. Similarly, when users update data and select a different view before saving their updates, this routine warns them that they will lose their changes if they exit the view without first saving their changes. Finally, this routine notifies users when their bed choices are no longer available.
- EDPLPCE creates a visit in the CPRS Patient Care Encounters (PCE) package when users select a provider, resident, nurse, or diagnosis in EDIS. It updates diagnoses for emergencydepartment visits in EDIS if users enter the diagnoses in CPRS, and in CPRS if users enter the diagnoses in EDIS. This routine also coordinates primary providers between CPRS and EDIS.
- EDPMAIL parses and processes incoming VA MailMan messages from SEND^EDPFMON, which monitors order-related events such as new orders, order changes, deleted orders, and so forth. EDPMAIL also parses and processes patient check-in events.
- EDPQAR logs area information. It returns site-configurable parameters and default areas, and adds default areas in cases where no default areas are assigned.
- EDPQDB displays active log entries on the EDIS display board. It gets display-board data—a list of all beds in sequence for a given area, patient data, and so forth—computes order statuses, and formats data for display.
- EDPQDBS gets display-board specifications for room, area, and staff color configurations.
- EDPQLE retrieves log entries by request and returns XML-formatted log entries for patient demographics, diagnoses (ICD-10-CM coded), fields required for closing entries (delay reasons, physician assignments, and so forth), and time stamps.
- EDPQLE1 retrieves supporting information—such as staff and other selection items—and adds the information to XML pick lists. It also builds nodes for code sets.
- EDPQLP returns lists for the log-entry edit context. It also builds duplicate-name and lastfour-Social-Security-number lists for counters.
- EDPOPCE retrieves PCE information such as diagnoses (including primary and free-text diagnoses) for emergency-department visits.
- EDPQPPS routine to handle display board specifications.
- EDPRPT gets data for reports by site and date range. This routine turns on switches that determine the beginning and ending points of the report date range and the report type. It also returns timestamp-related data—such as the times acuities were first assigned, the times patients left the waiting area, the times admitting decisions were entered, and so forth.
- EDPRPT1 gets data for the Activity report based on site and date range. It gets report headers (CSV), calculates times and averages for column values, initializes counters and sums, returns external values for codes, and includes a list of assigned providers.
- EDPRPT10 gets data for the Admissions report based on site and date range. This routine initializes counters and sums, gets report headers (CSV), calculates times and averages, initializes counters and sums, and returns external values for codes.
- EDPRPT11 gets data for the Patient Intake report based on site and date range. This routine initializes counters and sums, gets report headers, returns counts and averages, performs rounding computations, returns hours (24-hour—or military—clock format), and returns name-of-day (Monday, Tuesday, and so forth).
- EDPRPT12 gets data for the Orders by Acuity report based on site and date range. It gets report headers and returns an acuity-based count of lab, imaging, medication, consult, and other orders.
- EDPRPT2 gets data for the Delay report based on site and date range. It initializes counters and sums, returns counts and averages, and gets column headers. The routine also returns disposition indicators for VA admissions and external values for codes.
- EDPRPT3 gets data for the Missed Opportunities report based on site and date range. It initializes counters and returns a **1** (one) or **0** (zero) to indicate missed opportunities. The routine also gets column headers, initializes counters, calculates times, and returns totals as CSV- or XML-formatted data.
- EDPRPT4 gets data for the Delay Summary report based on site and date range. It initializes counters and sums and returns counts and averages as CSV- or XML-formatted data. This routine also returns external values for acuity and other codes, and codes (**1** or **0**) for IEN statuses that indicate observation.
- EDPRPT5 returns data for the Shift report based on site and day. It initializes counters and sums, calculates the number of visits that carried over, and returns the following: column information (headers, counts and averages—as CSV- and XML-formatted data), the names of shifts (one, two, three, and so forth—based on shift times), and external values for acuity codes.
- EDPRPT7 gets data for the Exposure report based on site and the infected person's time in and time out of the emergency department. It returns a list of patients who were in the waiting room and treatment rooms during the infected patient's stay (adding a row for each room the infected patient used —including laboratory and x-ray). It also returns on-duty staff assignments. EDPRPT7 returns external values for codes.
- EDPRPT7C gets data for the Exposure report in CSV format.
- EDPRPT8 gets data for the Acuity report based on site and date range. It initializes counters and sums and returns external values for acuity codes. The routine returns counts and averages for acuity-based entries, all admissions, and VA admissions.
- EDPRPT9 gets data for the Patient Cross Reference (XRef) report based on site and date range. It uses the ED Log file (#230) to provide information about patients' identities.
- EDPRPTBV gets data for the BVAC report based on site and date range. This routine initializes counters and sums, gets column headers, calculates sums and averages, and returns external values for codes.
- EDPX provides a group of common utilities that includes the following: ESC  $(X)$ , escape for XML transmission; UES (X), unescape XML; UESREQ (REQ), unescape HTTP post; VAL (X,R), returns parameter value or null; NVPARSE (LST, IN), parses tab and delimited name-value pairs into an array; XMLS (TAG, DATA, LBL), returns an XML node as <TAG data="9" label="XXX" />; XMLA (TAG, ATT, END), returns an XML node as  $\langle$ TAG att1="a" att2="b"...  $\rangle$ ; SMLE (SRC), appends lists to XML arrays as elements;  $XML (X)$ , adds the line of  $XML$  that is to be returned;  $CODE (X)$ , returns internal values for codes; MSG (MSG), writes out error messages.
- EDPYCHK performs a pre-installation environment check.
- EDPYPRE is the pre-initialization routine.
- EDPYPST is the post initialization routine.

### **4.2. EDIS Checksums**

The following contains routine names and checksums as of patch EDP\*2.0\*15:

#### **Table 3: EDIS Routine Checksums**

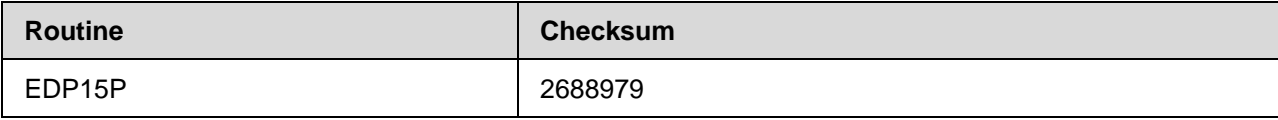

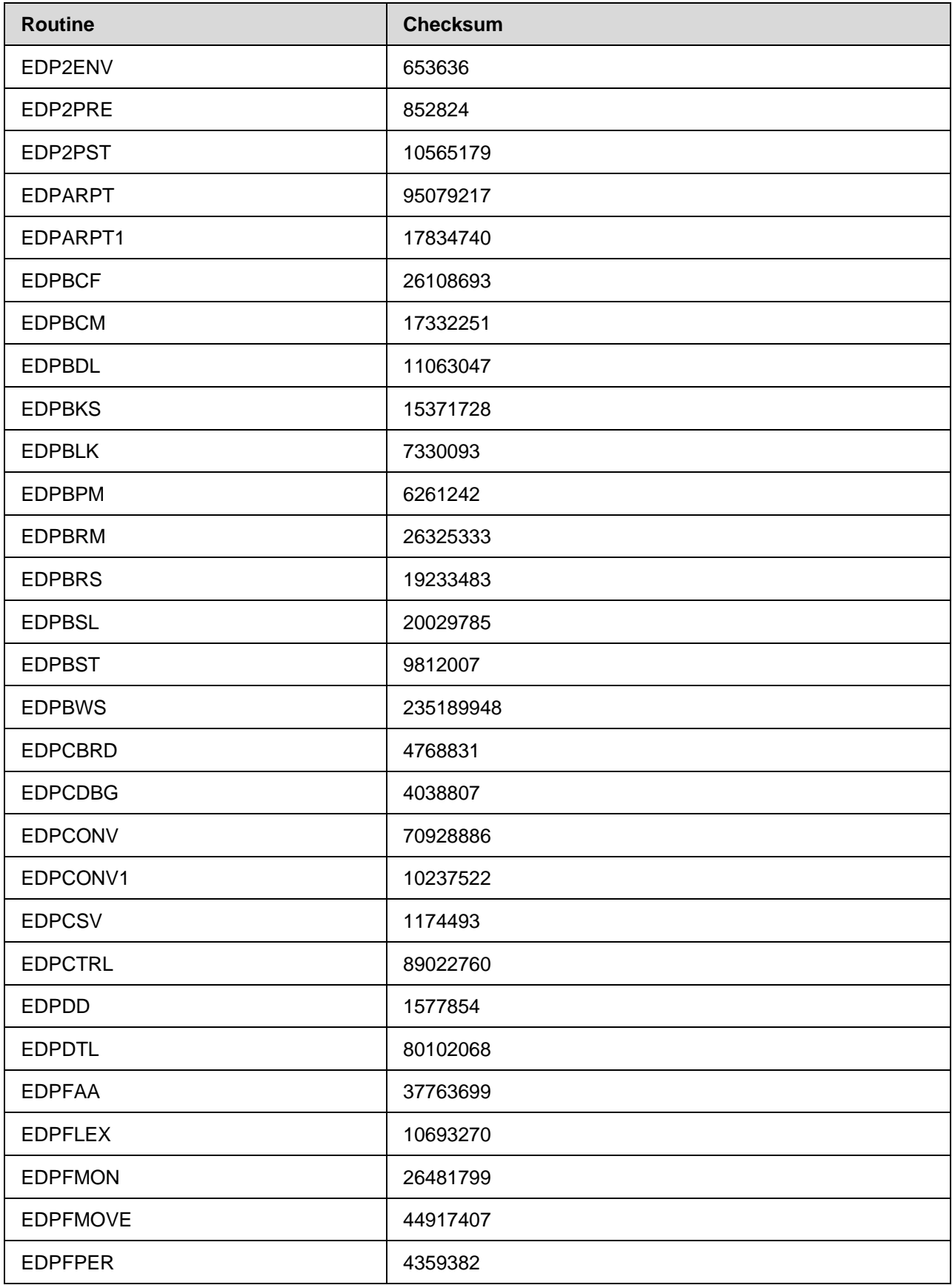

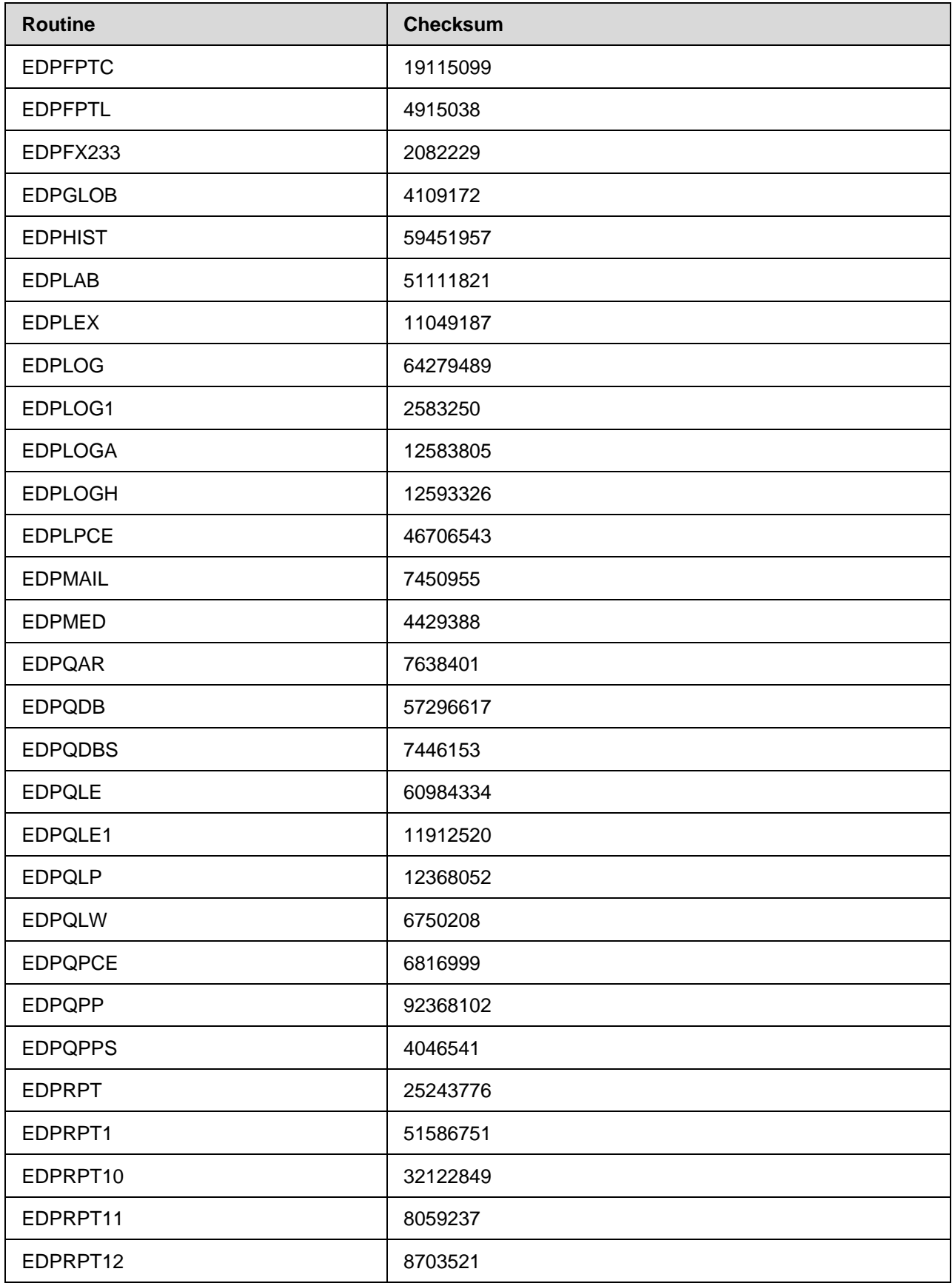

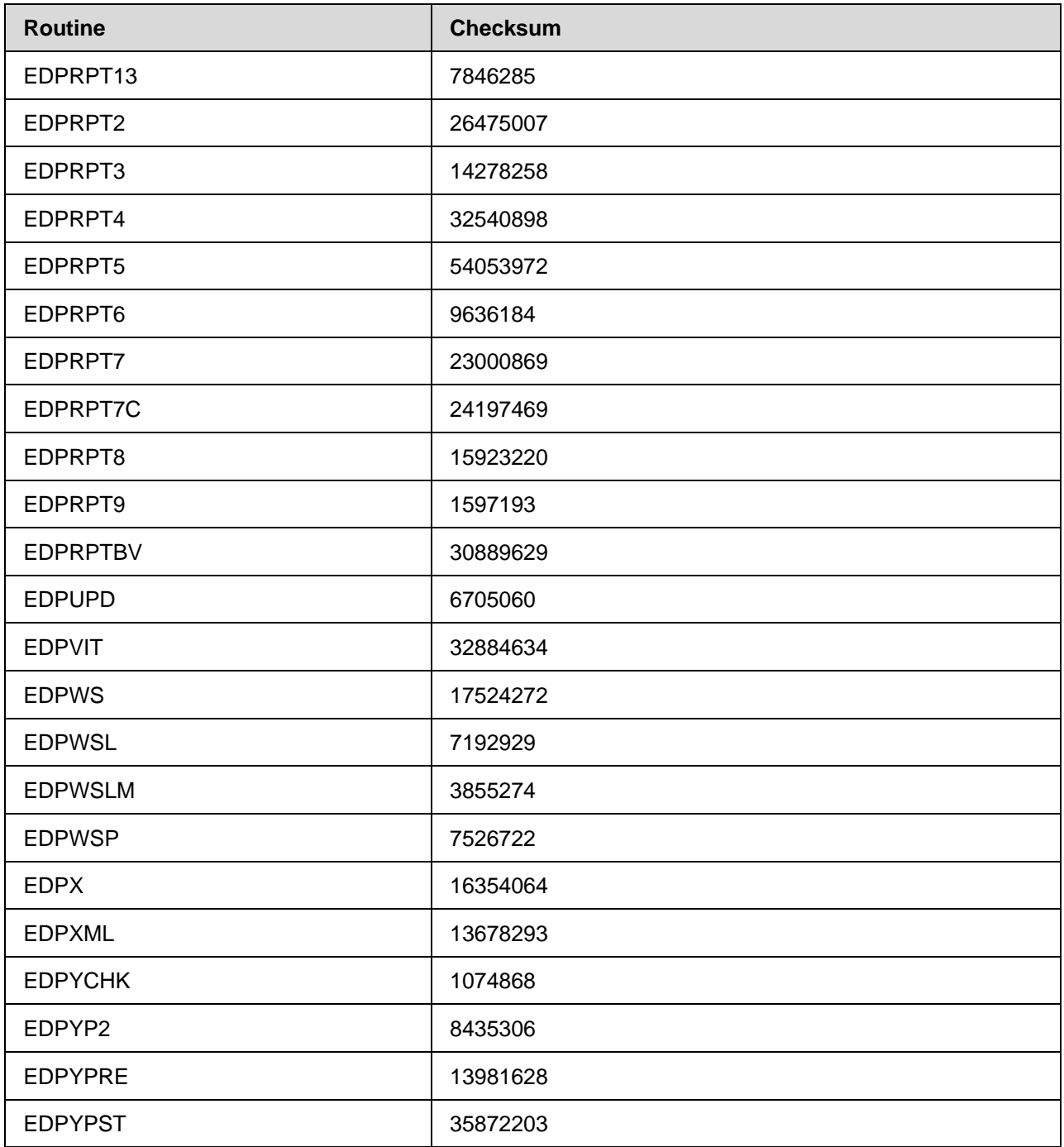

# **5. Files and Globals**

## **5.1. Globals**

EDIS uses the following globals:

- ^EDP
- ^EDPB

The  $\triangle$ EDP global holds a list of patients who are currently checked in at the emergency-department (that is, the list of active patients). The ^EDPB global holds a comprehensive list of emergency-department activities.

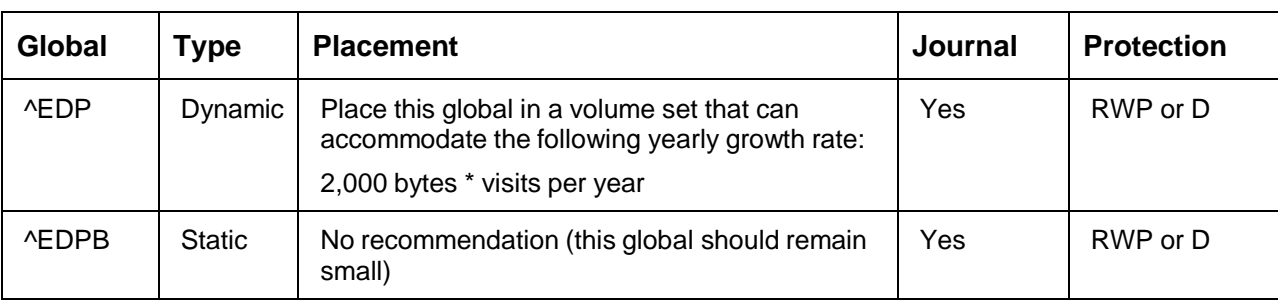

#### **Table 4: Global Placement and Protection**

### **5.2. Files**

**Table 5: XMOS Executable (XE) Files**

| <b>File</b><br># | <b>File Name</b>                                                              | <b>Root</b><br><b>Global</b> | Global<br><b>Protection</b> |
|------------------|-------------------------------------------------------------------------------|------------------------------|-----------------------------|
| 230              | ED LOG                                                                        | ^EDPB(230)                   | @                           |
| 230.1            | ED LOG HISTORY                                                                | ^EDP(230.1)                  | @                           |
| 231.6            | <b>TRACKING BOARD</b>                                                         | ^EDPB(231.6)                 | @                           |
| 231.7            | <b>TRACKING STAFF</b>                                                         | ^EDPB(231.7)                 | @                           |
| 231.8            | <b>TRACKING ROOM- BED</b>                                                     | ^EDPB(231.8)                 | @                           |
| 231.9            | <b>TRACKING AREA</b>                                                          | ^EDPB(231.9)                 | @                           |
| 232.1            | EDP REPORT TEMPLATE                                                           | ^EDPB(232.1)                 | @                           |
| 232.11           | <b>EDP REPORT ELEMENTS</b>                                                    | ^EDPB(232.11)                | @                           |
| 232.5            | <b>CPE ROLE</b>                                                               | ^EDPB(232.5)                 | @                           |
| 232.6            | EDP WORKSHEET SPECIFICATION                                                   | ^EDPB(232.6)                 | @                           |
| 232.71           | EDP WORKSHEET SECTION                                                         | ^EDPB(232.71)                | @                           |
| 232.72           | EDP WORKSHEET COMPONENT                                                       | ^EDPB(232.72                 | @                           |
| 232.74           | EDP COMPONENT VALIDATORS                                                      | ^EDPB(232.74)                | @                           |
| 233.1            | <b>TRACKING CODE</b>                                                          | ^EDPB(233.1)                 | @                           |
| 233.2            | <b>TRACKING CODE SET</b>                                                      | ^EDPB(233.2)                 | @                           |
| 233.8            | National Hospital Ambulatory Medical Care<br>Survey (NHAMCS) REASON FOR VISIT | ^EDPB(233.8)                 | @                           |
| 233.81           | NHAMCS REASON FOR VISIT DISPLAY                                               | ^EDPB(233.81)                | @                           |
| 233.82           | <b>ED COMPLAINT</b>                                                           | ^EDPB(233.82)                | @                           |
| 234              | <b>CLINICAL EVENTS</b>                                                        | ^EDP(234)                    | @                           |

### **5.2.1. File Descriptions**

### **5.2.1.1. ED Log (#230)**

The ED Log file serves as the log of emergency-department visits and as EDIS's key source of information for display-board data. EDIS refreshes the display board every 30 seconds, and many of the indices in this file assist in making the application's refresh code as efficient as possible.

The file works together with the ED Log History file (#230.1) to track activities associated with typical emergency -department visits from beginning to end. The log records key clinical events—triage and disposition, for example. It also records where each patient went after his or her emergency - department visit, and who was responsible for the patient.

| <b>Field</b><br><b>Number</b> | <b>Field</b><br><b>Name</b>     | <b>Pointers</b>                                                                                          | <b>Cross</b><br><b>References and</b><br><b>Record Indices</b>                                                                                                    | <b>Description</b>                                                                                                    |
|-------------------------------|---------------------------------|----------------------------------------------------------------------------------------------------|----------------------------------------------------------------------------------------------------|----------------------------------------------------------------------------------------------------|
| .01                           | <b>LOG ENTRY</b><br><b>TIME</b> | The Log<br>Entry field<br>$(.01)$ of the<br>ED Log<br>History file<br>(230.1)<br>points to this<br>field | 230^B<br>AC (#787)<br>ADUP1 (#788)<br>ADUP2 (#789)<br>AL (#790)<br>AN (#791)<br>AO (#784)<br>AP (#792)<br>APA (#806)<br>AS (#793)<br>ATI (#794)<br>ATO (#795)<br>PDFN (#801)<br>PN (#796) | Date-and-time field (required):<br>Contains the date and time<br>EDIS added this log record to<br>the file                                                                                                    |
| .02                           | <b>INSTITUTION</b>              | Pointer to the<br>Institution file<br>(#4)                                                               | AC (#787)<br>ADUP1 (#788)<br>ADUP2 (#789)<br>AL (#790)<br>AN (#791)<br>AP (#792)<br>AS (#793)<br>ATO (#795)<br>PN (#796)<br>PDFN (#801)                                                   | Free-text field (required): This<br>field allows EDIS to associate<br>log entries with<br>the stations that originated<br>the entries; it allows the same<br>EDIS system to serve multiple<br>institutions     |
| .03                           | <b>AREA</b>                     | Pointer to the<br>Tracking<br>Area file<br>(#231.9)                                                      | AC (#787)<br>ADUP1 (#788)<br>ADUP2 (#789)<br>AL (#790)<br>AN (#791)<br>AP (#792)                                                                                                    | Pointer field: Points to the<br>hospital area to which records<br>apply – initially only to the<br>site's emergency-department<br>locations; will allow users to<br>expand EDIS's use to other<br>departments. |

**Table 6: File Descriptions**

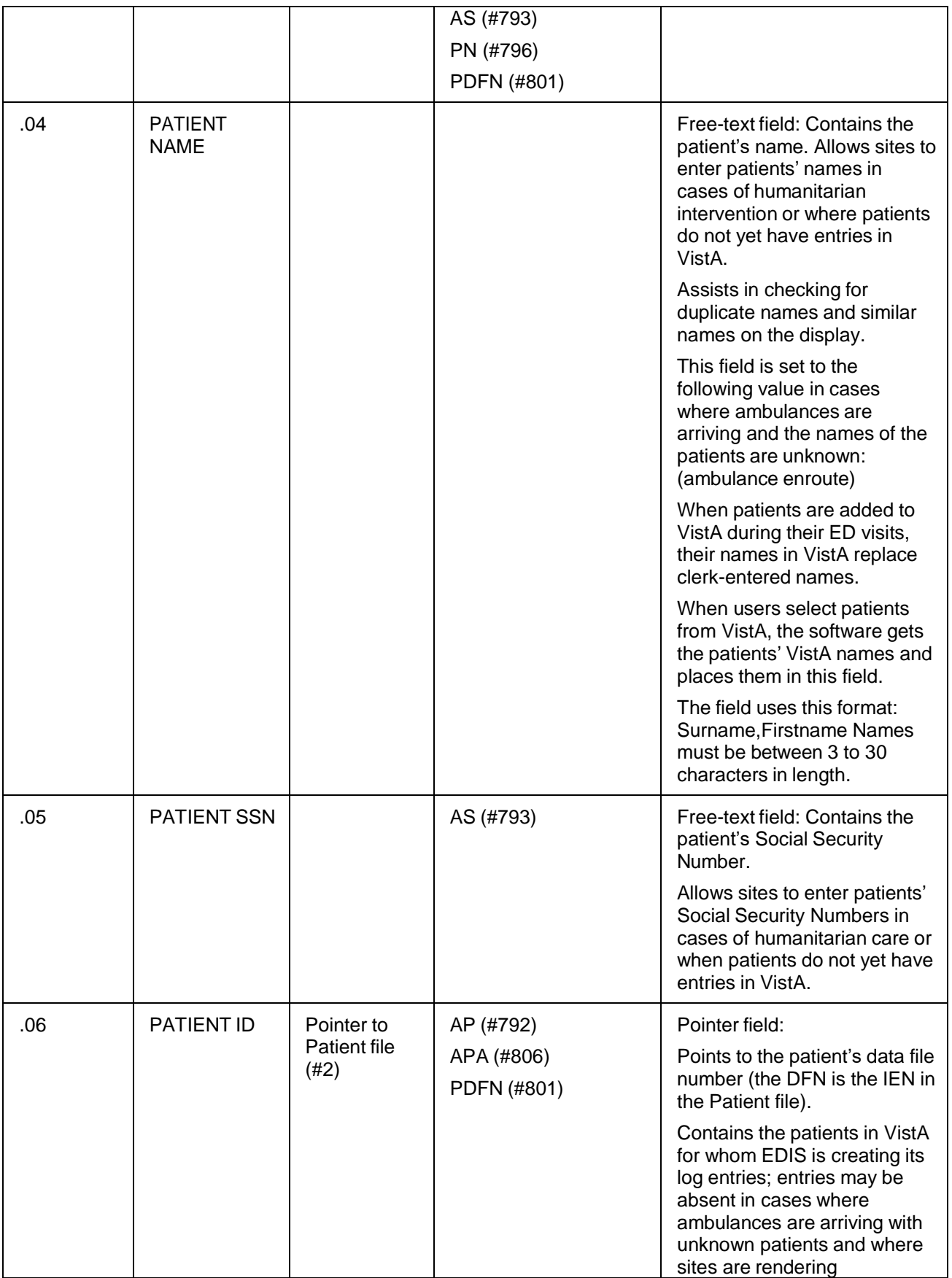

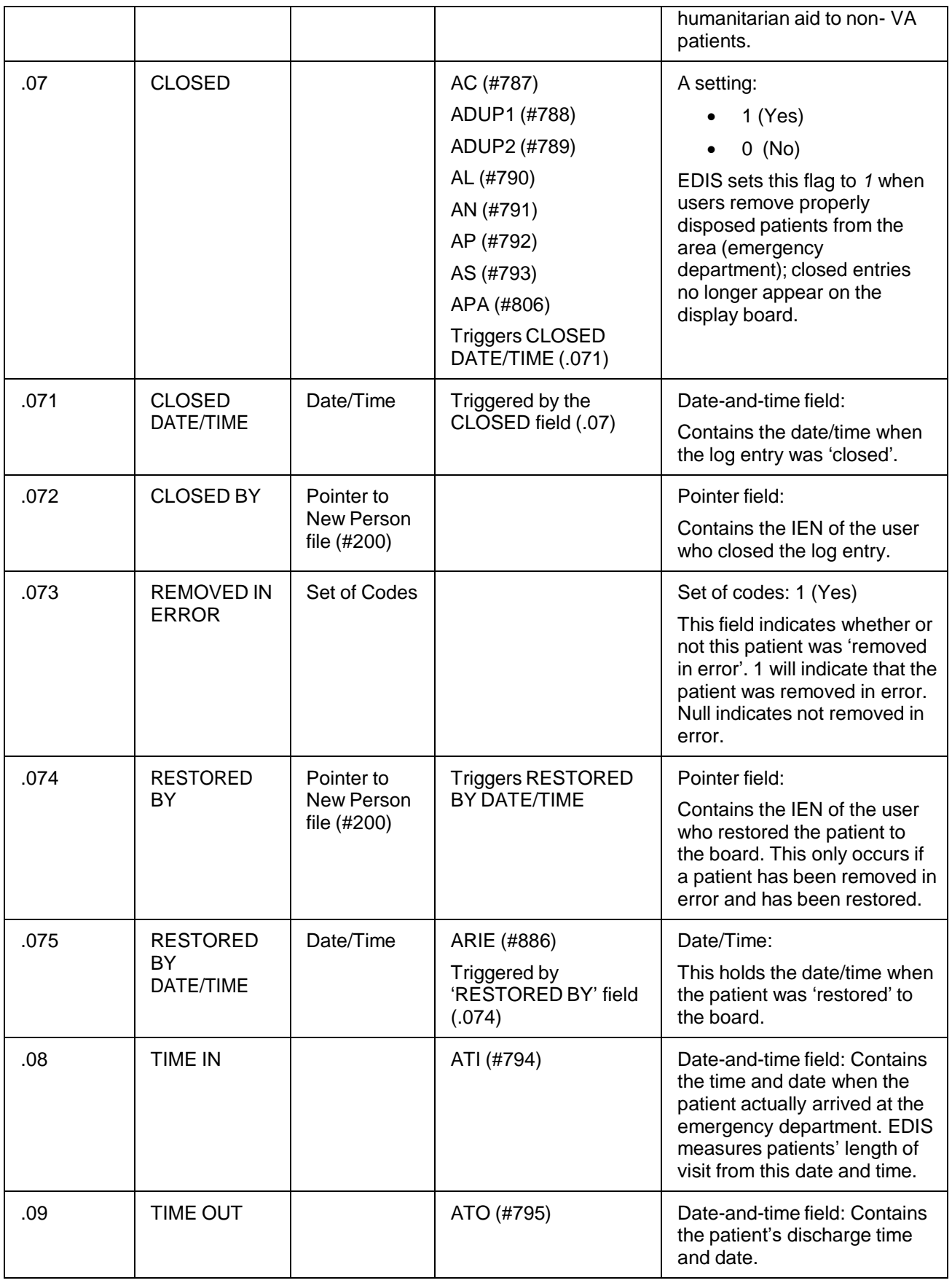

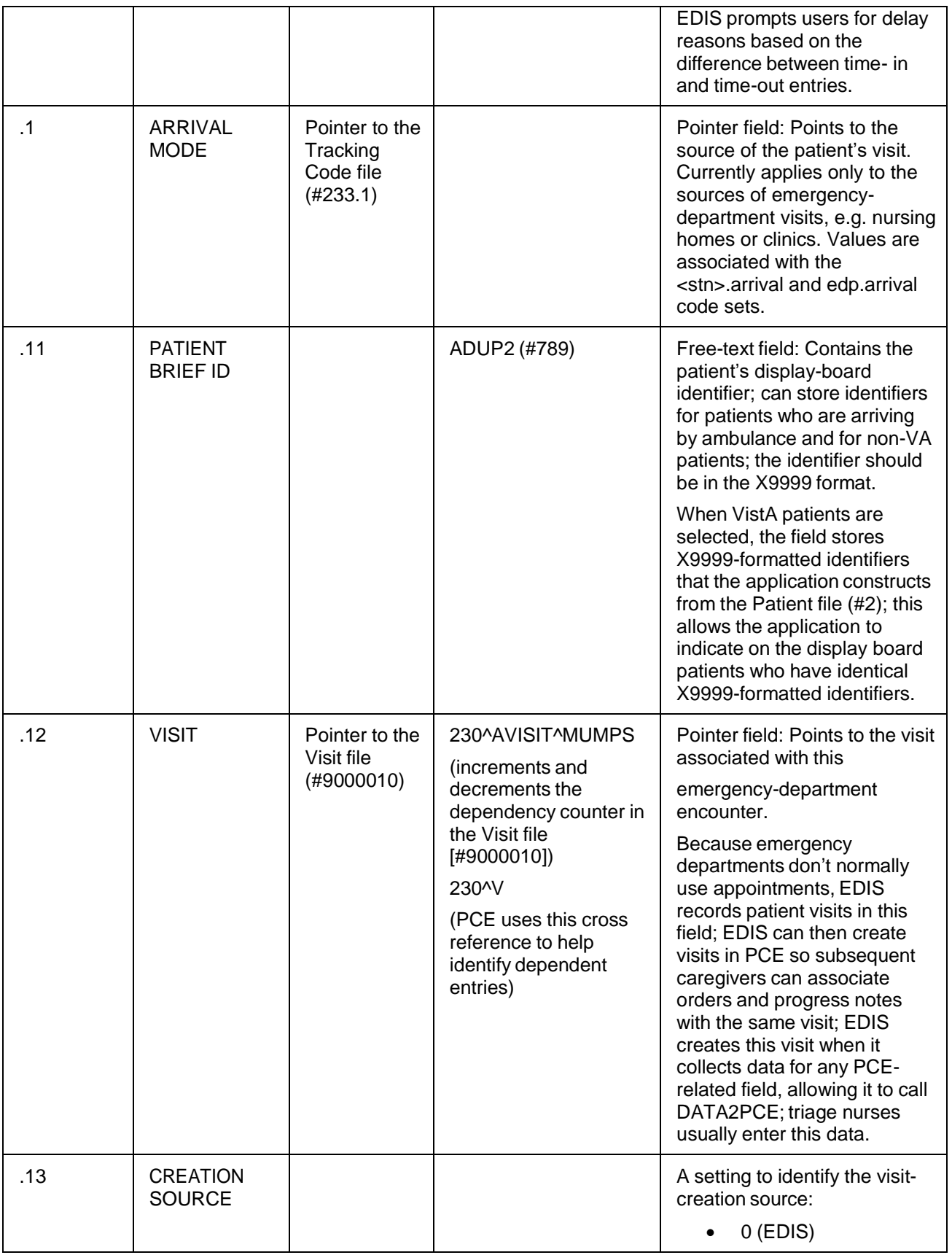

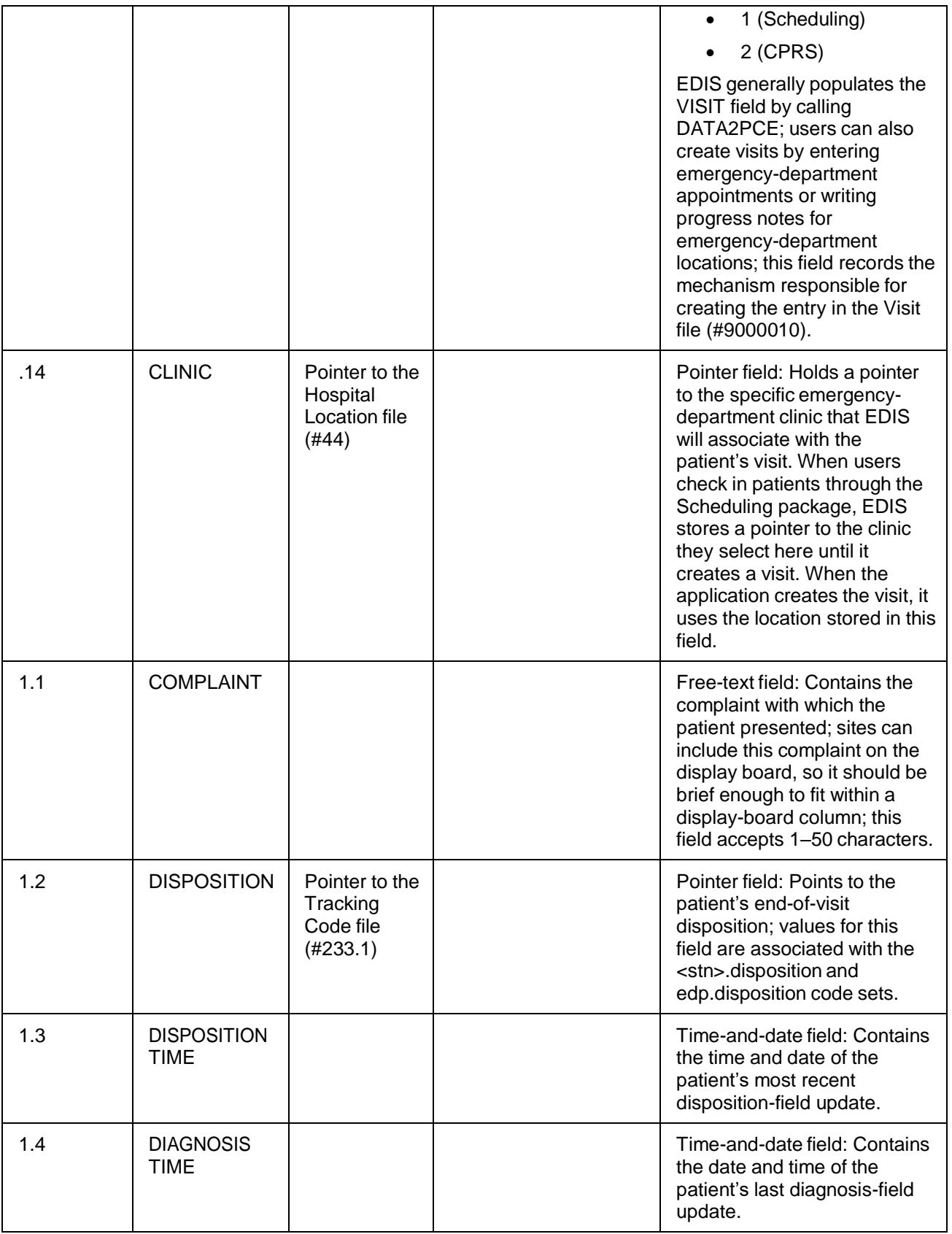

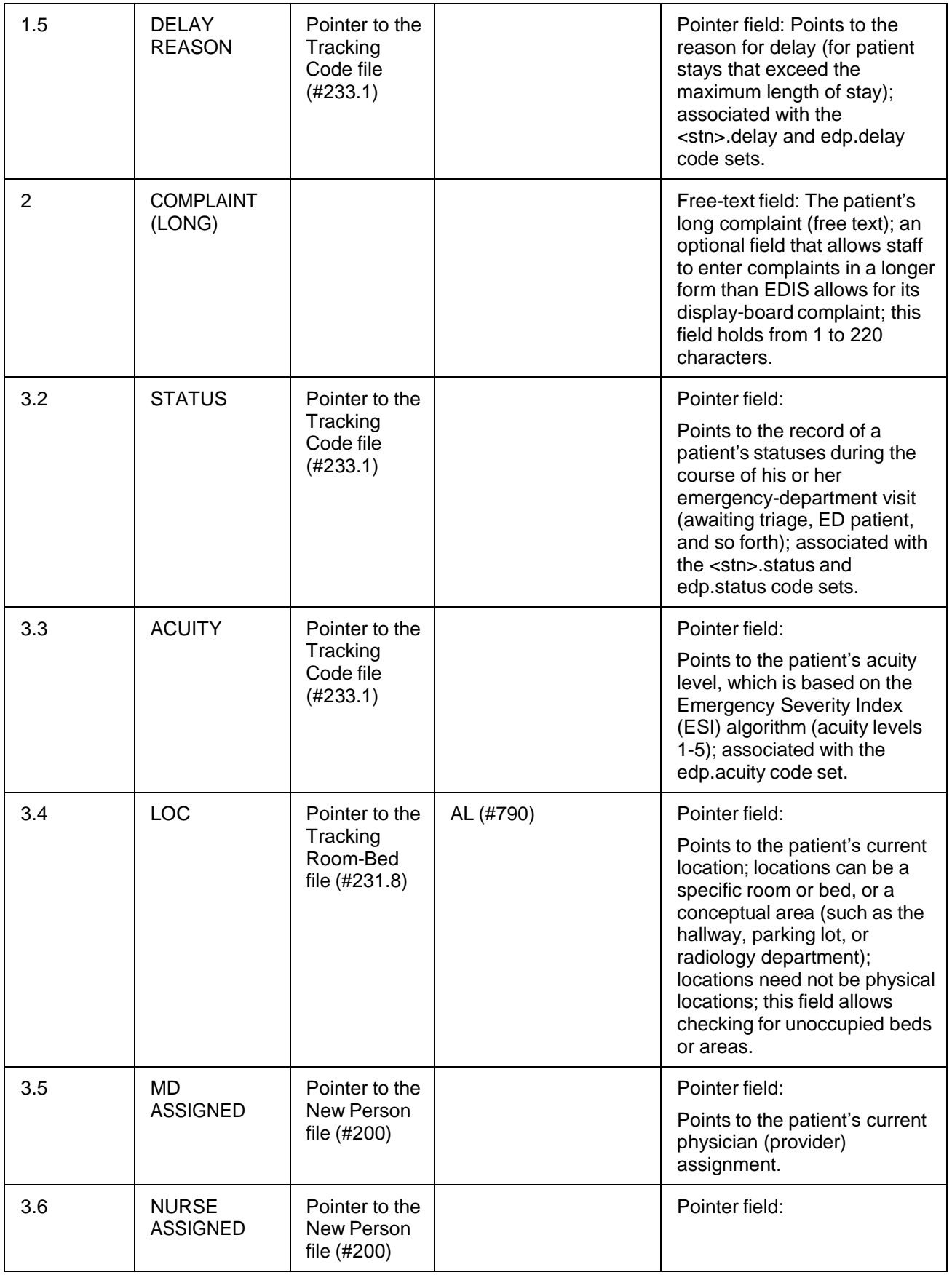

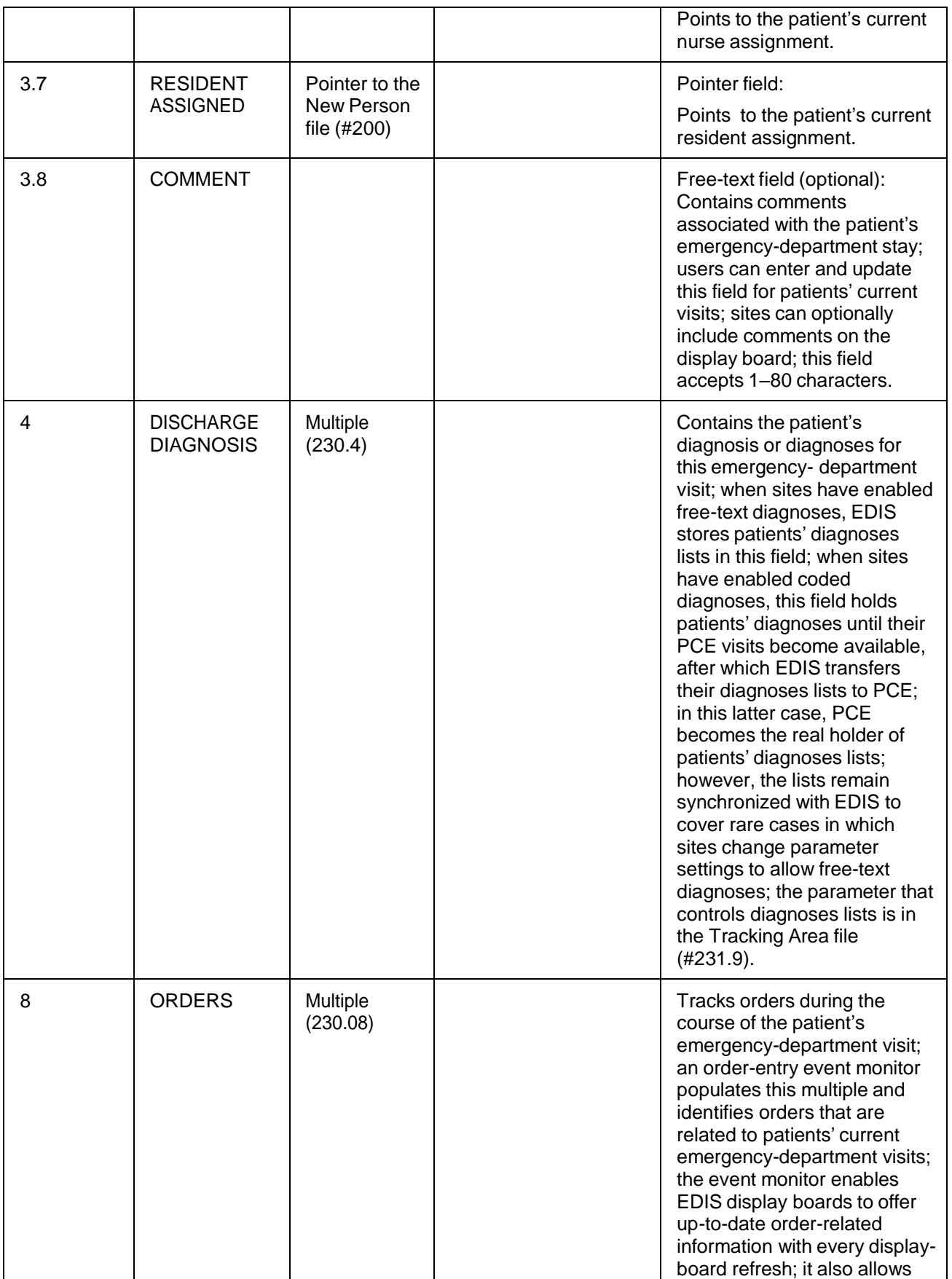

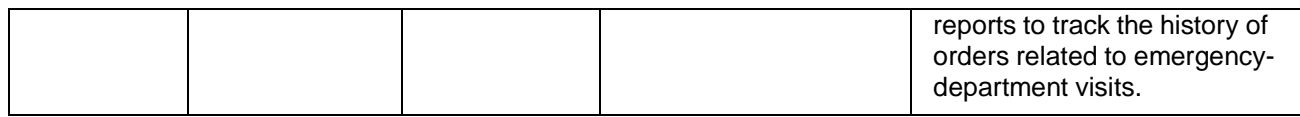

#### **5.2.1.2. Discharge Diagnosis 230.04**

Sites have the option to synchronize patients' diagnoses with PCE. If diagnoses are synchronized, every time a diagnosis changes in EDIS, the application passes the change to PCE. If sites do not synchronize patients' diagnoses with PCE, EDIS simply keeps patient-diagnoses lists in this file. Clinical staff can later access the file's contents and enter patients' diagnoses into PCE.

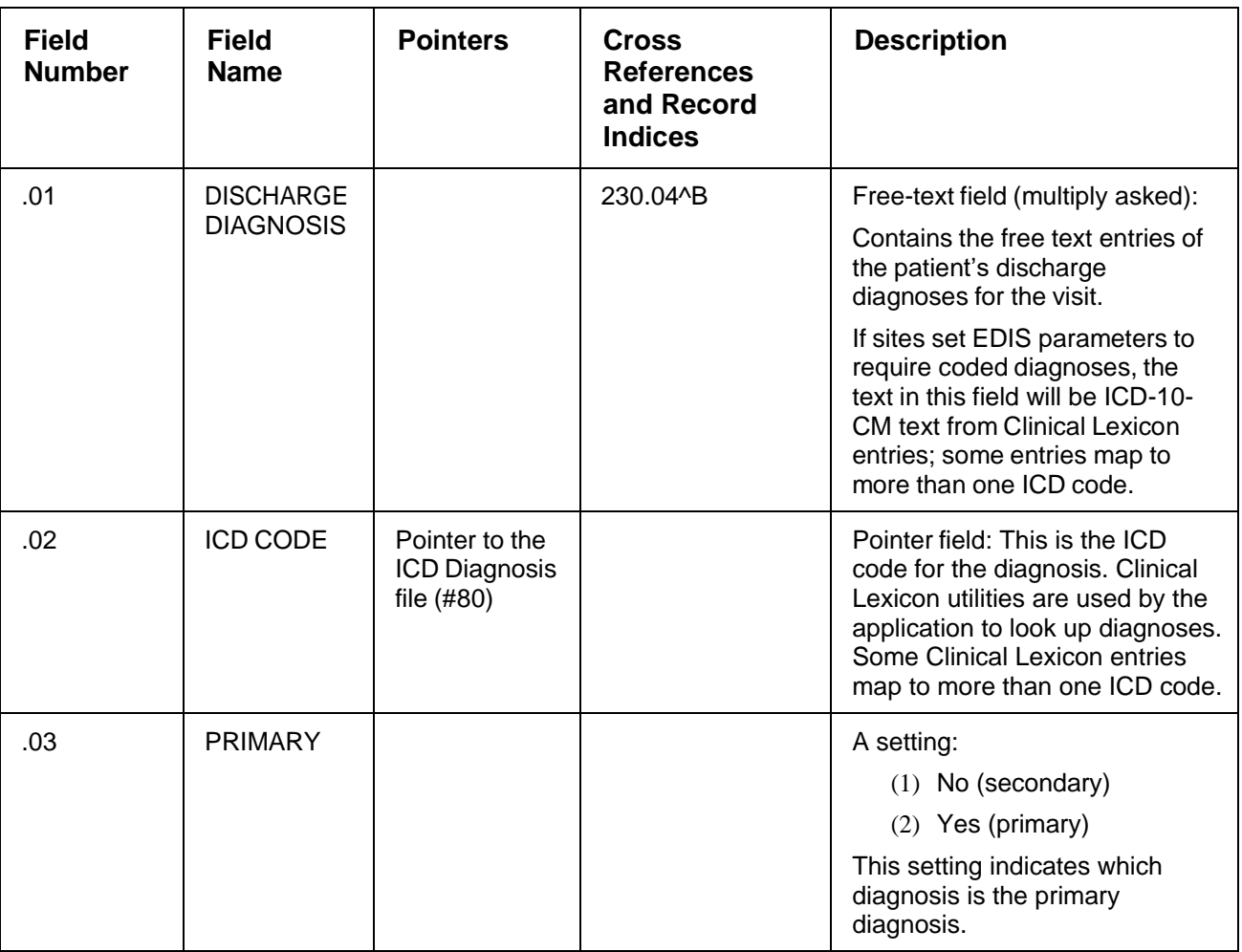

#### **Table 7: Subfile – Discharge Diagnosis Files**

#### **5.2.1.3. Orders 230.08**

The order-entry event monitor identifies orders that are related to patients' current emergency-department visits and populates this multiple with these orders. This subfile enables EDIS to quickly update display boards (which EDIS refreshes every few seconds to provide up -to-date order-status information). It also allows EDIS

reporting functionality to track the history of orders that are related to patients' emergency-department visits.

| <b>Field</b><br><b>Number</b> | <b>Field</b><br><b>Name</b>   | <b>Pointers</b> | <b>Cross</b><br><b>References</b><br>and Record<br><b>Indices</b> | <b>Description</b>                                                                                                    |
|-------------------------------|-------------------------------|-----------------|-------------------------------------------------------------------|----------------------------------------------------------------------------------------------------|
| .01                           | <b>ORDER</b>                  |                 | 230.08^B AO<br>(#784)                                             | Free-text field (multiply asked):<br>Contains order IDs for patients'<br>emergency- department-related<br>orders (order IEN); EDIS uses this<br>field to locate orders when the event<br>monitor needs to update them                                                                 |
| .02                           | <b>SERVICE</b>                |                 | 230.08^AC                                                         | A setting:<br>M (medication)<br>$L$ (lab)<br>R (radiology)<br>C (consult)<br>A (all others)<br>Provides a general identification of<br>the service to which orders are<br>related and allows quick checks for<br>orders associated with the patient's<br>emergency- department visit. |
| .03                           | <b>STATUS</b>                 |                 |                                                                   | A setting:<br>$N$ (new)<br>A (active)<br>C (complete)<br>Provides the general status of<br>orders; sites can use order status to<br>highlight orders on the display board,<br>enabling sites to monitor the board<br>for orders that have been<br>outstanding for too long.           |
| .04                           | <b>STAT</b>                   |                 |                                                                   | A setting:<br>$1$ (STAT)<br>0 (not STAT)<br>A setting of 1 indicates stat orders;<br>sites can optionally use colors to<br>highlight stat orders on the display<br>board.                                                                                                    |
| .05                           | <b>RELEASE</b><br><b>TIME</b> |                 |                                                                   | Date-and-time field: Contains the<br>date and time of an order's release                                                                                                    |

**Table 8: Subfile – XE Orders**
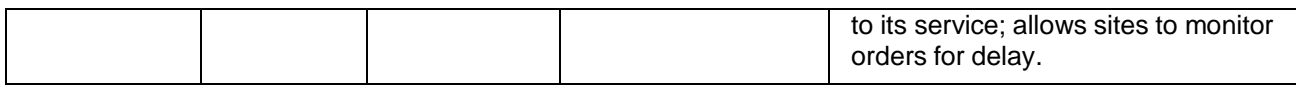

# **5.2.1.4. Record Indices for File #230**

#### **Table 9: Record Indices for File #230**

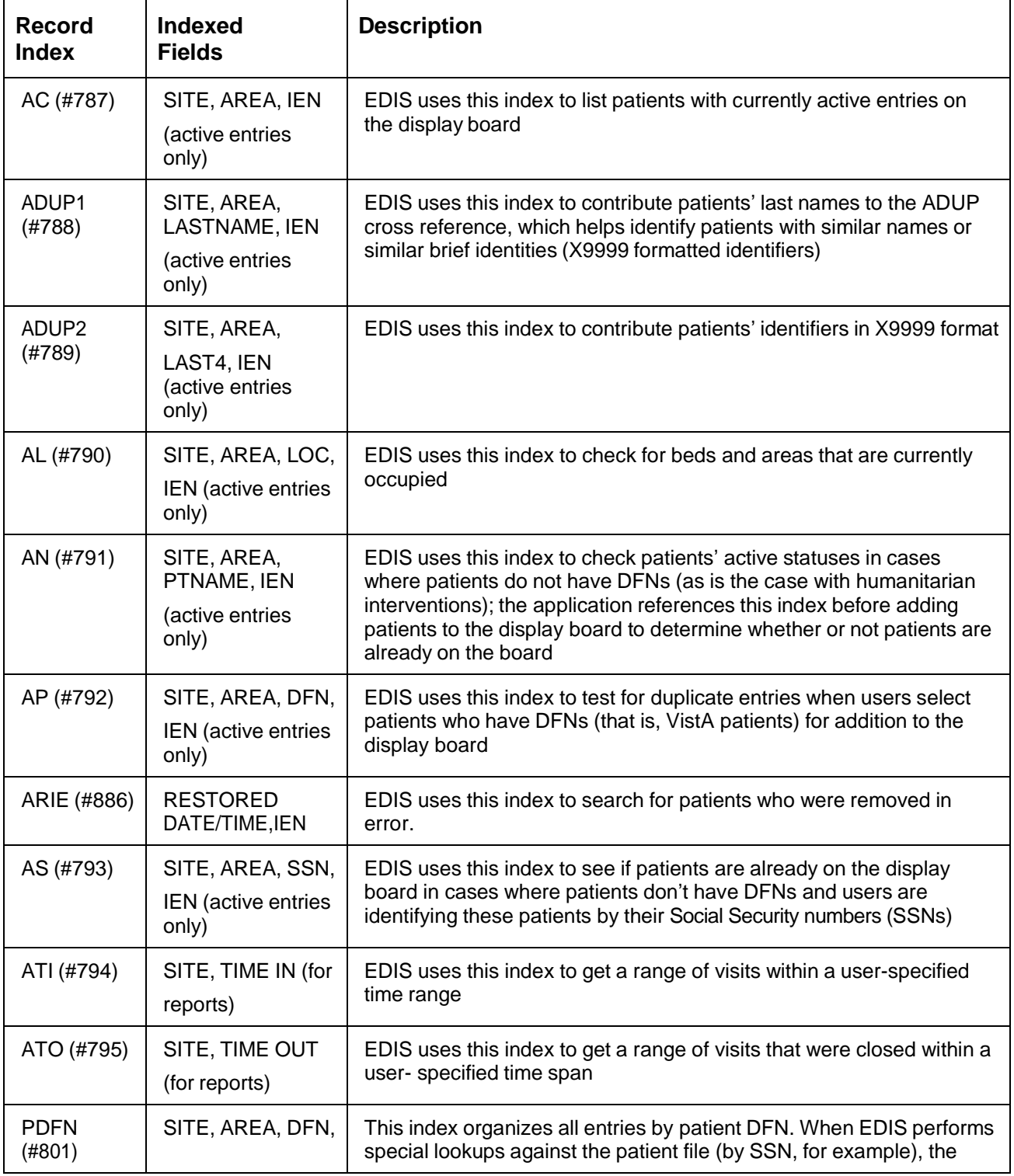

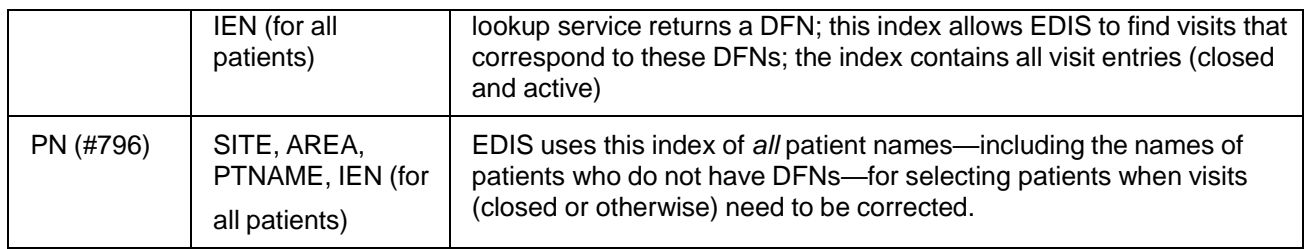

## **5.2.1.5. ED Log History (#230.1)**

The ED Log History file provides a forward - and reverse-chronological list of updates to each emergency-department log record. The timestamps contained in this file make it possible to generate a variety of reports.

| <b>Field</b><br><b>Number</b> | <b>Field</b><br><b>Name</b>   | <b>Pointers</b>                             | <b>Cross</b><br><b>References</b><br>and Record<br><b>Indices</b> | <b>Description</b>                                                                                                    |
|-------------------------------|-------------------------------|---------------------------------------------|-------------------------------------------------------------------|----------------------------------------------------------------------------------------------------|
| .01                           | <b>LOG ENTRY</b>              | Pointer to the<br>ED Log file<br>(#230)     | 230.1^B ADF<br>(#797)                                             | Pointer field:<br>Points to an entry in the ED<br>Log file; file entries record<br>modifications (updates) to<br>entries in the ED Log file                                                                                                    |
| .02                           | <b>TIME</b>                   |                                             | ADF (#797)                                                        | Time-and-date field: Contains<br>the time and date of the log<br>record's last<br>modification (if the<br>patient's log record was<br>modified)                                                                                                    |
| .03                           | <b>ENTERED BY</b>             | Pointer to the<br>New Person<br>file (#200) |                                                                   | Pointer field:<br>Contains the identities of users<br>who have updated log data                                                                                                    |
| .04                           | <b>PATIENT</b><br><b>NAME</b> |                                             |                                                                   | Free-text field:<br>The updated value of the<br>patient's name (if updated)                                                                                                    |
| .05                           | <b>PATIENT SSN</b>            |                                             |                                                                   | Free-text field:<br>Contains the updated value of<br>the patient's social security<br>number (if updated)<br>The class-three product<br>recorded Social Security<br>numbers when patients without<br>DFNs came to the emergency<br>room; EDIS is not currently<br>using this field; the field is |

**Table 10: XE ED Log History Files (#230.1)**

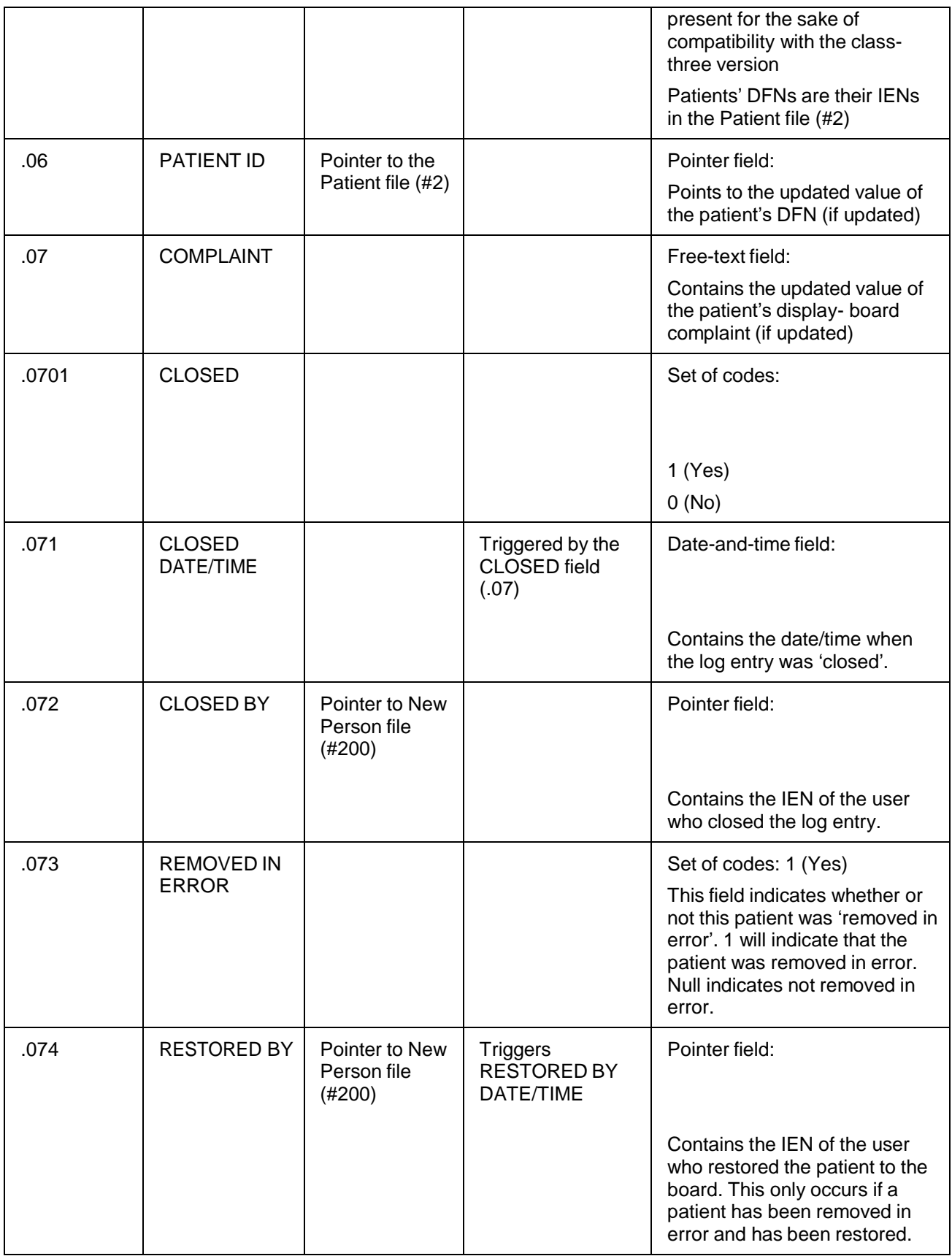

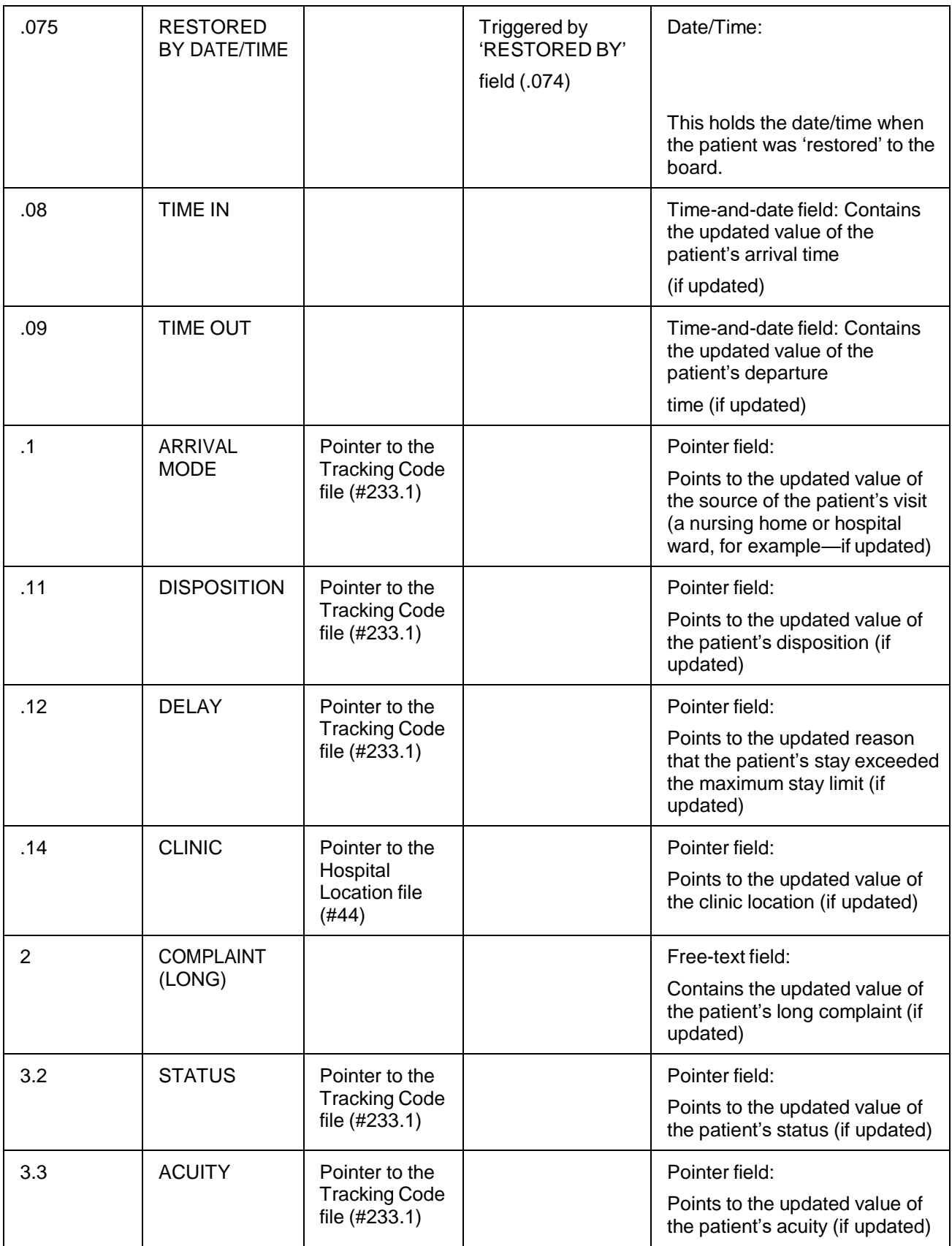

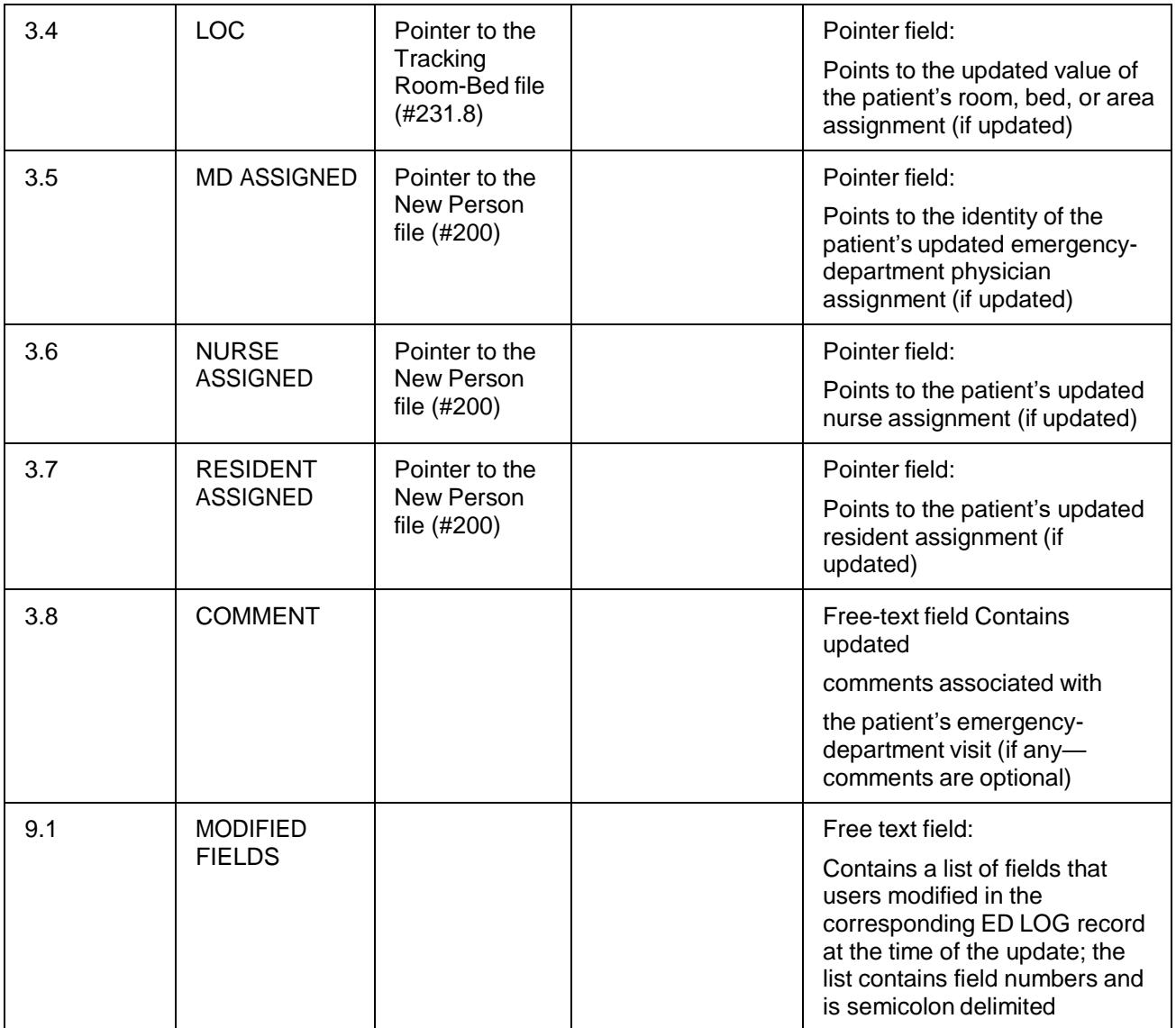

# **5.2.1.6. Record Indices for File (#230.1)**

**Table 11: XE File Record Indices (#230.1)**

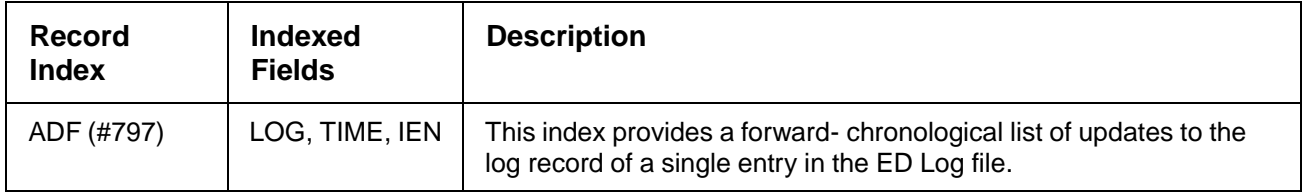

# **5.2.1.7. Tracking Staff (#231.7)**

The Tracking Staff file contains staff assignments for particular areas (currently sites' emergency departments). It allows for concise staff -selection lists and enables sites to associate colors with staff members so that emergency-department personnel can more easily tell which staff members are assigned to which patients.

| <b>Field</b>  | <b>Field</b>       | <b>Pointers</b>                                                    | <b>Cross</b>           | <b>Description</b>                                                                                                    |
|---------------|--------------------|--------------------------------------------------------------------|------------------------|----------------------------------------------------------------------------------------------------|
| <b>Number</b> | <b>Name</b>        |                                                                    | <b>Reference</b>       |                                                                                                    |
| .01           | <b>PERSON</b>      | Pointer to the<br>New Person<br>file (#200)                        | 231.7^B AD<br>(#807)   | Pointer field:<br>Points to the identity of a person<br>who is assigned to work as staff in<br>the emergency department<br>(required)                                                                           |
| .02           | <b>INSTITUTION</b> | Pointer to the<br>Institution file<br>(#4)                         | AC (#800)<br>AD (#807) | Pointer field:<br>Points to entries in the Institution<br>file (#4); allows each station to<br>have its own set of staff<br>assignments                                                                         |
| .03           | <b>AREA</b>        | Pointer to the<br><b>Tracking Area</b><br>file (#231.9)            | AC (#800)<br>AD (#807) | Pointer field: Points to the area to<br>which the person is<br>assigned as staff<br>EDIS currently supports only<br>emergency departments but is<br>capable of supporting other areas<br>in the future          |
| .04           | <b>INACTIVE</b>    |                                                                    | AD (#800)              | A setting: 0 (active)<br>1 (inactive)<br>A setting of 1 indicates that the<br>person is no longer an active staff<br>member in the associated area                                                              |
| .05           | <b>LOCAL ID</b>    |                                                                    |                        | Free-text                                                                                                    |
| .06           | <b>ROLE</b>        | Pointer to the<br><b>TRACKING</b><br><b>STAFF</b> file<br>(H232.5) | AC(#873)               | Pointer field:<br>Points to the role in the CPE ROLE<br>file.                                                                                                    |
| .07           | <b>INITIALS</b>    |                                                                    |                        | Free-text:<br>This is the user's initials.                                                                                                    |
| .08           | <b>COLOR</b>       |                                                                    |                        | Free-text field: Contains red-green-<br>blue (RGB) values for the<br>foreground and<br>background colors (if any) that sites<br>have used to highlight the staff<br>member's identifier on the display<br>board |

**Table 12: XE Files – Tracking Staff (#231.7)**

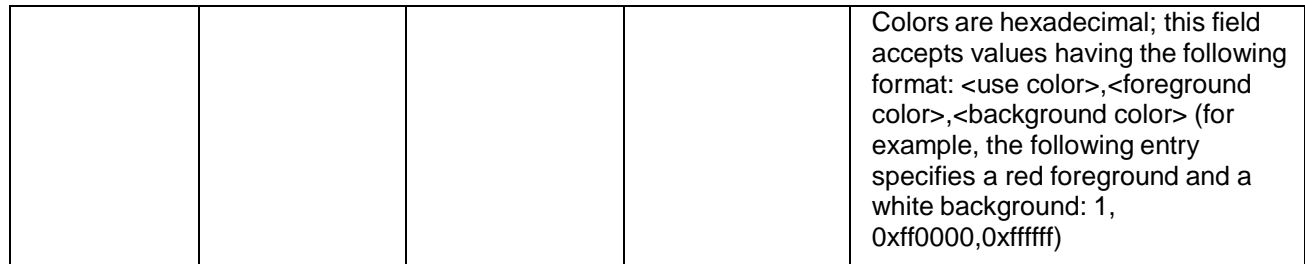

# **5.2.1.8. Record Indices for File (#231.7)**

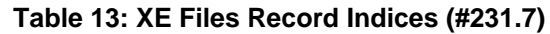

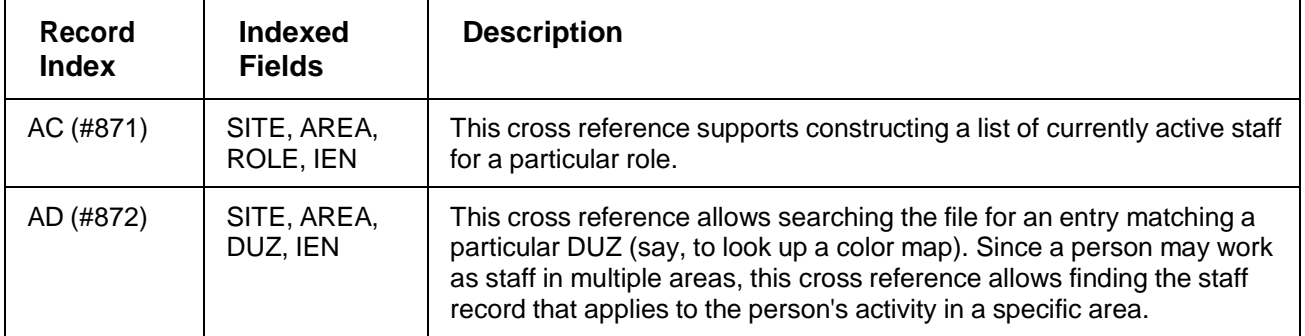

# **5.2.1.9. Tracking Room-Bed (#231.8)**

As patients progress through their visits, they may stop at a number of areas. The Tracking Room-Bed file allows sites to set up these areas in EDIS so that they can track patients throughout their visits. Areas can be physical or conceptual, and may include specific beds, waiting areas, and other areas of the hospital (radiology, exam rooms, and so forth).

| <b>Field</b><br><b>Number</b> | Field<br><b>Name</b> | <b>Pointers</b>                                         | <b>Cross</b><br><b>References</b><br>and Record<br><b>Indices</b> | <b>Description</b>                                                                                                    |
|-------------------------------|----------------------|---------------------------------------------------------|-------------------------------------------------------------------|----------------------------------------------------------------------------------------------------|
| .01                           | <b>NAME</b>          |                                                         | 231.8 <sup>A</sup> B                                              | Free-text field (required): The<br>internal name of the room, bed, or<br>area that the patient is occupying<br>at this stage of his visit |
| .02                           | <b>INSTITUTION</b>   | Pointer to<br>Institution file<br>(#4)                  | AC (#802)<br>$C($ #803)                                           | Pointer field:<br>Allows each station (division, for<br>example) to manage its own set of<br>rooms, beds, and areas                       |
| .03                           | AREA                 | Pointer to the<br><b>Tracking Area</b><br>file (#231.9) |                                                                   | Pointer field:<br>Points to the hospital area<br>associated with this room, bed, or<br>area; EDIS currently supports only                 |

**Table 14: XE Files – Tracking Room Bed (#231.8)**

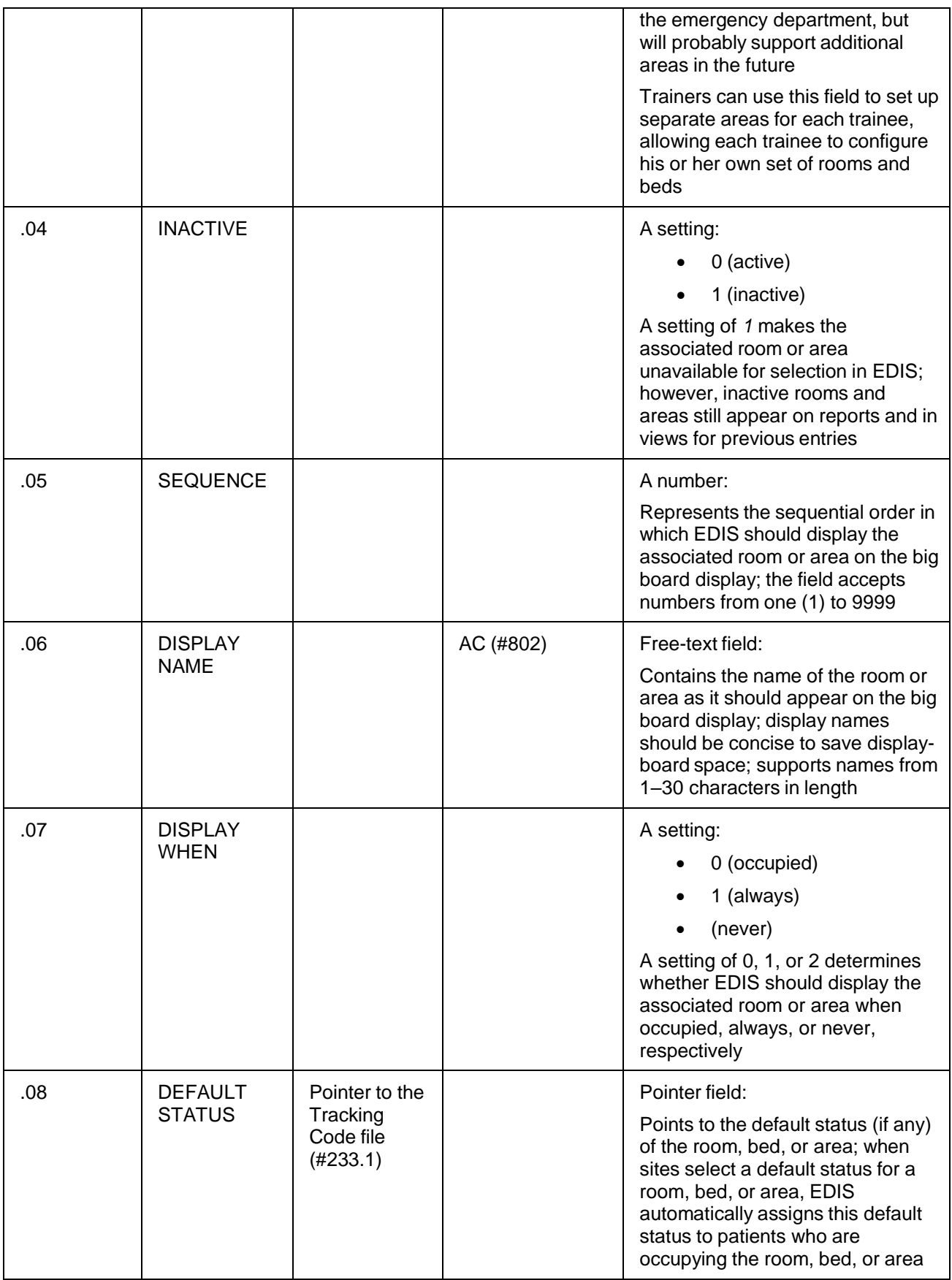

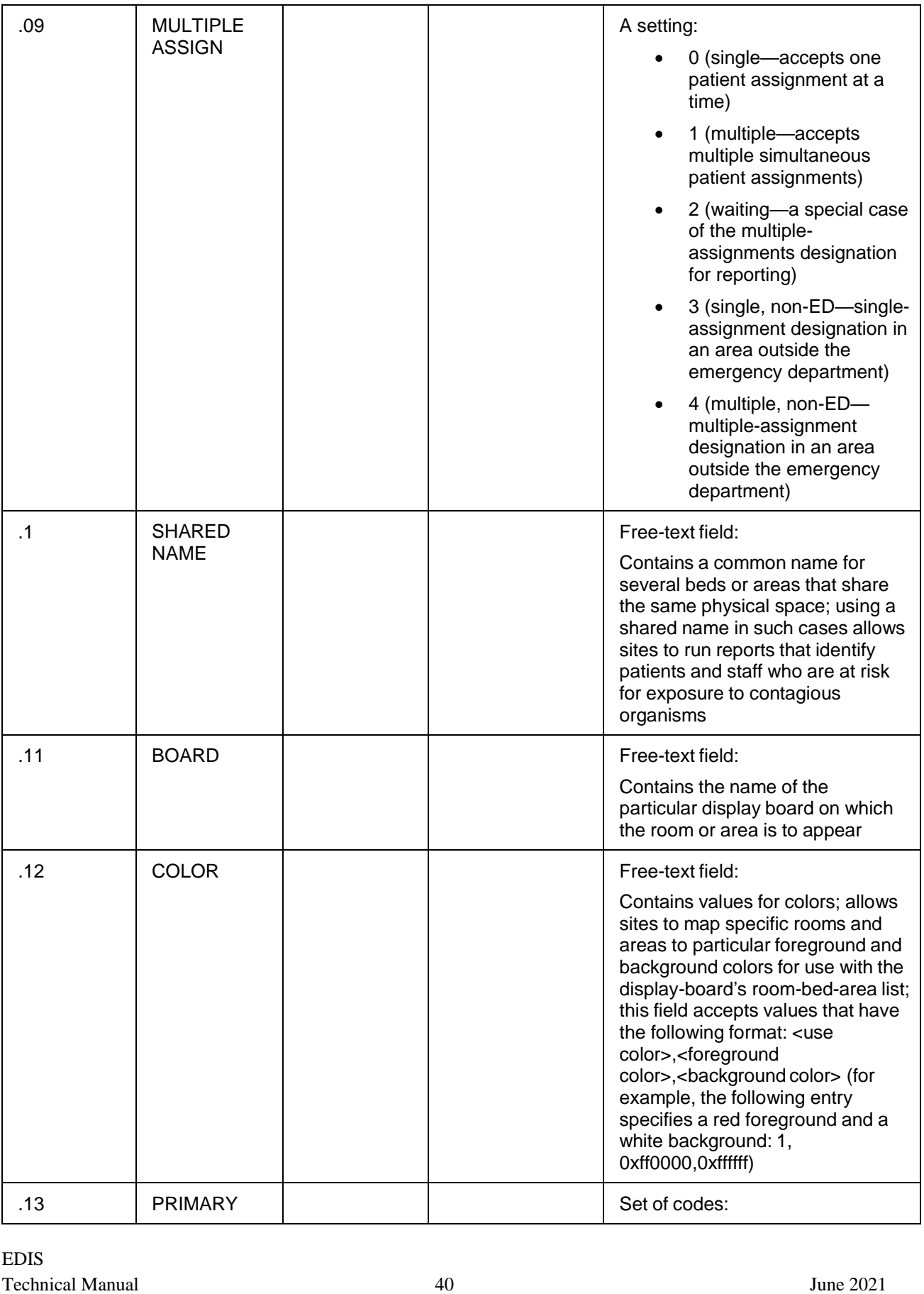

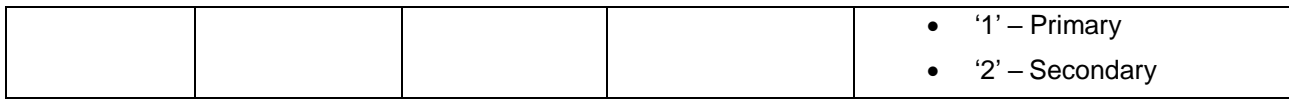

### **5.2.1.10. Record Indices for (#231.8)**

#### **Table 15: XE Files – Record Indices (#231.8)**

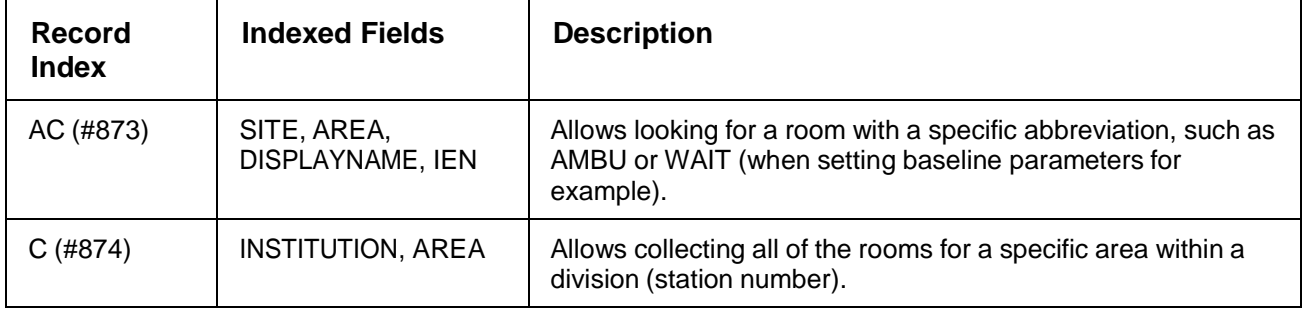

#### **5.2.1.11. Tracking Area (#231.9)**

This file contains parameters that control EDIS's tracking behavior. It also contains XML descriptions that client software uses to control display -board column appearance, row content, and cell color. The AREA field (#.03) of the ED Log files (#230) points to this file.

**Table 16: XE Files – Tracking Area (#231.9)**

| <b>Field</b><br><b>Number</b> | <b>Field</b><br><b>Name</b> | <b>Pointers</b>                        | <b>Cross</b><br><b>References</b><br>and Record<br><b>Indices</b> | <b>Description</b>                                                                                                    |
|-------------------------------|-----------------------------|----------------------------------------|-------------------------------------------------------------------|----------------------------------------------------------------------------------------------------|
| .01                           | <b>NAME</b>                 |                                        | 231.9^B                                                           | Free-text field<br>Contains the name of an area                                                                                                    |
|                               |                             |                                        |                                                                   | within the hospital; EDIS<br>currently supports only sites'<br>emergency department areas                                                                                                    |
| .02                           | <b>INSTITUTION</b>          | Pointer to<br>Institution file<br>(#4) | 231.9 <sup>^</sup> C                                              | A pointer field:                                                                                                    |
|                               |                             |                                        |                                                                   | Allows each station within a<br>given VistA system to have its<br>own set of areas                                                                                                    |
| .03                           | <b>LAST UPDATE</b>          |                                        |                                                                   | Date-and-time field: Contains<br>the date and time that the site<br>last updated the display-board<br>configuration; this helps client<br>software determine if it is<br>necessary to reload<br>configuration parameters |

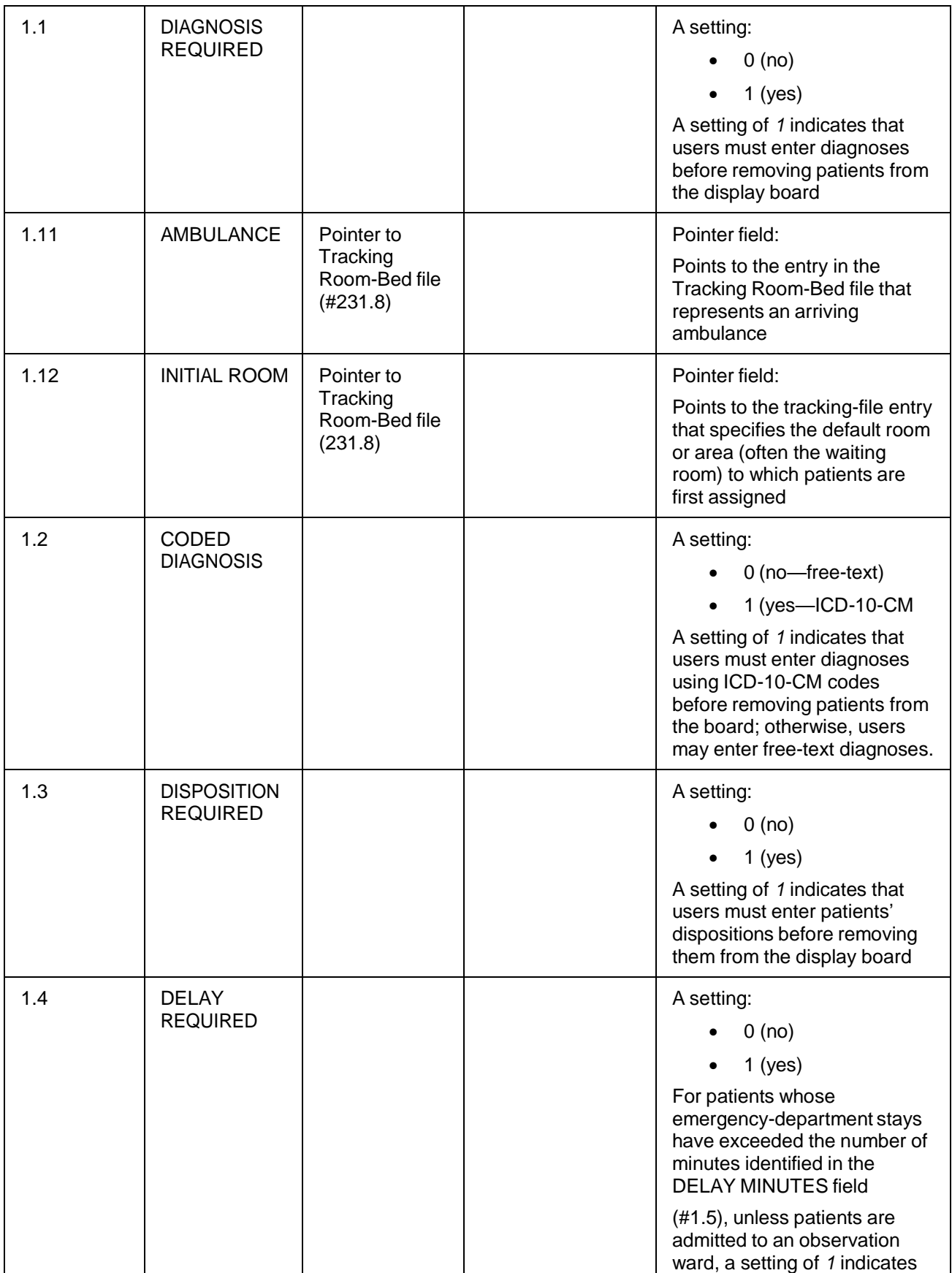

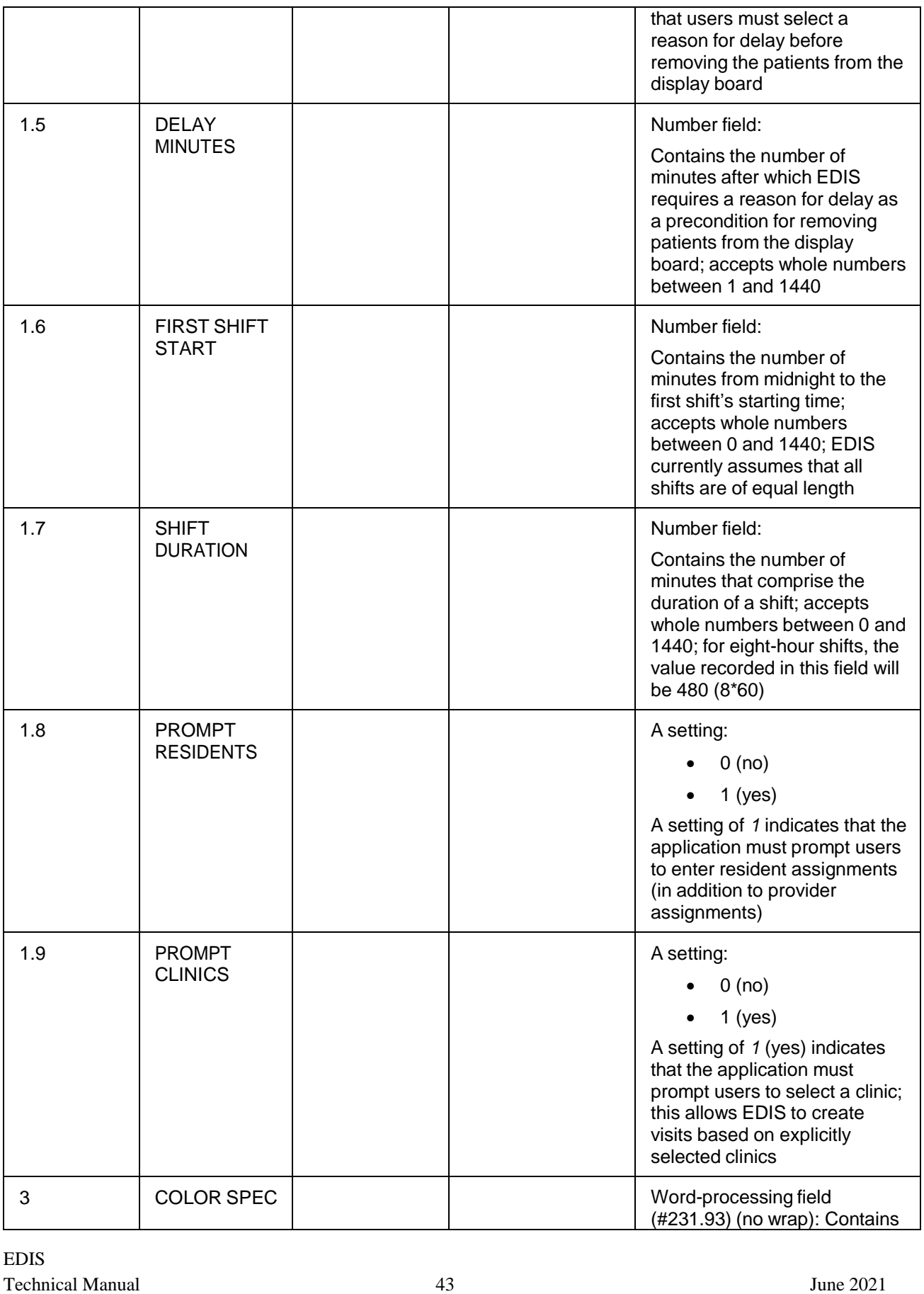

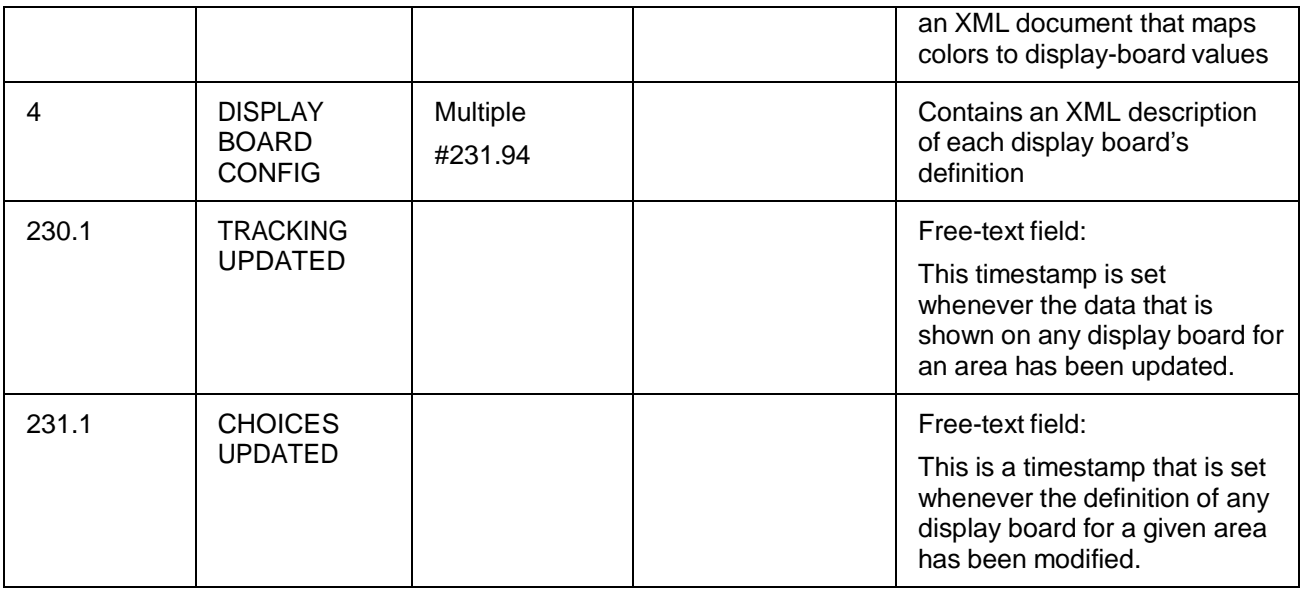

# **5.2.1.12. Display Board Configuration Subfile (231.94)**

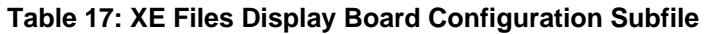

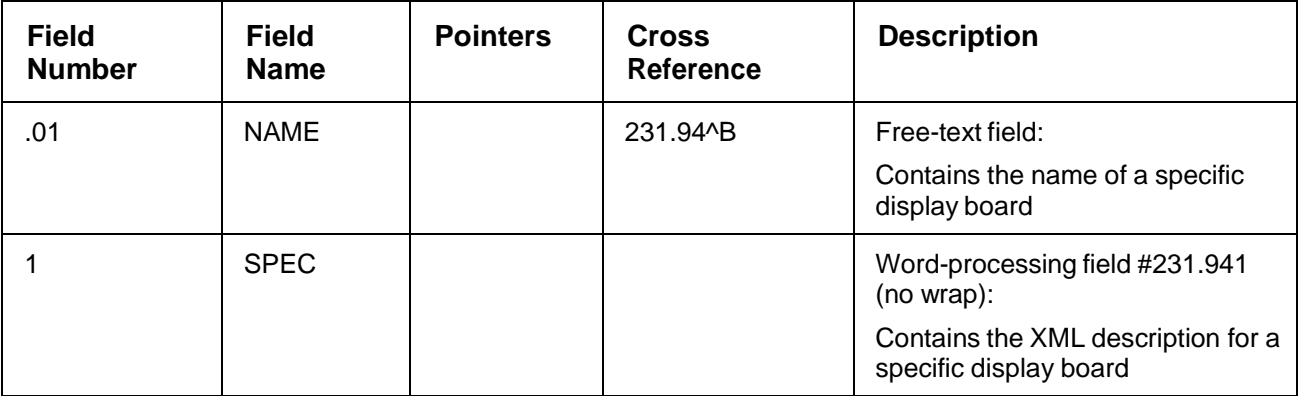

# **5.2.1.13. Tracking Code (#233.1)**

The Tracking Code file contains entries that EDIS tracking functionality uses in selection lists. The software may eventually roll up selection-list entries to the emergency-department director for reporting.

The following files point to the Tracking Code file:

**Table 18: Files and Fields that Point to Tracking Code File**

| <b>File Name</b>      | Field                     |
|-----------------------|---------------------------|
| ED Log file $(\#230)$ | ARRIVAL MODE field (#.1)  |
| ED Log file           | DELAY REASON field (#1.2) |
| ED Log file           | STATUS field (#3.2)       |

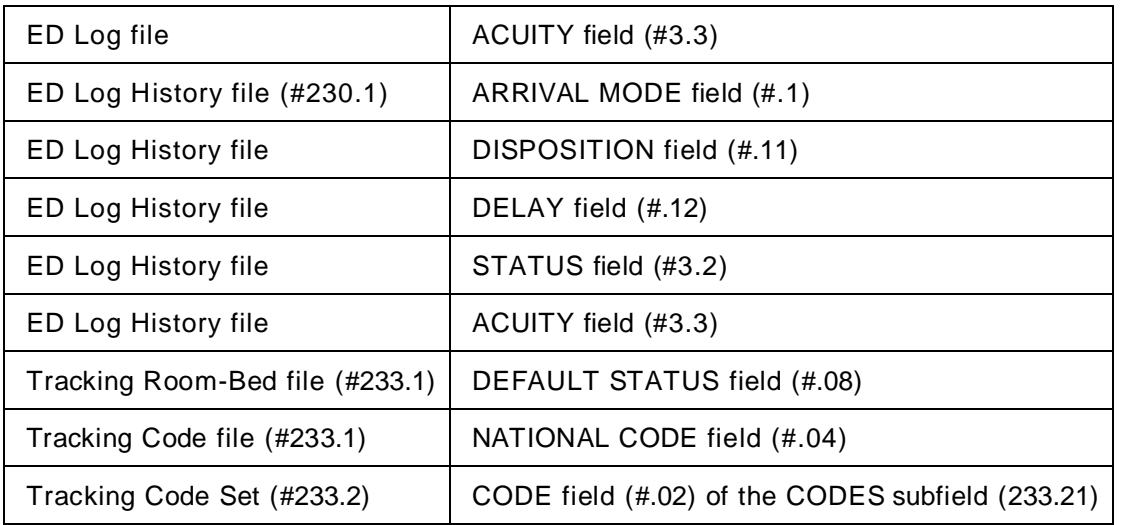

### **Table 19: Tracking Code (#233.1)**

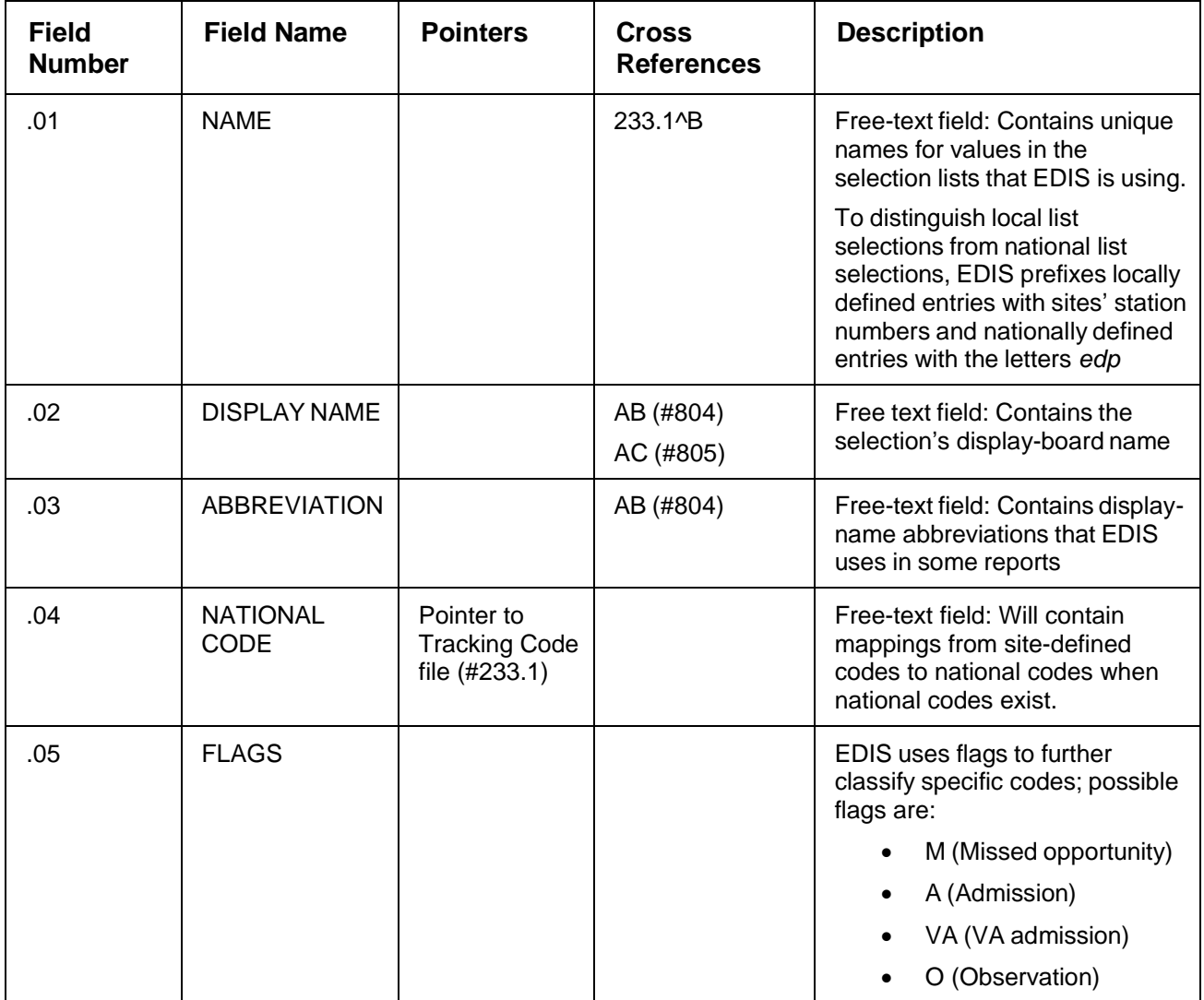

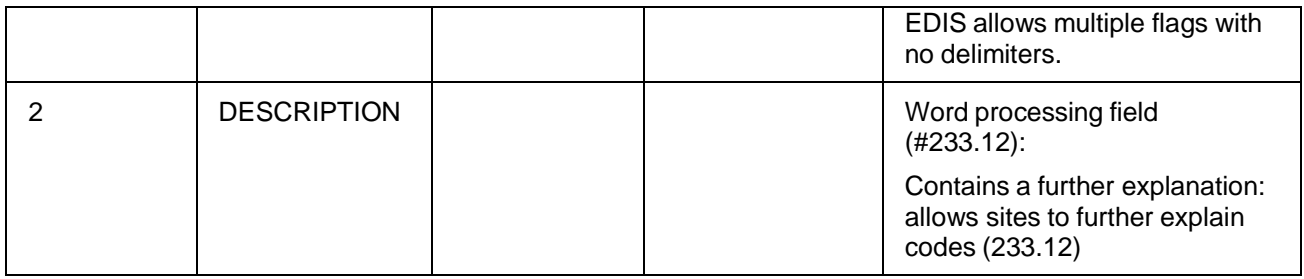

### **5.2.1.14. Tracking Code File Indices (#233.1)**

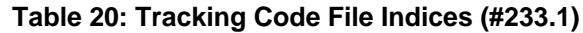

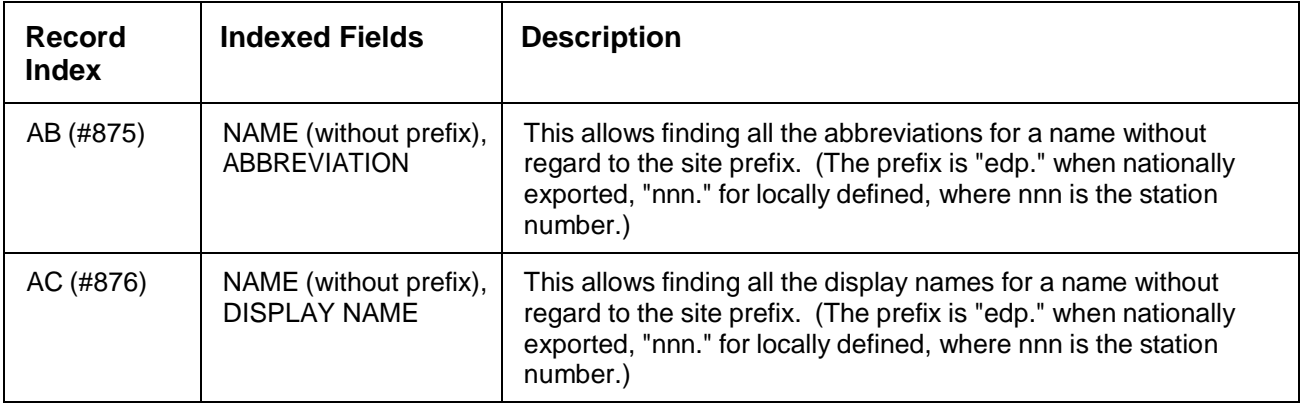

# **5.2.1.15. Tracking Code Set (#233.2)**

The Tracking Code Set file contains collections of codes that represent specific selection lists (acuities, patient statuses, dispositions, delay reasons, and so forth) used within EDIS.

| <b>Field</b><br><b>Number</b> | Field<br><b>Name</b> | <b>Pointers</b>       | <b>Cross</b><br><b>References</b> | <b>Description</b>                                                              |
|-------------------------------|----------------------|-----------------------|-----------------------------------|---------------------------------------------------------------------------------|
| .01                           | <b>NAME</b>          |                       | 233.2 B                           | Free-text field (required):<br>Contains the names of tracking<br>code sets that |
|                               |                      |                       |                                   | EDIS uses in selection                                                          |
|                               |                      |                       |                                   | lists; sites may modify selection<br>lists to meet their needs                  |
|                               | <b>CODES</b>         | Multiple<br>(#233.21) |                                   | Contains lists of codes that are<br>available in selection lists                |

**Table 21: Tracking Code Set (#233.2)**

# **5.2.1.16. Codes (233.21)**

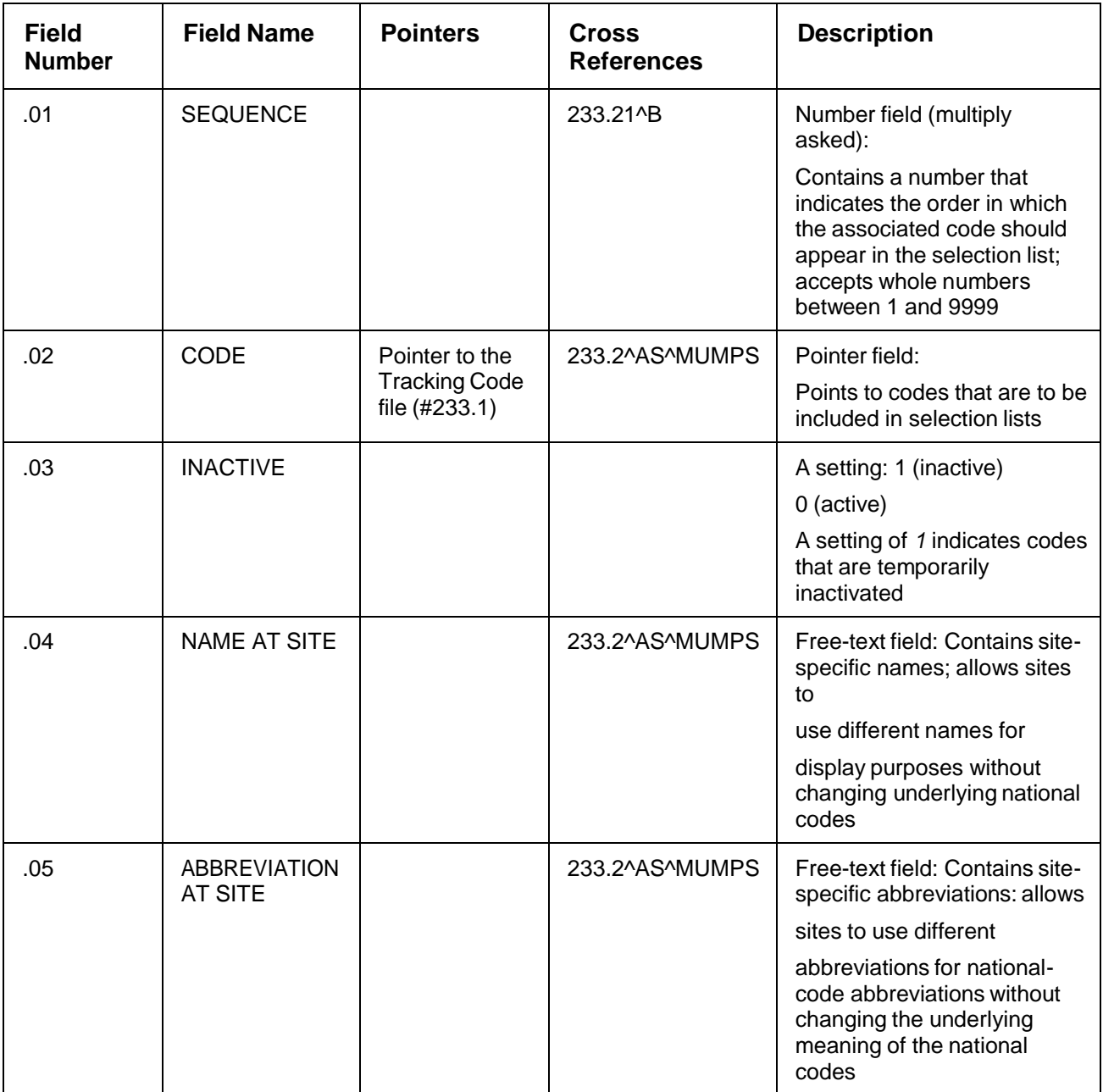

#### **Table 22: Subfile – Tracking Code Set File – Codes (#233.21)**

#### **5.2.1.17. CPE Role (#232.5)**

The CPE Role file contains the definitions for roles to be used with EDIS.

#### **Table 23: CPE Role (#232.5)**

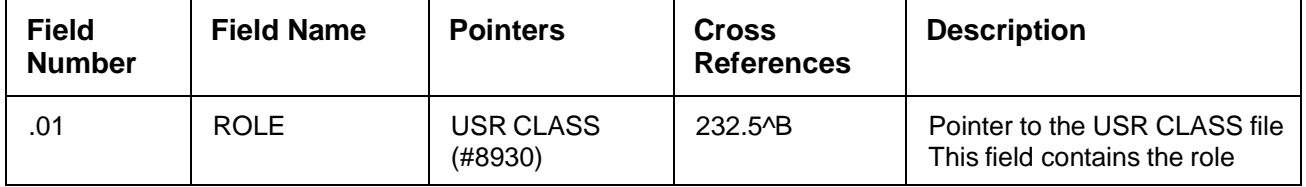

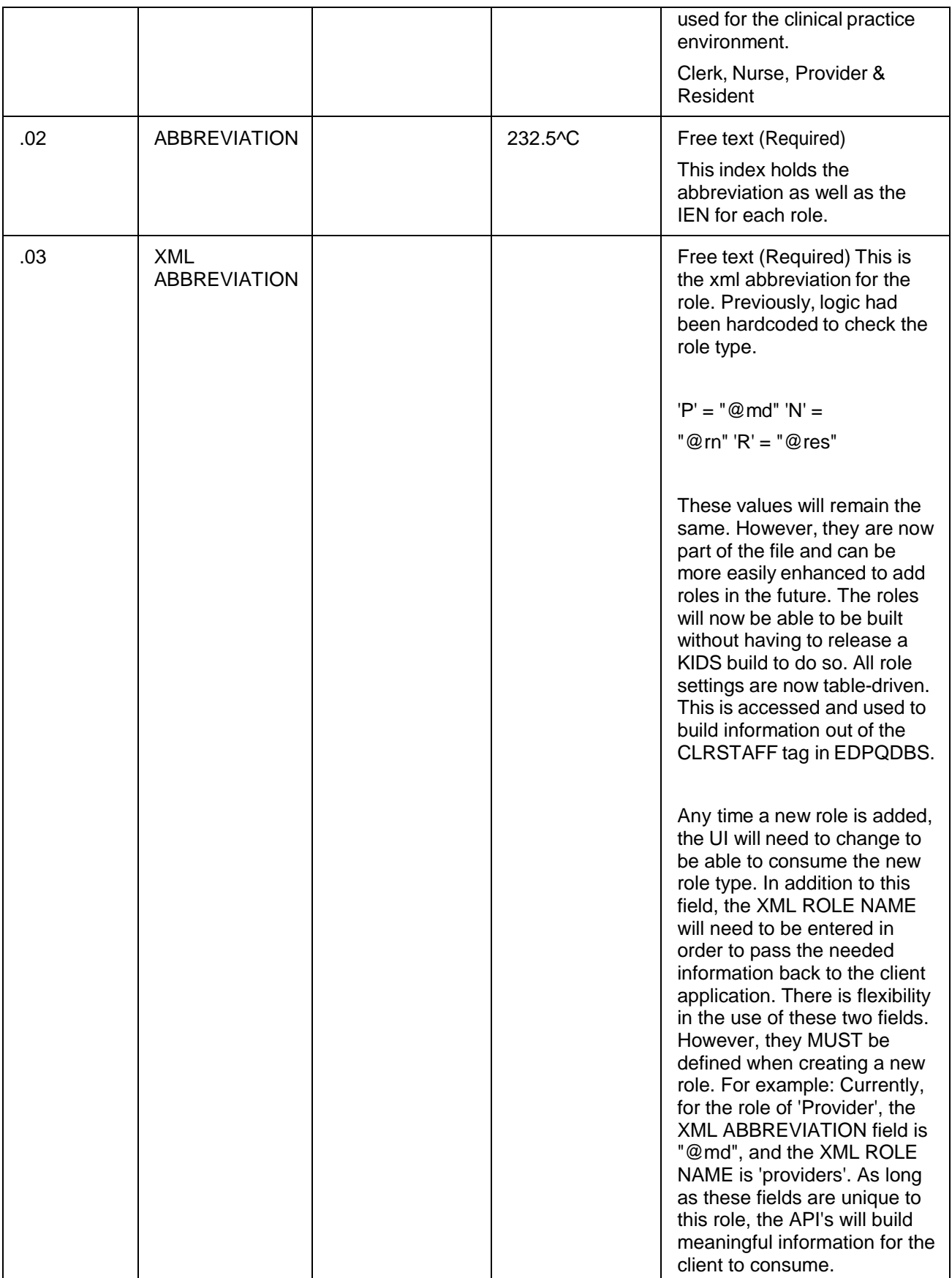

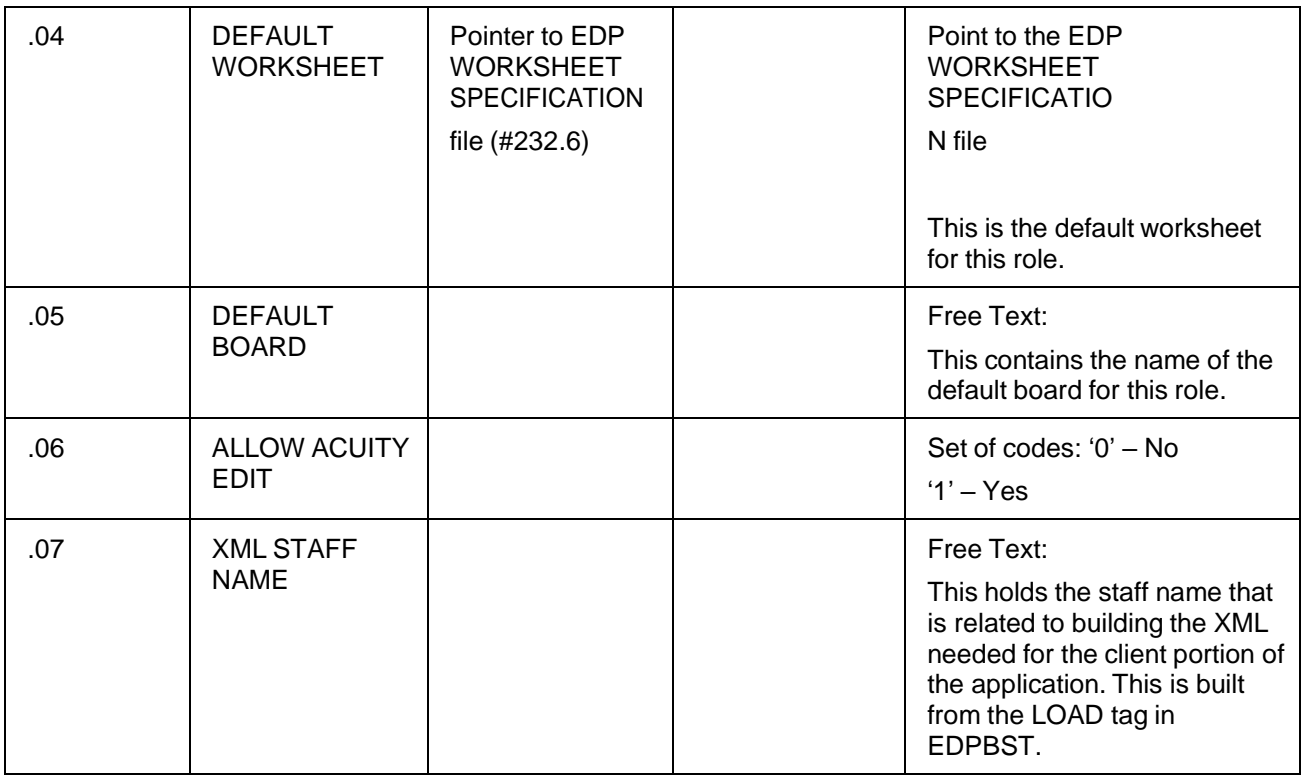

# **5.2.1.18. EDP Worksheet Specification (#232.6)**

The EDP Worksheet Specification file holds worksheet definitions for each institution/area. The EDP Worksheet Specification file also allows worksheets to be associated with user roles.

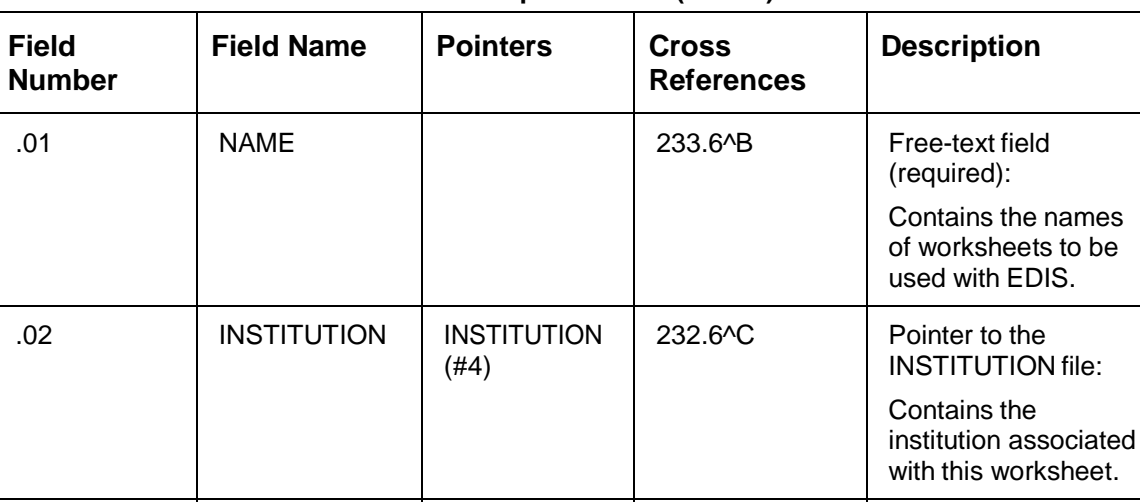

AREA (#231.9)

**Table 24: EDP Worksheet Specification (#232.6)**

.03 AREA TRACKING

Pointer to the TRACKING AREA

file:

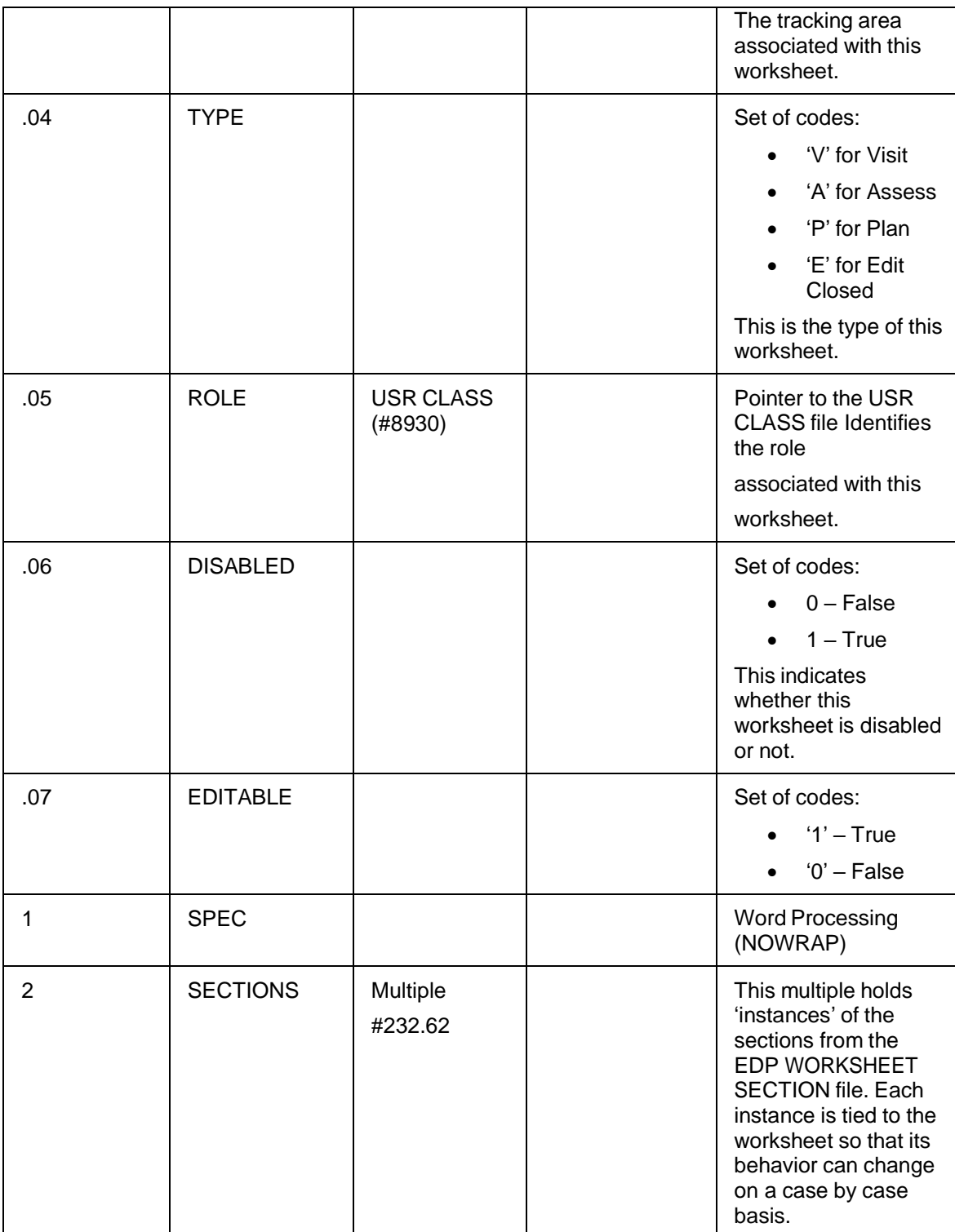

# **5.2.1.19. Subfile: Sections (#232.62)**

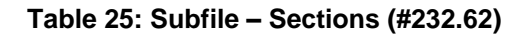

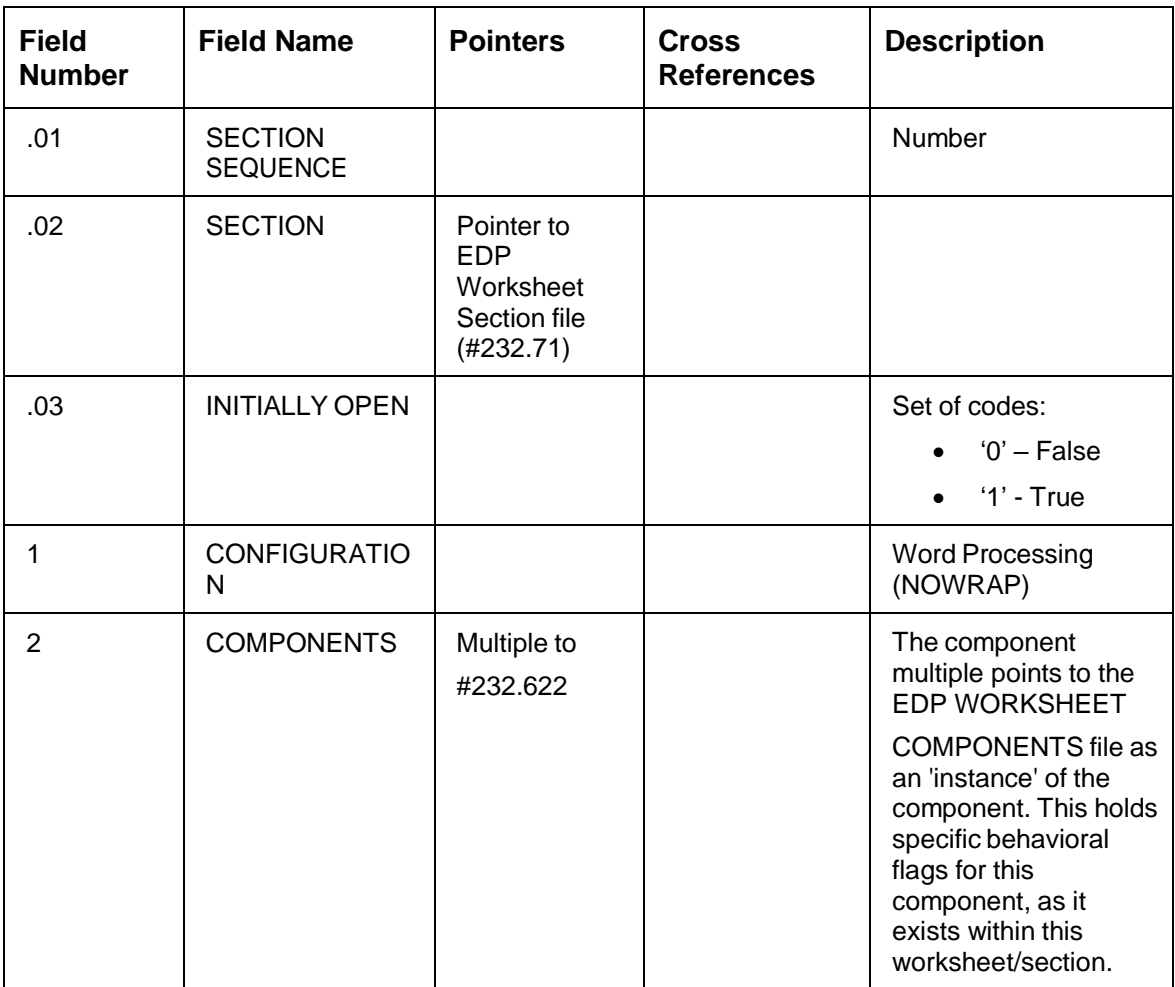

# **5.2.1.20. Subfile: Components (#232.622)**

**Table 26: Subfile – Components (#232.622)**

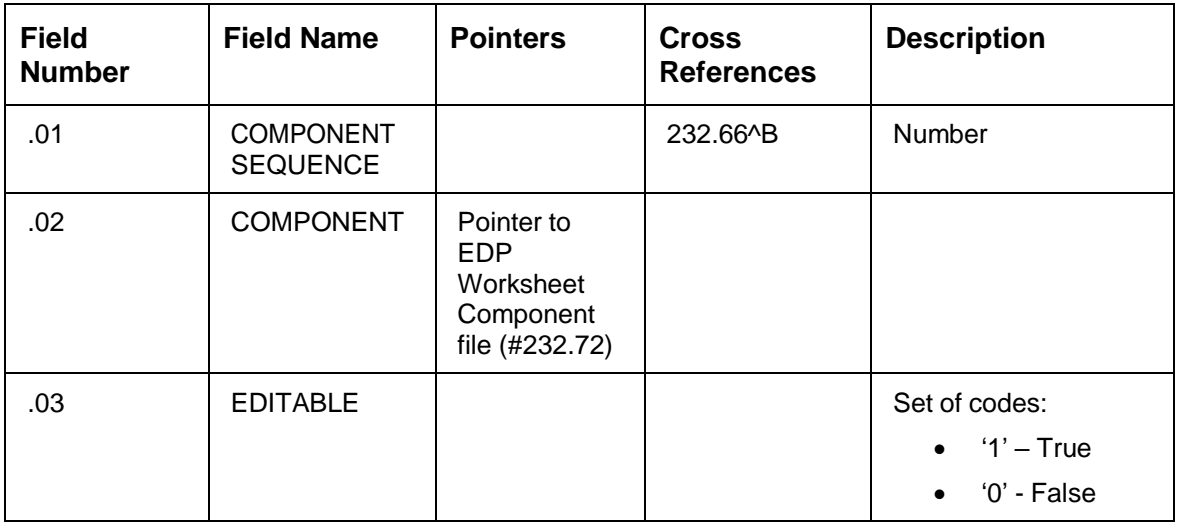

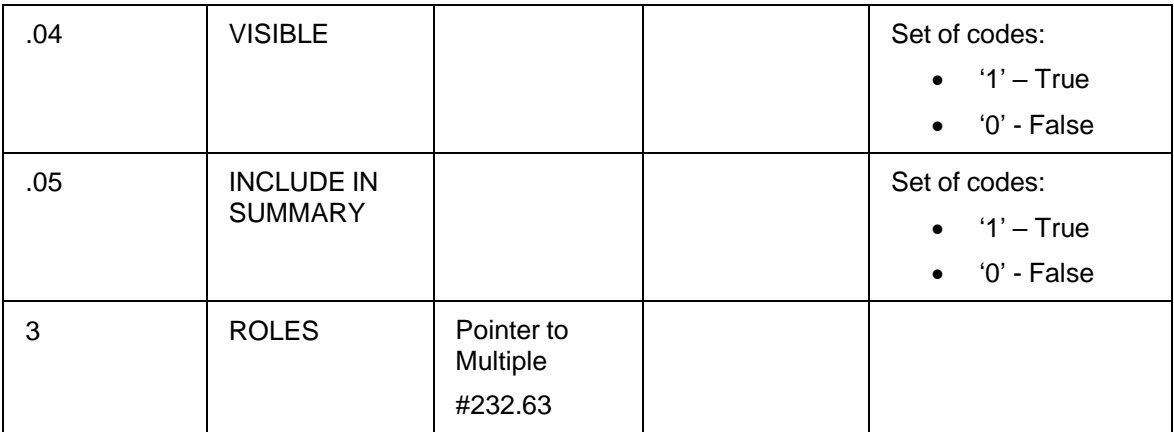

# **5.2.1.21. Subfile: Roles (#232.63)**

#### **Table 27: Subfile – Roles (#232.63)**

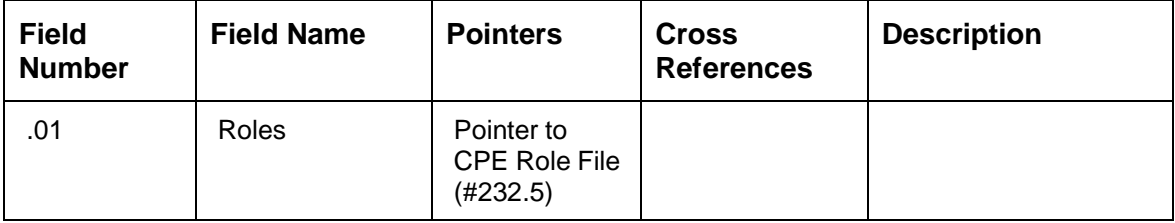

# **5.2.1.22. EDP Worksheet Section (#232.71)**

The Worksheet Section file holds the definitions for each section of a worksheet.

| <b>Field</b><br><b>Number</b> | <b>Field</b><br><b>Name</b>                     | <b>Pointers</b> | <b>Cross</b><br><b>References</b> | <b>Description</b>                                        |
|-------------------------------|-------------------------------------------------|-----------------|-----------------------------------|-----------------------------------------------------------|
| .01                           | <b>NAME</b>                                     |                 | 233.71^B                          | Free-text field<br>(required):                            |
|                               |                                                 |                 |                                   | This field holds the<br>name of the worksheet<br>section. |
| .02                           | <b>PACKAGE</b>                                  |                 | $C$ (#891)                        | Free-text field:                                          |
|                               |                                                 |                 |                                   | Holds the package<br>information                          |
| .03                           | <b>SUMMARY</b><br><b>PLUGIN</b>                 |                 |                                   | Free-text field                                           |
| .04                           | <b>DEFAULT</b><br><b>DISPLAY</b><br><b>NAME</b> |                 |                                   | Free-text field                                           |
| .05                           | <b>TASK TYPE</b>                                |                 |                                   | Set of codes:                                             |

**Table 28: EDP Worksheet Section (#232.71)**

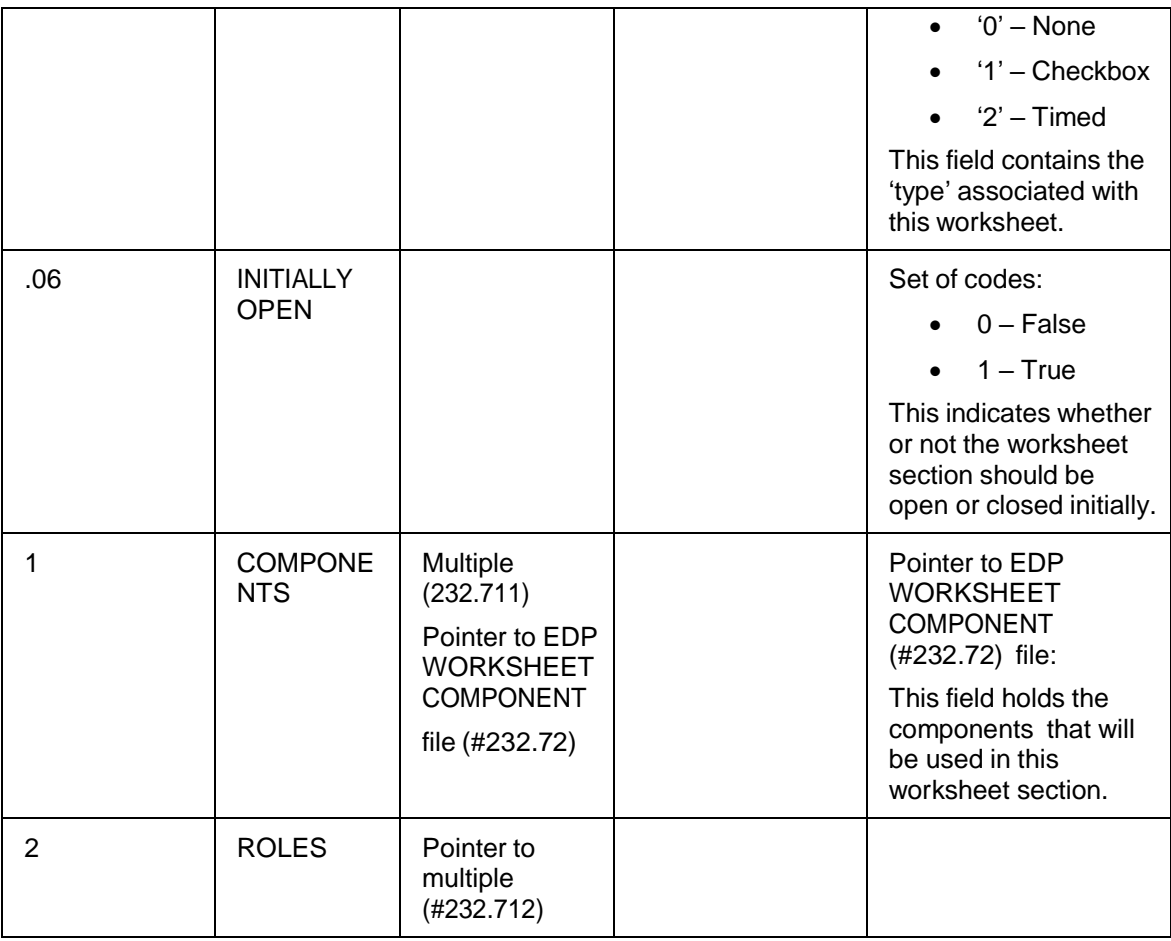

#### **5.2.1.23. Subfile: Components (#232.711)**

#### **Table 29: Subfile – Components (#232.711)**

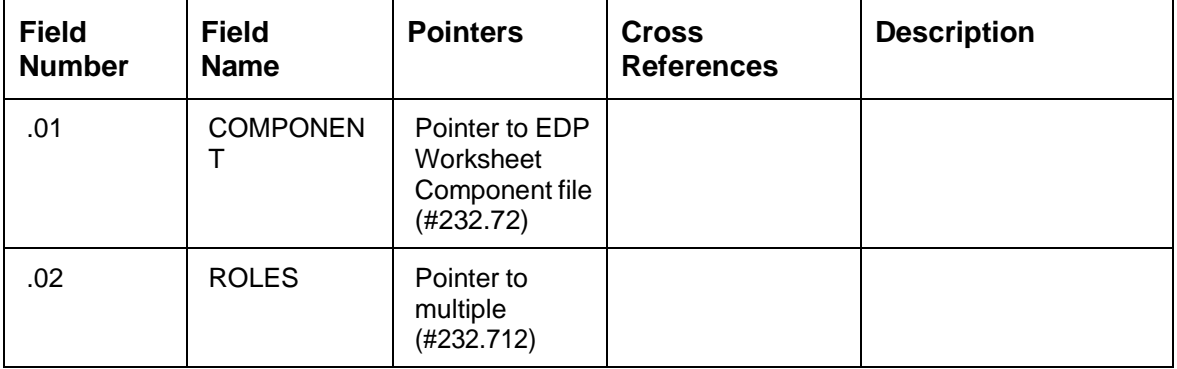

# **5.2.1.24. Subfile: Roles (#232.712)**

**Table 30: Subfile – Roles (#232.712)**

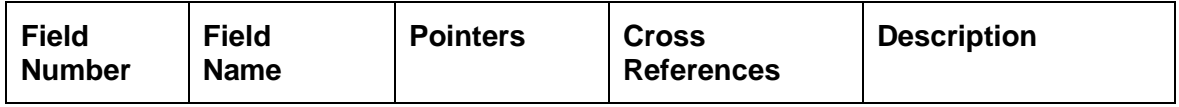

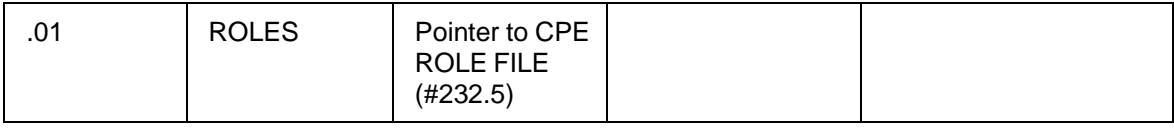

# **5.2.1.25. EDP Worksheet Component (#232.72)**

The Worksheet Component file holds the definition for each worksheet component.

**Table 31: EDP Worksheet Component (#232.72)**

| <b>Field</b><br><b>Number</b> | <b>Field</b><br><b>Name</b>    | <b>Pointers</b>                                                            | <b>Cross</b><br><b>References</b> | <b>Description</b>                                                                        |
|-------------------------------|--------------------------------|----------------------------------------------------------------------------|-----------------------------------|-------------------------------------------------------------------------------------------|
| .01                           | <b>NAME</b>                    |                                                                            | 232.72^B                          | Free-text field<br>(required):<br>Indicates the name of<br>the worksheet<br>component.    |
| .02                           | <b>LABEL</b>                   |                                                                            | C (#892)                          | Free-text field<br>(required):<br>This holds the label for<br>the worksheet<br>component. |
| .03                           | <b>DATA</b><br><b>PROVIDER</b> |                                                                            |                                   | Free-text Computed<br>field:<br>PACKAGE::CLASS                                            |
| .04                           | <b>TYPE</b>                    |                                                                            |                                   | Set of codes:<br>'R' - Reference<br>'V' - Visit                                           |
| .05                           | <b>MONIKER</b>                 |                                                                            |                                   | Free-text field:<br>Unknown purpose                                                       |
| .06                           | <b>WIDGET</b><br><b>NAME</b>   | Pointer to<br><b>EDP</b><br>Worksheet<br>Component<br>Type file<br>#232.73 |                                   | Pointer                                                                                   |
| .07                           | <b>PACKAGE</b><br><b>LINK</b>  | Pointer to<br>Package file<br>#9.4                                         |                                   | Pointer                                                                                   |
| .08                           | <b>VALUE</b>                   |                                                                            |                                   | Free-text field                                                                           |
| .09                           | <b>SUMMARY</b><br><b>LABEL</b> |                                                                            |                                   | Free-text field                                                                           |

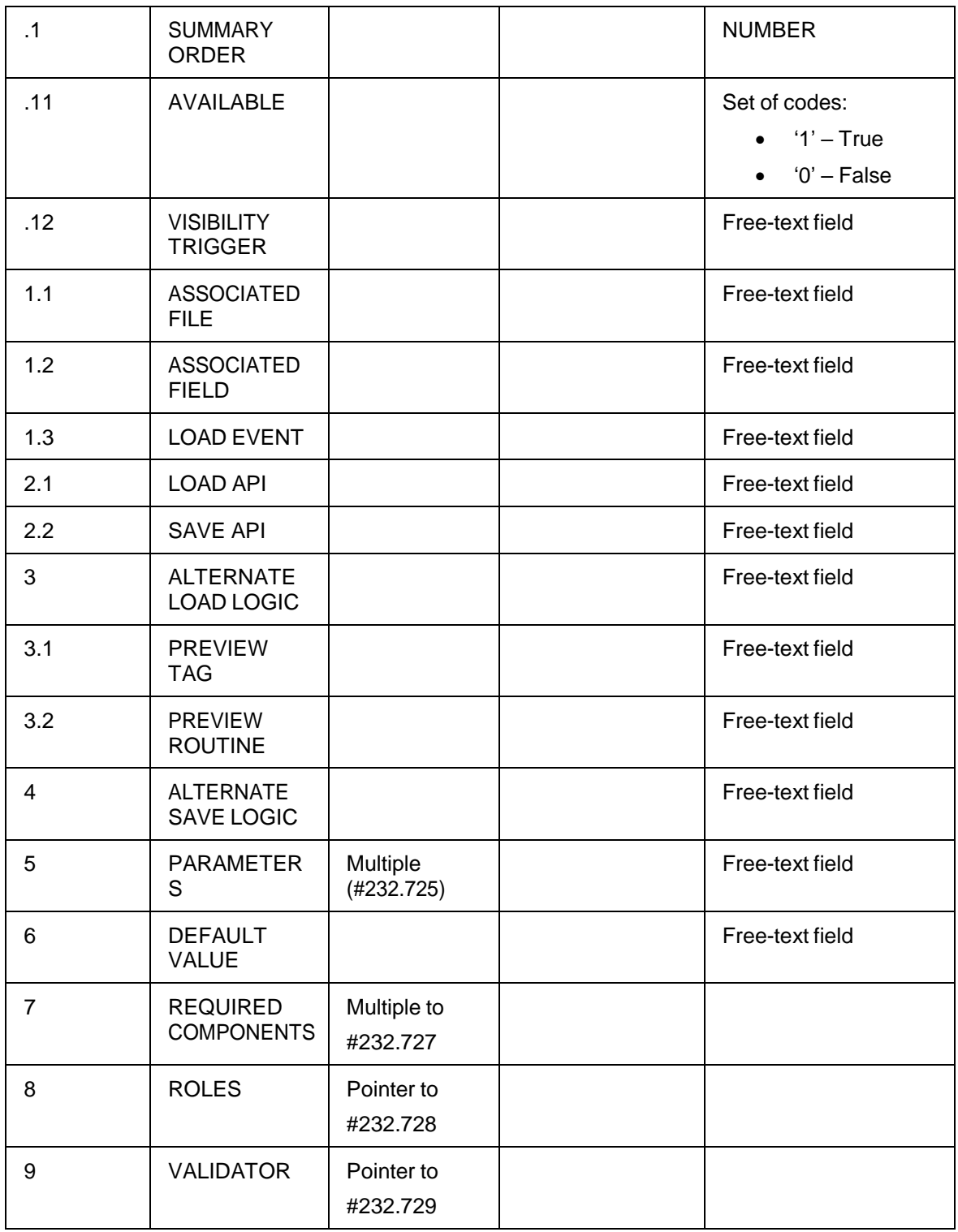

# **5.2.1.26. Subfile: Parameters (#232.725)**

**Table 32: Subfile – Parameters (#232.725)**

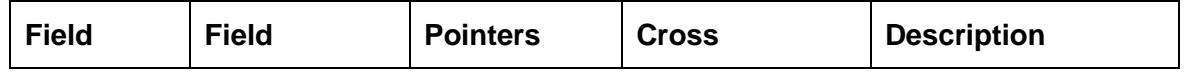

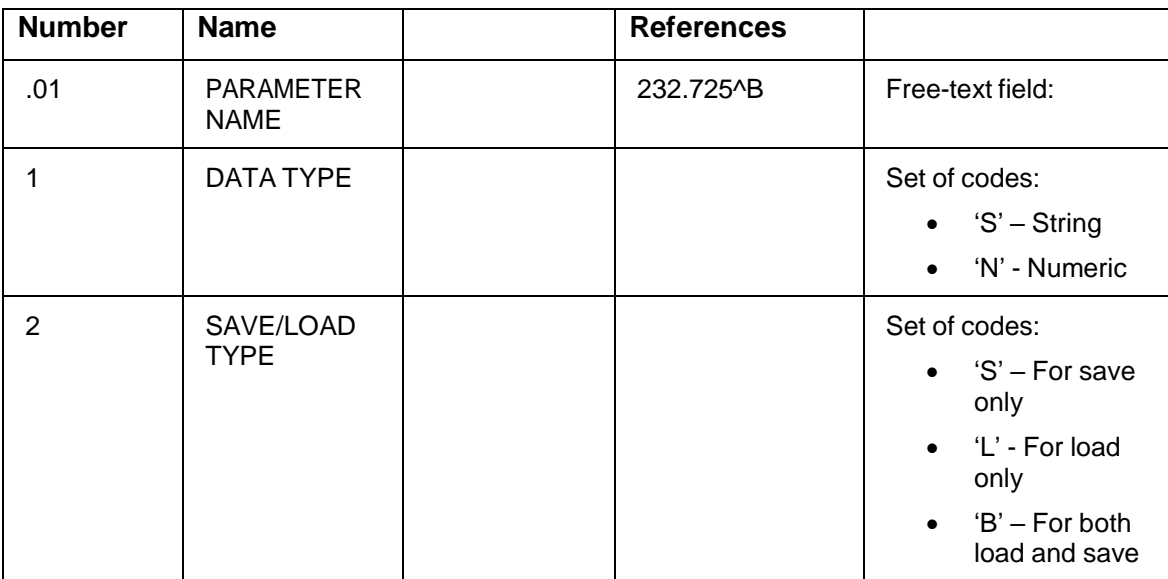

# **5.2.1.27. Subfile: Components (#232.727)**

#### **Table 33: Subfile – Components (#232.727)**

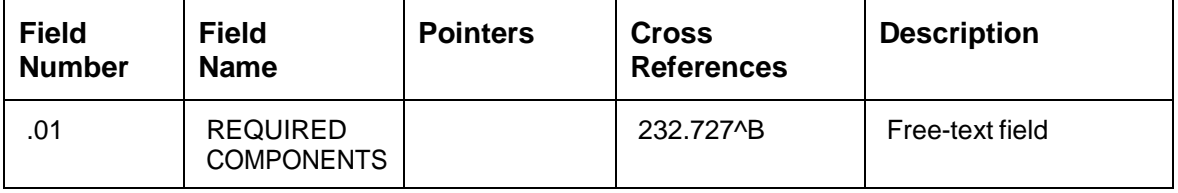

#### **5.2.1.28. Subfile: Roles (#232.728)**

#### **Table 34: Subfile – Roles (#232.728)**

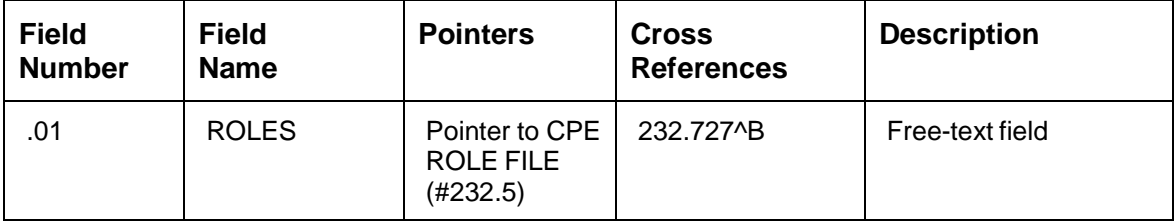

# **5.2.1.29. Subfile: Validator (#232.729)**

#### **Table 35: Subfile – Validator (#232.729)**

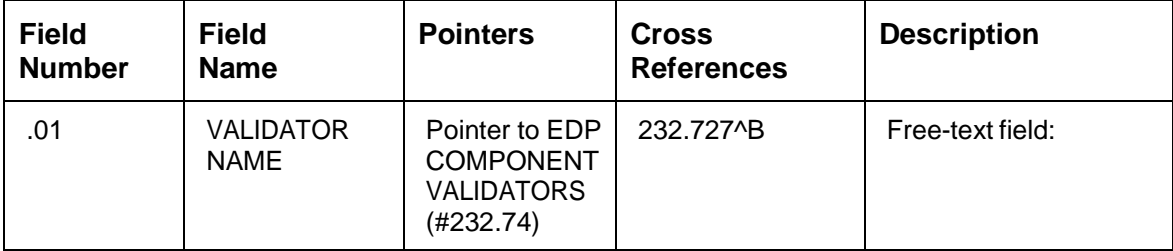

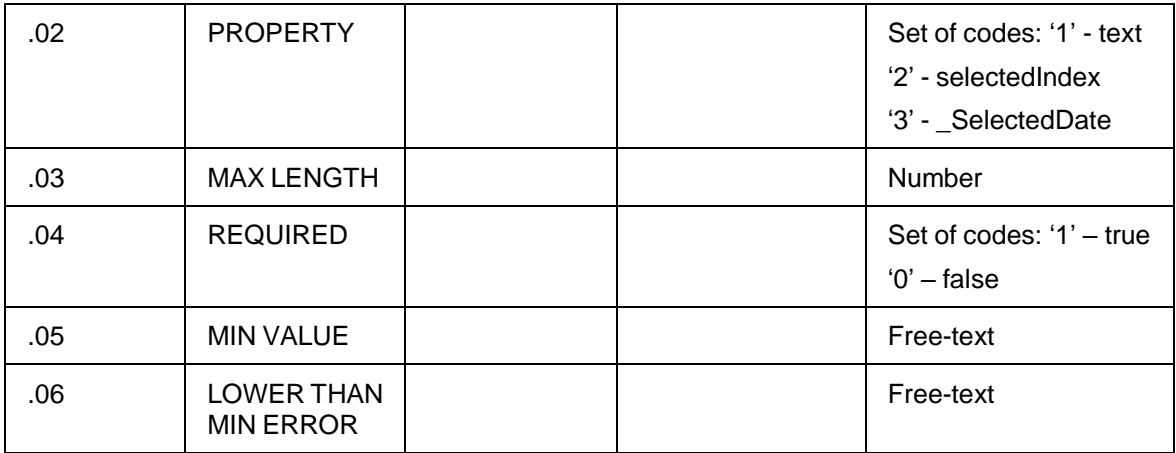

### **5.2.1.30. EDP Worksheet Component Type (#232.73)**

#### **Table 36: EDP Worksheet Component Type (#232.73)**

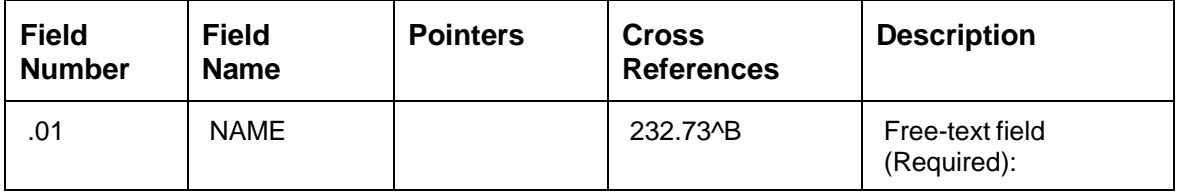

#### **5.2.1.31. NHAMCS Reason for Visit (#233.8)**

The NHAMCS Reason for visit file holds reasons for visits.

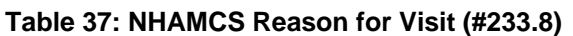

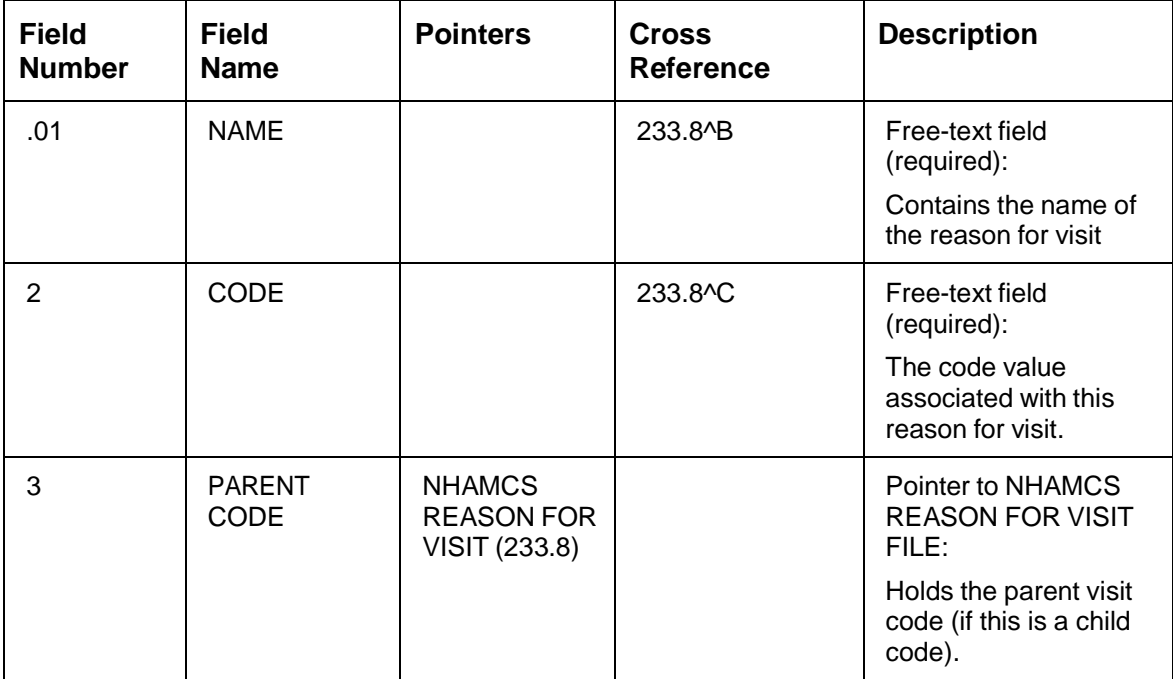

#### **5.2.1.32. NHAMCS Reason for Visit Display (#233.81)**

The NHAMCS Reason for Visit display file contains the display for an entry in the NHAMCS Reason for Visit file.

| <b>Field</b><br><b>Number</b> | <b>Field</b><br><b>Name</b> | <b>Pointers</b>                                     | <b>Cross</b><br><b>Reference</b> | <b>Description</b>                                       |
|-------------------------------|-----------------------------|-----------------------------------------------------|----------------------------------|----------------------------------------------------------|
| .01                           | <b>NAME</b>                 |                                                     | 233.81^B<br>233.81 <sup>^D</sup> | Free-text field<br>(required):                           |
|                               |                             |                                                     |                                  | Contains the name of<br>the reason for visit<br>display. |
| 2                             | <b>NHAMCS</b><br>CODE       | <b>NHAMCS</b><br><b>REASON FOR</b><br>VISIT (233.8) | 233.81 <sup>^</sup> C            | Pointer to NHAMCS<br><b>REASON FOR VISIT</b><br>file.    |

**Table 38: NHAMCS Reason for Visit Display (#233.81)**

#### **5.2.1.33. ED Complaint (#233.82)**

The ED Complaint file holds the ED complaints as well as the associated NHAMCS codes, attributes, and possible values.

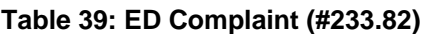

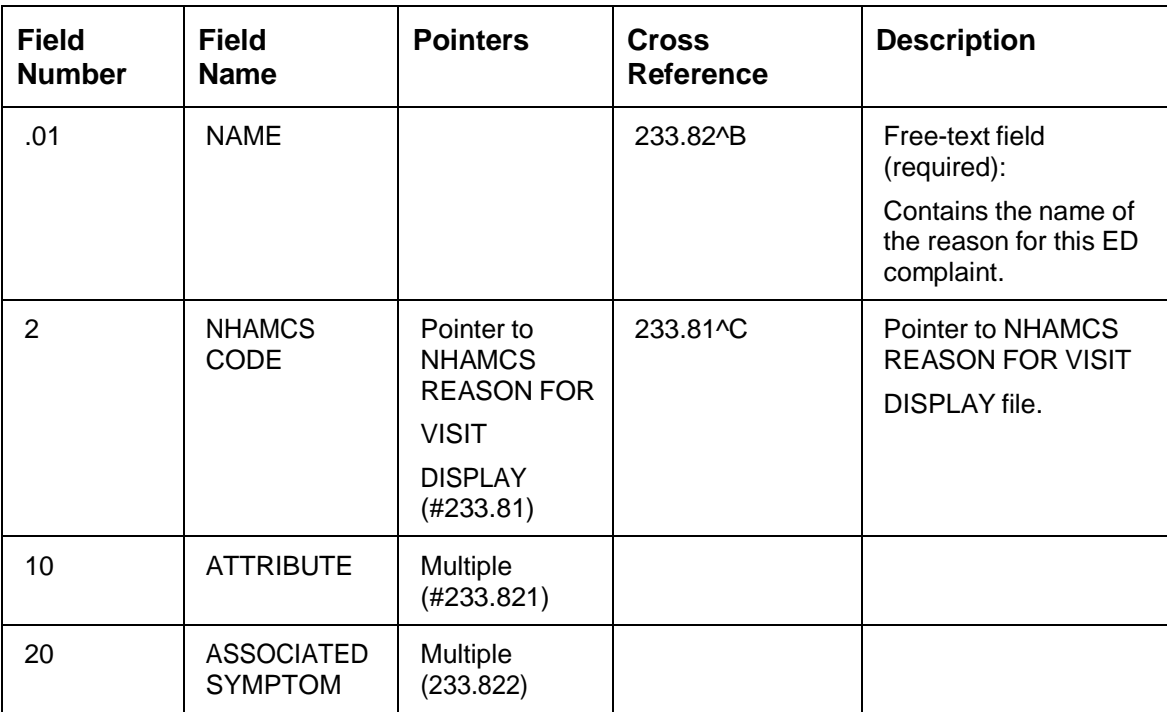

#### **5.2.1.34. Attribute (233.821)**

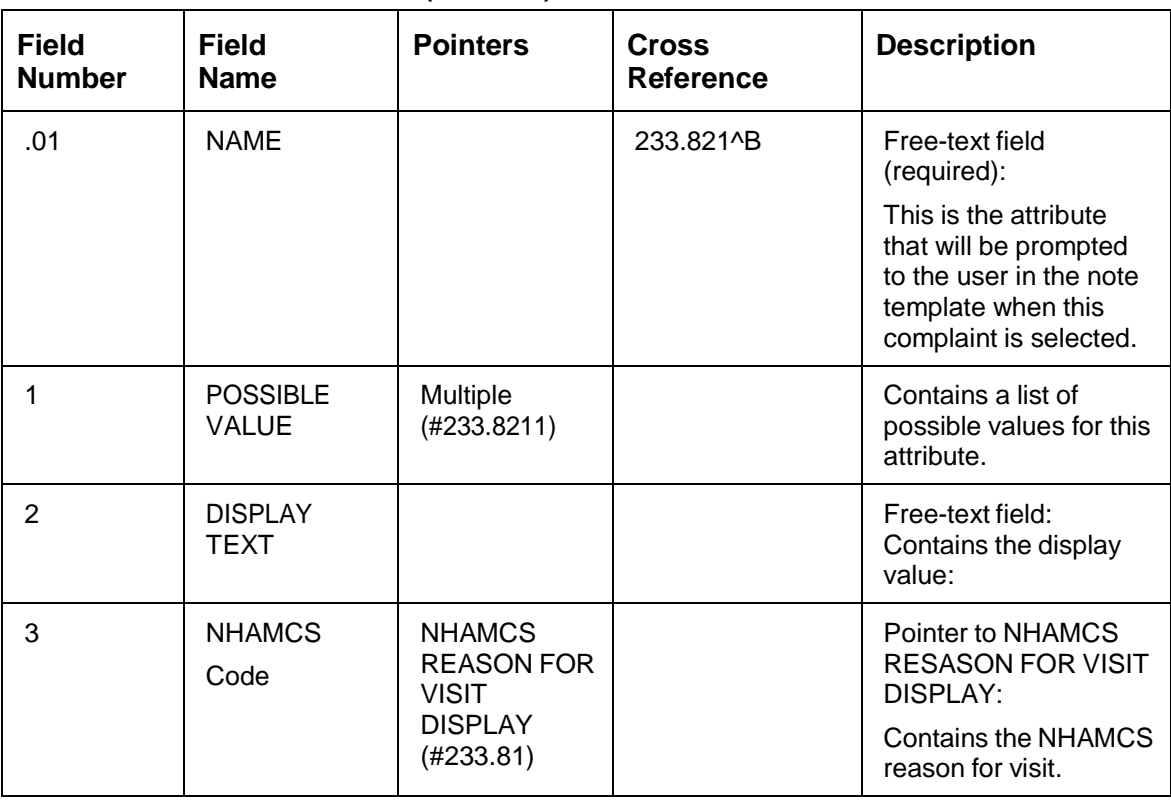

#### **Table 40: Attribute (#233.821)**

# **5.2.1.35. Possible Value (#233.8211)**

### **Table 41: Possible Value (#233.8211)**

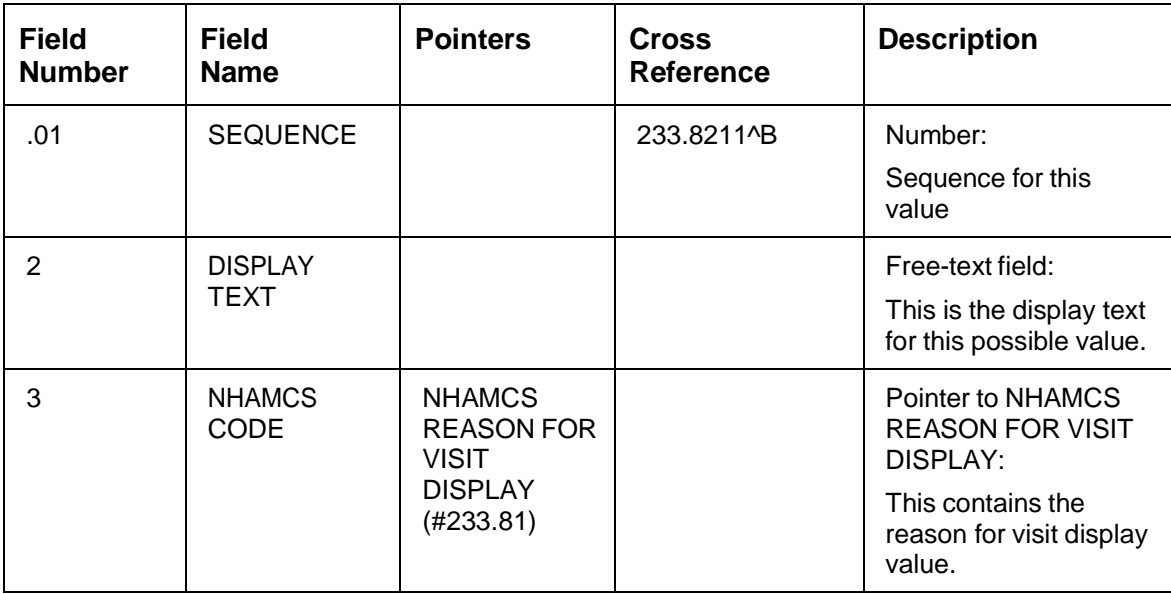

# **5.2.1.36. Associated Symptom (#233.822)**

| <b>Field</b><br><b>Number</b> | <b>Field</b><br><b>Name</b> | <b>Pointers</b> | <b>Cross</b><br><b>Reference</b> | <b>Description</b>                                                 |
|-------------------------------|-----------------------------|-----------------|----------------------------------|--------------------------------------------------------------------|
| .01                           | <b>SEQUENCE</b>             |                 | 233.822^B                        | Number:<br>Sequence for this<br>value                              |
| $\mathcal{P}$                 | <b>NAME</b>                 |                 |                                  | Free-text field:<br>This is the name of the<br>associated symptom. |

**Table 42: Associated Symptom (#233.822)**

### **5.2.1.37. Clinical Events (#234)**

The Clinical events file tracks the date/time of clinical events along with vitals, medication, orderable items, and labs associated with the events.

**Table 43: Clinical Events (#234)**

| <b>Field</b><br><b>Number</b> | <b>Field</b><br><b>Name</b> | <b>Pointers</b>                                    | <b>Cross</b><br><b>Reference</b> | <b>Description</b>                                                                                                    |
|-------------------------------|-----------------------------|----------------------------------------------------|----------------------------------|----------------------------------------------------------------------------------------------------|
| .01                           | DATE/TIME                   |                                                    | 234^B<br>234^AL<br>234^AV        | Date/time (required):<br>This is the date/time of<br>the clinical event.                                                                                  |
| 1                             | <b>TITLE</b>                |                                                    |                                  | Free-text field:<br>This is the title of the<br>event, which will be<br>displayed on data<br>graphs                                                       |
| $\overline{2}$                | <b>PATIENT</b>              | <b>PATIENT</b> file<br>(#2)                        | 234^C                            | Pointer to PATIENT<br>file:<br>This is the patient for<br>this event.                                                                                     |
| 3                             | <b>USER</b>                 | <b>NEW PERSON</b><br>file (#200)                   |                                  | Pointer to the NEW<br>PERSON file:<br>This is the user<br>responsible for<br>creating this event.                                                         |
| 4                             | <b>TREATMENT</b>            | <b>ORDERABLE</b><br><b>ITEMS</b> file<br>(H101.43) |                                  | Pointer to the<br><b>ORDERABLE ITEMS</b><br>file:<br>This is the medication<br>or treatment the<br>patient was receiving<br>at the time of this<br>event. |

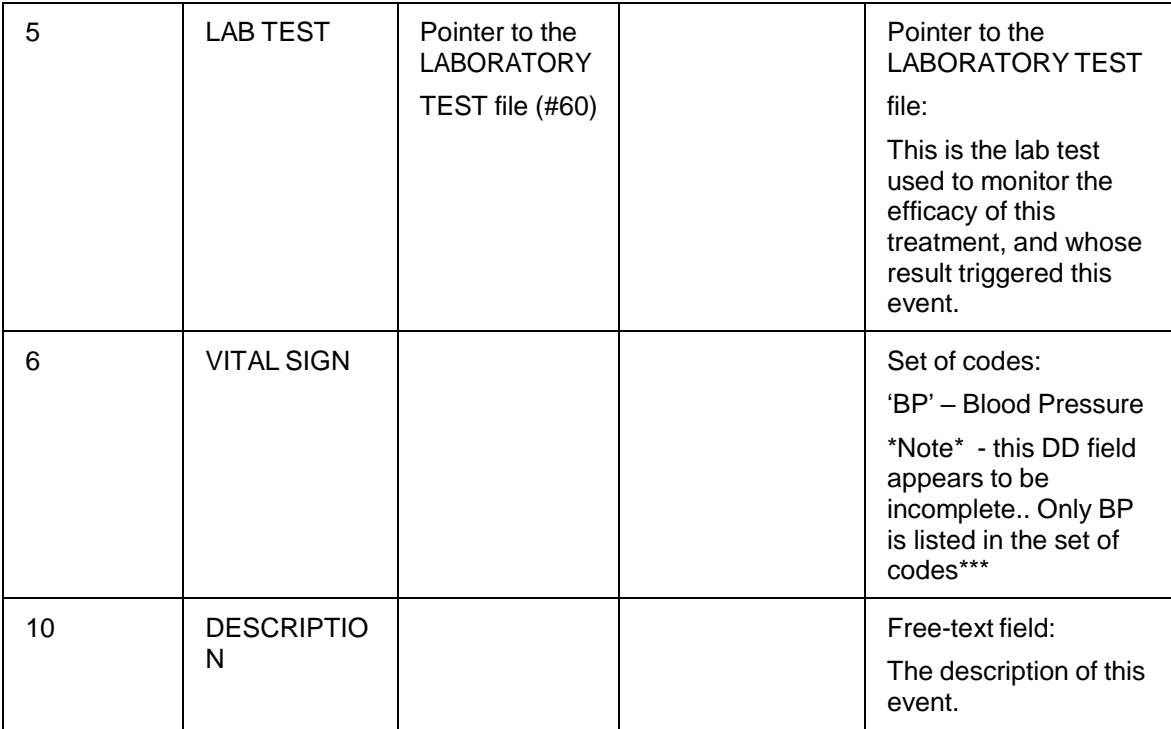

# **5.2.1.38. EDP Report Template (#232.1)**

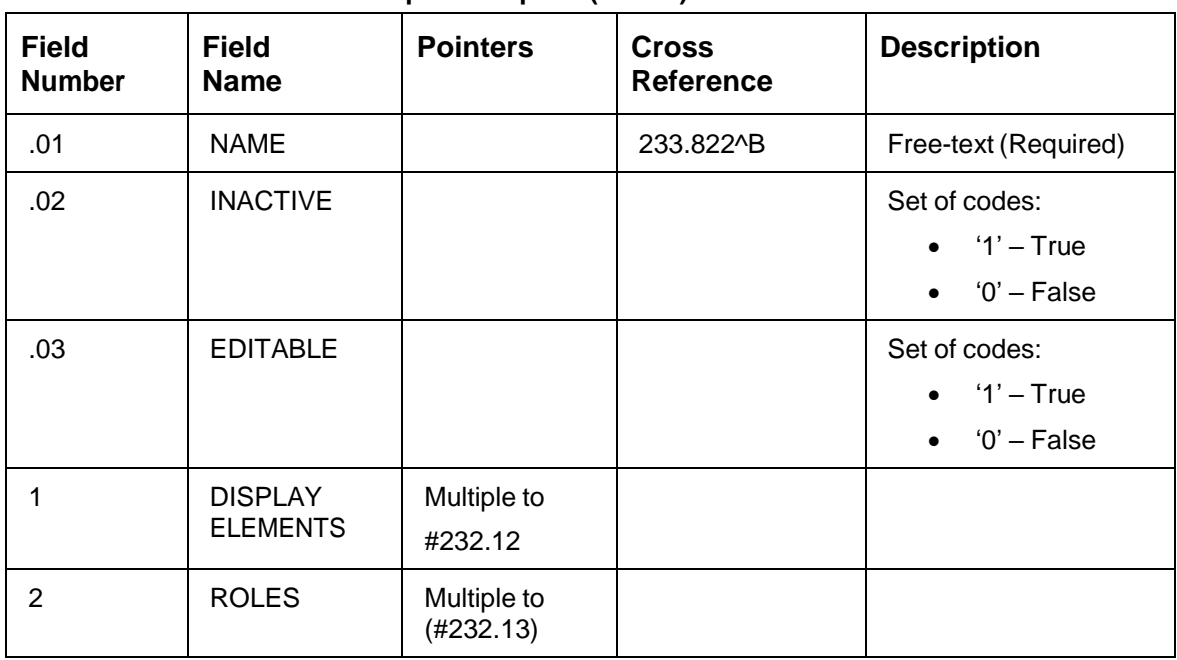

#### **Table 44: EDP Report Template (#232.1)**

#### **5.2.1.39. Subfile: Sequence (#232.12)**

#### **Table 45: Subfile – Sequence (#232.12)**

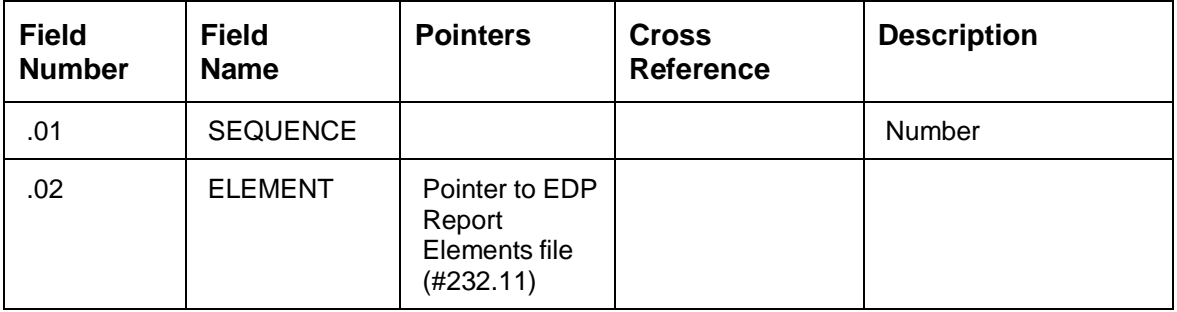

#### **5.2.1.40. Subfile: Roles (#232.13)**

#### **Table 46: Subfile – Roles (#232.13)**

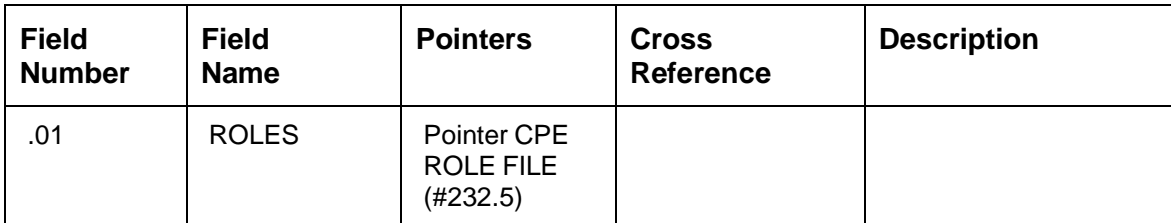

# **5.2.1.41. EDP Report Elements (#232.11)**

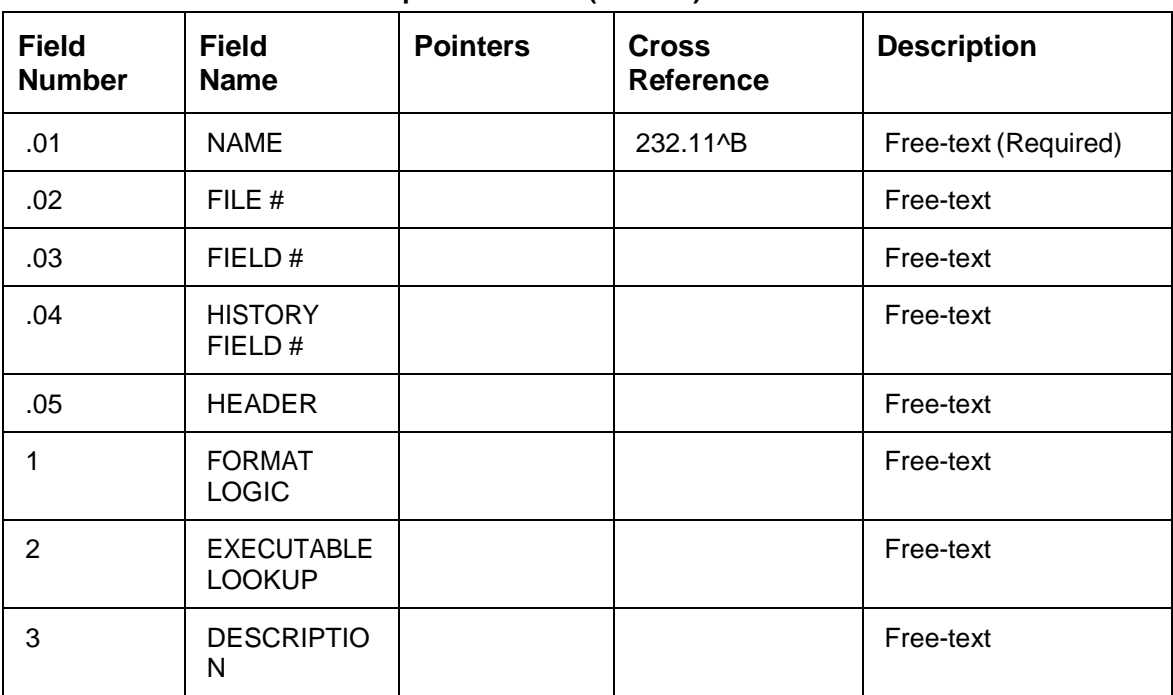

### **Table 47: EDP Report Elements (#232.11)**

# **6.Exported Remote Procedure Calls**

# **6.1. EDIS Remote Procedure Calls**

# **6.1.1. EDPCBRD RPC**

This RPC acts as the front controller for the EDIS display board. It accepts requests that the Java middle tier initially passes to the EDIS Web server. The RPC uses these parameters to determine which command to execute. EDPCBRD allows proxy-user access.

Input parameter SESS identifies requesting users and sites, which the application passes in via its Java middle tier.

Input parameter PARAMS is a list of the parameters that the application passes to the Java middle tier via Hypertext Transfer Protocol ( HTTP) post messages.

EDPCBRD RPC formats and returns data as Extensible Markup Language (XML) documents. The XML structure varies based on the nature of the data request.

# **6.1.2. EDPCTRL RPC**

This RPC acts as the front controller for the EDIS tracking application. It accepts requests that the Java middle tier initially passes into the EDIS Web server. The RPC uses the PARAMS parameter to determine which command to execute. The PARAMS parameter is a list of the parameters that users pass to the system's Java middle tier via HTTP post messages. The RPC's returned data are formatted as XML documents, the structure of which varies based upon the types of data requests.

# **6.1.3. EDPGLOB RPC**

This RPC utilized global arrays to store and return data rather than the previous RPC's which used only local arrays. During testing, errors were encountered due to stack sized getting too large in the local arrays. Creating and using this RPC for the calls that are more data intensive creates a way to avoid these stack <STORE> errors for larger amounts of data. In the future, if the amount of data is in question, this RPC should be used to avoid any potential issues. Currently this RPC is being used for Lab data retrieval, Worksheet.

# **7.Exported Options**

# **7.1. EDIS Options**

**Table 48: EDIS Options**

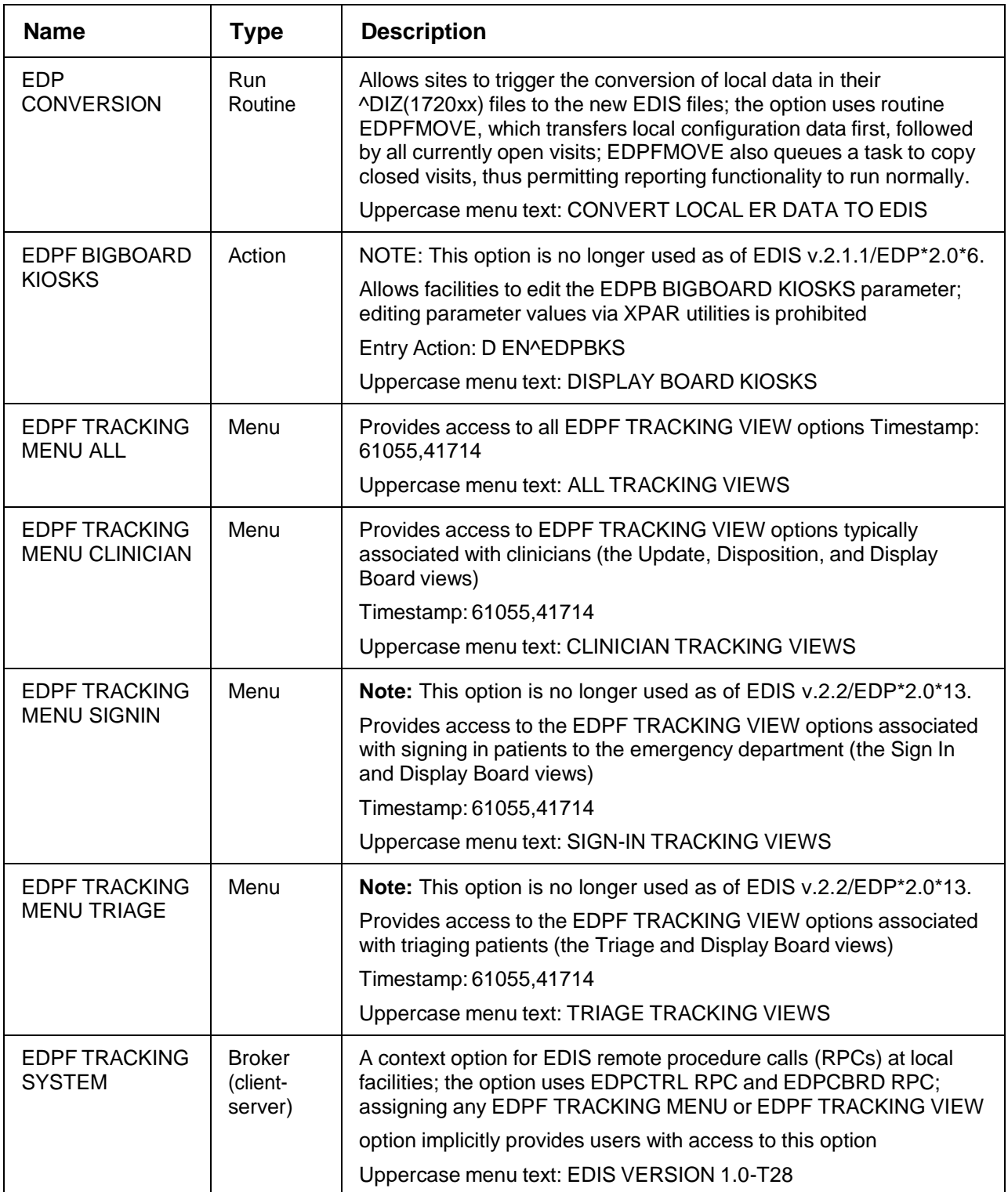

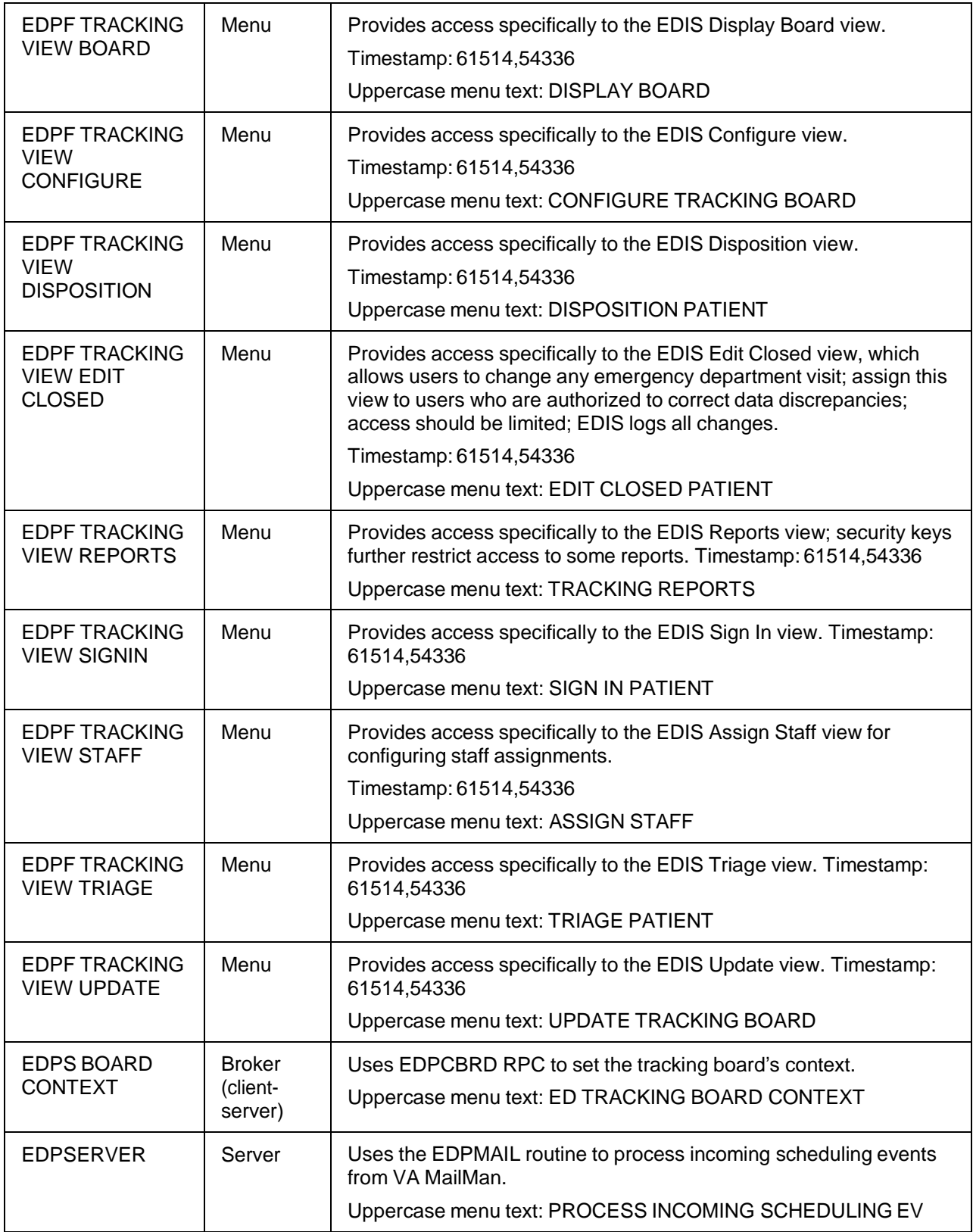

# **7.2. Include EDIS Options in Users' Menu Trees**

Include one or more of the following options in each user's menu tree:

- EDPF TRACKING MENU ALL
- EDPF TRACKING MENU CLINICIAN
- EDPF TRACKING VIEW BOARD
- EDPF TRACKING VIEW CONFIGURE
- EDPF TRACKING VIEW DISPOSITION
- EDPF TRACKING VIEW EDIT CLOSED
- EDPF TRACKING VIEW REPORTS
- EDPF TRACKING VIEW SIGNIN
- EDPF TRACKING VIEW STAFF
- EDPF TRACKING VIEW TRIAGE
- EDPF TRACKING VIEW UPDATE

# **7.2.1. Assign EDIS Views to Users**

Work with your site's clinical application coordinators (CACs) and emergencydepartment managers to gather a list of EDIS users and determine which views each user needs. Assign to each user only views that he or she needs.

- 1. Log in to VistA.
- 2. At the Select **OPTION NAME** prompt type *eve* and then press the <**Enter**> key.
- 3. At the **Choose 1-5** prompt, type *1* (for **EVE Systems Manager Menu**) and press the <**Enter**> key.
- 4. At the Select **Systems Manager Menu Option** prompt, type *User Management* and press the <**Enter**> key.
- 5. At the Select **User Management Option** prompt, type *Edit* (for **Edit an Existing User**) and press the <**Enter**> key.
- 6. At the Select **NEW PERSON NAME** prompt**,** type the user's name using the following format: lastname,firstname. Press the <**Enter**> key. VistA displays the **Edit an Existing User** dialog.
- 7. In the **Edit Existing User** dialog, press the <**Down Arrow**> key to highlight the Select **SECONDARY MENU OPTIONS** field. (Type a question mark [*?*] to see a list of the secondary options that are currently assigned to the user.)
- 8. Type in the secondary menu options field one of the options listed above and then press the <**Enter**> key.
- 9. At the "Are you adding …as a new SECONDARY MENU OPTIONS (the…for this NEW PERSON)? No//" prompt, type *Yes* and press the <**Enter**> key.
- 10. Press the <**Enter**> key again to accept this new option.
- 11. In the **SYNONYM** field, type a synonym for the option (optional). Press the <**Enter**> key.
- 12. Press the <**Enter**> key to close the **COMMAND** field and return to the Select
- 13. **SECONDARY MENU OPTIONS** field.
- 14. Repeat steps 8 through 11 to assign other options as necessary.
- 15. Press the <**Down Arrow**> key to move through the **Edit Existing User** dialog. At the end of each page, type the letter *n* in the **COMMAND** field to enter the following page.
- 16. Stop on page 3.
- 17. Check the user's person class, which appears on page 3, to make sure the user's person class is active.
- 18. If the user's person class is not active, select an active person class for the user.
- 19. When you have entered all applicable secondary menu options and verified that the user has an active person class, type the word **Exit** in the **COMMAND** field.
- 20. At the **Save changes before leaving form (Y/N)?** prompt, type the letter *Y* and press the <**Enter**> key.

# **8.Security**

### **8.1. IAM Single Sign-On Internal (SSOi) and VistA Integration Adapter (VIA)**

EDIS uses IAM Single Sign-On Internal (SSOi) to authenticate users and VistA Integration Adapter (VIA) and SAML connect to VistA to authorize users. Specifically, it authenticates users via VA issued PIV and uses VistA options and security keys to authorize access to role -based functionality.

## **8.2. Secure Sockets Layer**

EDIS uses Secure Sockets Layer (SSL) to secure communications between the EDIS Web server and sites' display boards. To set up these two-way secure communications for each machine that will power a display board, you must first set up the display board to run in kiosk mode. Kiosk mode locks down the machine's user interface to protect the application from accidental or deliberate misuse.

For detailed instructions on setting up display boards (also known as big boards), refer to the approved EDIS Baseline.

#### **REDACTED**

### **8.2.1. PKI Encryption Basics**

To encrypt communications between the EDIS Web -application server and browsers that sites are using to run their display boards, the server and browsers exchange certificates containing their public keys.

After this exchange takes place, the browser sends a random number that it has encrypted using the server's public key. The server decrypts this number using its private key. The browser and server then use this random number to generate session keys, which they use in conjunction with their private keys to encrypt and decrypt data exchanges during the communications session.

## **8.3. Security Keys**

#### *8.3.1. EDPF KIOSKS*

#### **NOTE: This security key is no longer used as of EDIS v.2.1.1/EDP\*2.0\*6.**

*This security key grants access to the EDPF BIGBOARD parameter. This parameter maps fully qualified computer names to display board names. Sites must add or change values for this parameter via the EDPF BIGBOARD KIOSKS option.*

#### **8.3.2. EDPR EXPORT**

This security key enables holders to export EDIS reports to Microsoft Excel.

#### **8.3.3. EDPF WORKSHEETS**

#### **Note: This security key is no longer used as of EDIS v.2.2/EDP\*2.0\*13.**

This security key controls access to the ability to modify worksheet configurations.

#### **8.3.4. EDPR ADHOC**

#### **Note: This security key is no longer used as of EDIS v.2.2/EDP\*2.0\*13.**

This security key has been added to control access to ad hoc reports.

#### **8.3.5. EDPR XREF**

This security key enables holders to view and run the EDIS Cross Reference (XRef) report, which matches emergency department visit numbers with associated patientidentity information.

### **8.3.6. Assign Keys for Emergency Department Users**

Assign keys to users who need access to additional reporting capabilities.

- 1. Log in to VistA
- 2. At the Select **OPTION NAME** prompt, type *eve* and then press the <**Enter**> key.
- 3. At the **Choose 1-5** prompt, type the number *1* (for **EVE Systems Manager Menu**) and then press the <**Enter**> key.
- 4. At the Select **Systems Manager Menu Option** prompt, type *menu* (for **Menu Management**) and then press the <**Enter**> key.
- 5. At the Select **Menu Management Option** prompt, type the word *key* (for **Key Management**) and then press the <**Enter**> key.
- 6. At the Select Key Management Option prompt, type the word *allocation* (for **Allocation of Security Keys**).
- 7. At the **Allocate key** prompt, type the name of the security key you want to assign—*EDPF EXPORT*, for example.
- 8. At the **Holder of key** prompt, type the name of the first user to whom you are assigning the key and then press the <**Enter**> key.
- 9. At the **Another holder** prompt, type the name of a second user to whom you are assigning the key and then press the <**Enter**> key. Repeat this step for all users to whom you are assigning the key.
- 10. At the **You are allocating keys. Do you wish to proceed? YES//** prompt, press the <**Enter**> key to accept the default response.

# **9.Protocols**

### **9.1. EDIS Protocols**

EDP CHECK-IN monitors local VistA systems for Scheduling -package events that indicate VA personnel are checking patients into the emergency department. This protocol is placed on the SDAM APPOINTMENT EVENTS protocol, which is an appointment-event driver.

EDP MONITOR monitors order events for the EDIS display board. This protocol is placed on the \* EVSEND OR protocols to check for updates that ancillary packages send to the Order Entry/Results Reporting package. (The asterisk in the expression \* EVSEND OR stands as a placeholder for other package namespaces, such as PS or RA.) It monitors when ancillary packages transmit orders and when they complete the orders.

EDP NEW PATIENT defines variables to support some of the devices that previously monitored SDAM APPOINTMENT EVENTS. The application processes this protocol when users or applications add new patients to the board. Items may look for EDPDATA (EDPDATA = ED Log IEN^DFN^Time In^Hospital Location IEN). This protocol also defines the following variables:

- DFN = Patient file  $(\#2)$  IEN
- $SDT = Time In$
- SDCL = Hospital Location file  $(\#44)$  IEN
- $SDATA = \text{'}DFN \wedge SDT \wedge SDCL$
- SDAMEVT = 1 (unscheduled new visit)

EDP OR MONITOR monitors ordering events for the EDIS display board. It is placed on the \* EVSEND OR protocols to look for order numbers that are assigned to new orders from ancillary packages.

EDPF ADD BOARD provides support for an entry action (D ADD^EDPBKS) that adds a display board.

#### **NOTE: The EDPF BIGBOARD MENU protocol and the EDPF BIGBOARD KIOSKS list template and parameter are no longer used as of EDIS v.2.1.1/EDP\*2.0\*6.**

*EDPF BIGBOARD MENU defines the menu of actions for the EDPF BIGBOARD KIOSKS list template. This protocol allows facilities to edit the EDPF BIGBOARD KIOSKS parameter. Menu items include:*

- EDPF ADD BOARD (sequence 11)
- EDPF REMOVE BOARD (sequence 12)
- EDPF CHANGE BOARD (sequence 21)
- EDPF SELECT DIVISION (sequence 31)
- EDPF QUIT (sequence 32)
- EDPF BLANK 1 (sequence 22)
- EDPF BLANK 2 (sequence 13)
- EDPF BLANK 3 (sequence 23)

EDPF BLANK 1 displays a blank line; EDIS uses this protocol to provide white space on menus. (Item text is three spaces.)

EDPF BLANK 2 displays a blank line; EDIS uses this protocol to provide white space on menus. (Item text is three spaces.)

EDPF BLANK 3 displays a blank line; EDIS uses this protocol to provide white space on menus. (Item text is three spaces.)

EDPF CHANGE BOARD supports entry action D CHG^EDPBKS, which changes a computer name or display board.

EDPF QUIT supports entry action Q, which exits the EDPF BIGBOARD KIOSKS list template. **NOTE: The EDPF BIGBOARD KIOSKS list template is no longer used as of EDIS v.2.1.1/EDP\*2.0\*6.**

EDPF REMOVE BOARD supports entry action D REM^EDPBKS, which removes a display board.

EDPF SELECT DIVISION supports entry action D NEWDIV^EDPBKS, which allows the EDIS editor to switch to values for another division.

### **9.2. Other Protocols**

FH EVSEND OR sends Health Level 7 (HL7) messages from the Dietetics package to the Order Entry/Results Reporting package.

GMRC EVSEND OR sends consult requests and tracking data to the Order Entry/Results Reporting package.

LR70 CH EVSEND OR sends orders from the Laboratory package to the Order Entry/Results Reporting package.

OR EVSEND FH sends diet-message events.

OR EVSEND GMRC sends consult-message events.

OR EVSEND LRCH sends laboratory-message events.

OR EVSEND ORG sends generic event messages.

OR EVSEND PS sends pharmacy-message events.

OR EVSEND RA sends radiology and imaging events.

PS EVSEND OR sends inpatient and outpatient medication orders from the Pharmacy package to the Order Entry/Results Reporting package.

RA EVSEND OR sends radiology and imaging message events to the Order Entry/Results Reporting package.

SDAM APPOINTMENT EVENTS performs all necessary actions associated with Scheduling-package events (such as patient check in).

# **10. List Templates**

## **10.1. EDIS List Templates**

**NOTE: The EDPF BIGBOARD KIOSKS list template is no longer used as of EDIS v.2.1.1/EDP\*2.0\*6.**

*EDPF BIGBOARD KIOSKS maps fully qualified machine names to the names of EDIS big board displays.*

# **11. Troubleshooting**

## **11.1. Check-in via Scheduling**

If EDIS does not automatically add patients when users create an appointment for them or check them in via the Scheduling package, make sure your site's emergencydepartment location is set in the EDPF LOCATION parameter. Check this parameter to ensure that its value coincides with the value of your emergency department location in file #44 (Hospital Location). EDIS uses values in the EDPF LOCATION parameter to add patients to its log when you create appointments for, or check in, emergency-department visits.

### **11.2. Blank View**

If users don't see view selections when they log in to EDIS, you may not have assigned EDIS options for them. Users need at least one assigned option to access EDIS views. If users already have one or more assigned options, you may need to rebuild your site's menu trees in VistA. Rebuilding menus is necessary only after you assign new menu options for the first time.

## **11.3. PCE Visits**

EDIS creates a Patient Care Encounter (PCE) encounter in CPRS when users select a provider or diagnosis in EDIS. If this functionality isn't working at your site, check:

- The location entry in the EDPF LOCATION parameter
- Physicians' and nurses' person-class status

### **11.3.1. Check the EDPF LOCATION Parameter**

EDIS uses the entry in this parameter to create PCE encounters in CPRS.

### **11.3.2. Check for Active Person Class**

Before EDIS creates PCE encounters based on physician, nurse, or resident assignments, it checks to make sure the physician, nurse, or resident has an active person class. If a user selects a provider whose person class is expired, EDIS does not create an encounter based on the user's selection. To remedy this problem, check each person's class for each provider on your site's staff pick lists.

## **11.4. Nurse Assignments**

By default, EDIS bases its nursing-staff list on all entries in the New Person file (#200). Sites can elect to have EDIS filter its nurse -selection list to allow only people who hold the ORELSE security key, only people who hold the PSJ RNURSE security key, or only people who are present and active in the Nurse Staff file (#210).

If you do not see emergency-department nurses when you are using the Assign Staff view to create the EDIS Nurse pick list, check the status of your site's emergencydepartment nursing staff in the Nurse Staff file. Or, if your site has configured EDIS to base its selection list on the ORELSE or PSJ RNURSE security key, check to make sure your site's emergency-department nurses hold the appropriate keys.

## **11.5. Intermittent Login Difficulties**

If your site is experiencing intermittent login difficulties and it uses a load balancer that passes control to different instances of VistA, be sure that each VistA instance is running a VistALink listener. Every system that handles VistALink connections must be running a VistALink listener.

### **11.6. PIV Provisioning**

If a user is unable to sign into EDIS with their PIV card, please reference the below Knowledge Base numbers for assistance.

REDACTED - VistA: Link PIV Card to Vista/CPRS/CAPRI

REDACTED - SSOi: Accessing Applications Using Windows Authentication

### **11.7. Big Boards**

### **11.7.1. Big Board patient data is not updating properly**

If the patient data on the Big Board is not updating properly or the data is displaying incorrectly, please reboot the Big Board. It is imperative that any configuration changes, such as adjusting column widths and sizes, are performed in the EDIS desktop application. Do not make configuration changes within the Big Board itself. See Section 8.2.2, **Columns**, of the *EDIS User Guide* for assistance.

### **11.7.2. The display on the Big Board does not fit to the screen**

There is a **Display Size** field in the EDIS desktop application within the **Configure** view. The value in the **Display Size** field should match the Display Resolution of the Big Board monitor. Someone with access to the **Configure** view will need to set the **Display Size** value in the EDIS desktop application. If the screen size is not available, add it to the EDPF SCREEN SIZES VistA Parameter: